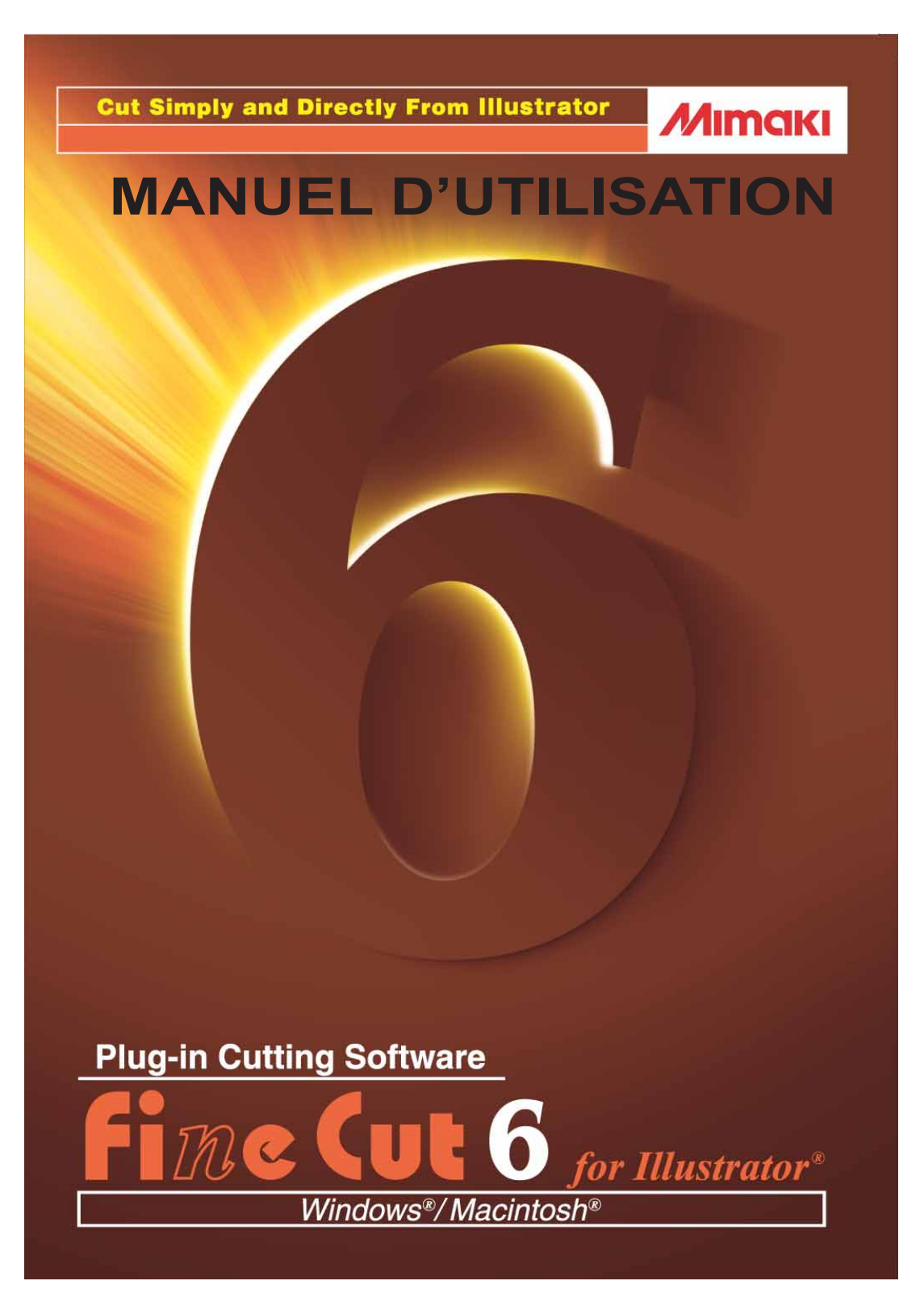

### **MIMAKI ENGINEERING CO., LTD.**

**http://www.mimaki.co.jp/english/ E-mail:trading@mimaki.co.jp**

D201331

### A propos de FineCut6 for Illustrator

Nous vous remercions d'avoir un produit Mimaki.

FineCut6, logiciel de découpe direct pour Adobe®Illustrator®, offre un environnement de découpe stable qui n'a jamais été obtenu avec n'importe quel autre logiciel de découpe. Une fonction de tri intégrée diminue énormément le temps de découpe.

### Remarques :

- Ne pas copier ce manuel en tout ou partie sous n'importe quel forme que ce soit sans l'accord préalable de Mimaki.
- Ne copier ce logiciel sur aucun autre disque quel qu'il soit si ce n'est pour faire un disque de sauvegarde et ne pas le copier en mémoire si ce n'est pour son exécution.
- A l'exception des dommages indiqués dans les Notes de Garantie de Mimaki Engineering Co., Ltd., Mimaki Engineering Co., Ltd. décline toute responsabilité en cas d'effets (y-compris la perte de revenue, les dommages indirects, les dommages spéciaux ou d'autres dommages financiers) résultant de l'utilisation ou de la non-utilisation du produit. Cela s'applique également au cas où Mimaki Engineering est averti de la possibilité de dommages. Par exemple, Mimaki Engineering Co., Ltd. décline toute responsabilité en cas de dommages subis par un support (travail) causés en utilisant ce produit et en cas de dommages indirects causés par un produit créé à l'aide du support.

### Environnement système

Pour utiliser FineCut6, les conditions suivantes sont nécessaires.

### **Windows:**

- IBM PC ou compatible avec processeur Pentium ou UC compatible (sauf CPU 64bit)
- Microsoft® Windows® 98, Windows® ME, Windows® 2000, Windows® XP En cas de connexion à un plotter par prise USB, il faut avoir Windows2000 Service-Pack3, WindowsXP Service-Pack1, ou une version ultérieure.

### **Macintosh :**

- Installation sur Macintosh Power PC
- Système d'exploitation Mac OS 9.2.2, système d'exploitation Mac OS X 10.1 à 10.4 (Lors d'une connexion à un plotter par USB, il faut un système d'exploitation Mac OS 9.2.2, un système d'exploitation Mac OS 10.2.6, ou une version ultérieure.)

### **Moniteur :**

• 800 x 600 pixels, ou résolution supérieure nécessaire

### **Logiciels:**

• Adobe®Illustrator® 8 à 10, CS, CS2

### **Plotter:**

• Série Mimaki CG, série Mimaki CF-0912, Série Mimaki CF2, série Mimaki DC

### Réglage du plotter

Avant d'utiliser FineCut6, procéder aux réglages du plotter.

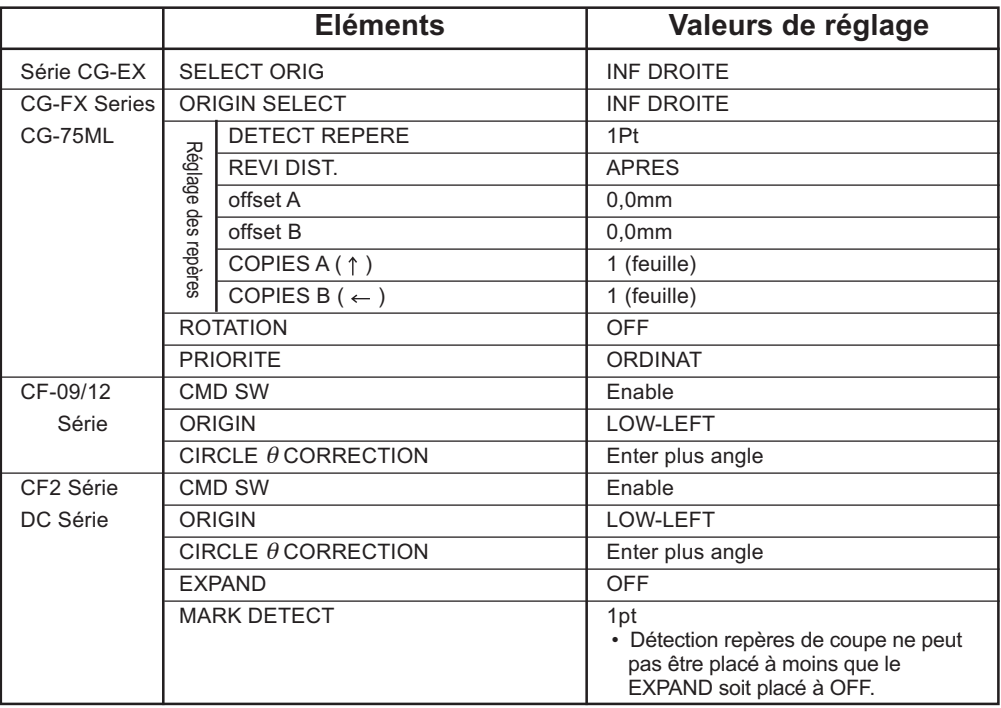

## *Nouvelles fonctions de FineCut6*

<span id="page-3-0"></span>○○○○○○○○○○○○ ○○○○○○○○○○○○○○○○○○○○ Les fonctions suivantes ont été ajoutées.

*1*

*3*

*5*

### **Fonction d'extraction du contour (Se référer à la page 29)**

C'est une fonction qui sert à créer le contour d'images bitmap et d'extraire le contour facilement.

# *2* **Outil Edition de contour (Se référer à la page 32)**

C'est un outil qui sert à éditer facilement le contour créé avec la fonction d'extraction du contour.

### **Encadrer le repère de coupe (Se référer à la page 53)**

Utiliser cette fonction lorsque le repère de coupe n'est pas reconnu en cas d'utilisation d'une couleur de support autre que le blanc.

(Il se peut que le repère de coupe ne soit pas reconnu selon les types d'encres de support.)

### *4* **Reconnaissance de données de découpe continue avec informations de motif (Se référer à la page 67)**

Cette fonction est supportée avec le plotter CG-75ML. Cette fonction permet de découper le contour de plusieurs données différentes en continu. En outre, les informations de motif comprennent les informations de rotation du support. Cela permet de placer le support dans n'importe quelle direction lorsque les données ont été tournées pour l'impression ou lors du placement du support sans enroulement.

### **Séparation de marque (Voir page 76)**

*6*

Cette fonction n'est disponible que pour la série CF2/DC.

Cette fonction permet de disposer une séparation de marque sur un objet de grande taille qui dépasse la surface de coupe et de la découper en plusieurs fois (de 2 à 5 fois).

### **Mode de découpe inverse (Voir page 78)**

Cette fonction n'est disponible que pour la série CF2/DC. Il est possible de découper du carton ondulé, etc. depuis le verso et d'obtenir une finition parfaite.

### *7* **Fonction de sortie d'approximation d'arc circulaire (Voir page 88)**

Lorsque vous découpez la partie courbe d'un objet, sélectionnez "Arc" pour obtenir une découpe de la partie courbe plus soignée.

# **Example 13 Table des matières**

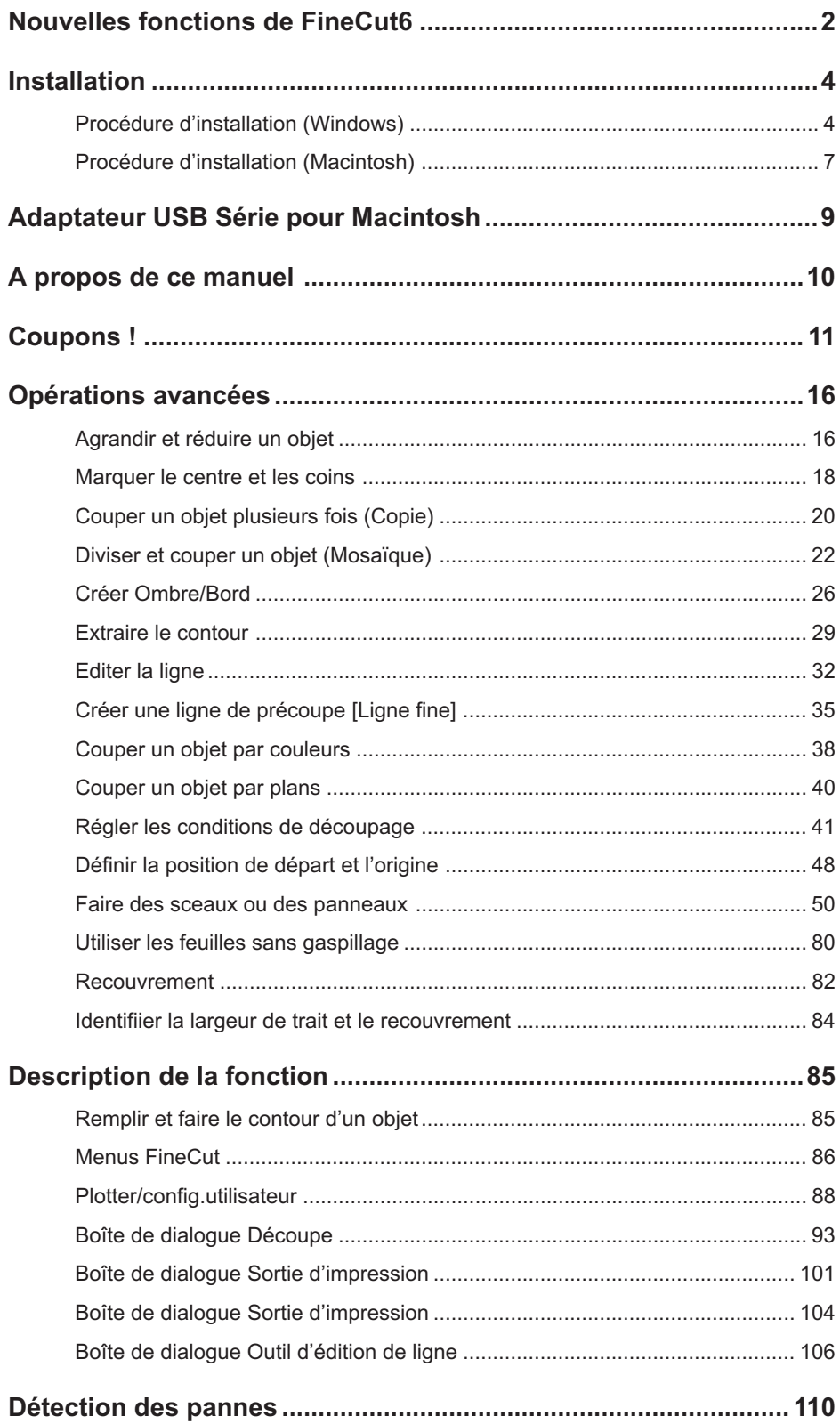

## <span id="page-5-0"></span>**Procédure d'installation (Windows)**

- 1 Allumer l'ordinateur.
- 2 | Placer le CD-ROM de FineCut6 dans le lecteur de disque.

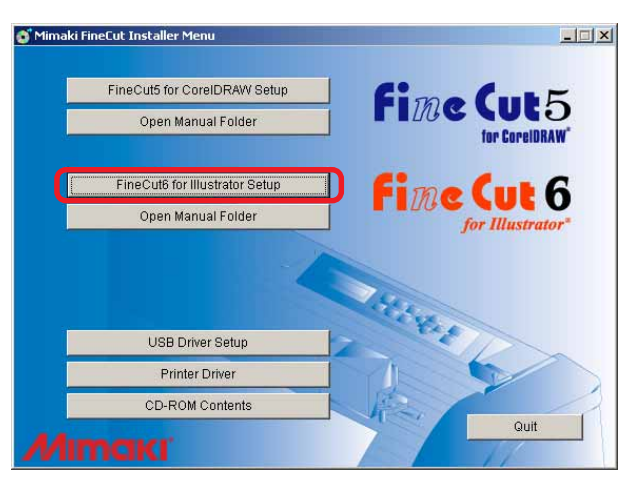

Cliquer sur FineCut6 for Illustrator Setup  $\vert$ .

## 3 L'écran d'installation est activé.

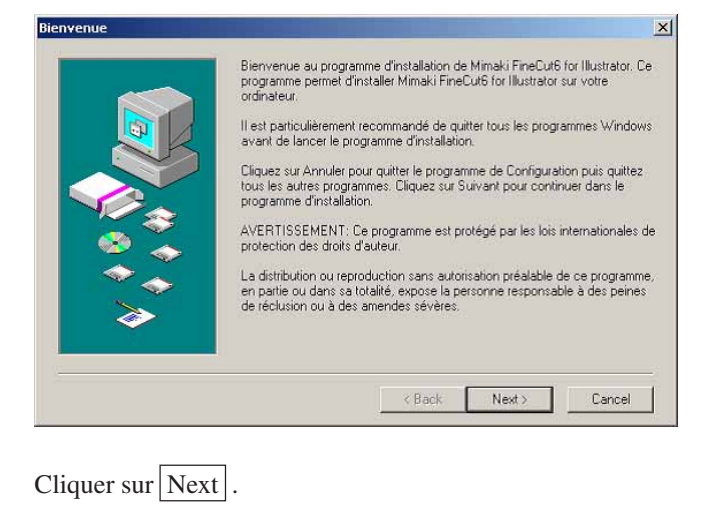

## 4 | L'écran de la Licence d'utilisation du logiciel apparaît.

○○○○○○○○○○○○○○○○○○○○○○○○○○○○○○○○○○○○○○○○○○○○○○○○○○○○○○○○○○○○○○○○○

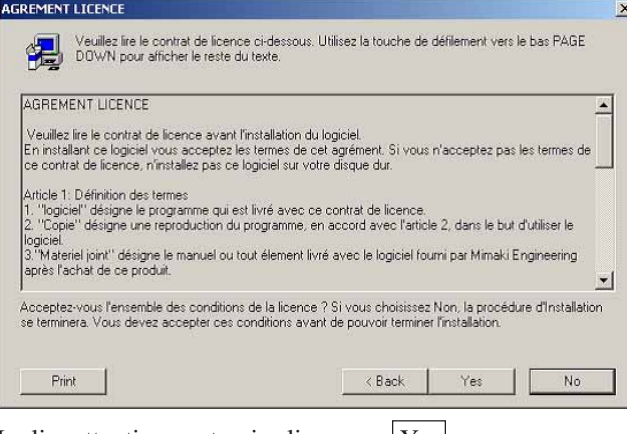

Le lire attentivement puis cliquer sur  $\text{Yes}$ .

## 5 | Sélectionner l'emplacement où le logiciel sera installé.

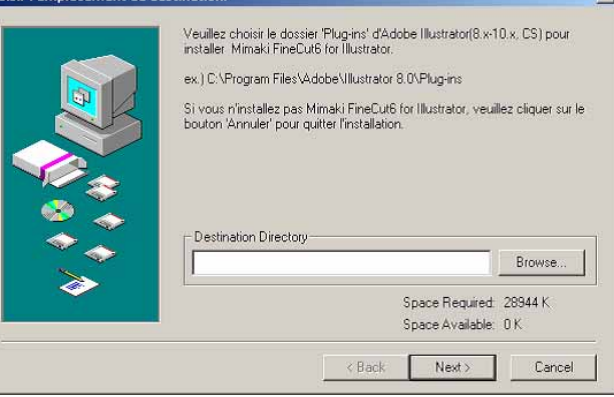

Cliquer sur Browse.

6 Sélectionner le dossier plug-in cible dans le logiciel Illustrator cible puis cliquer sur  $\overline{\textsf{OK}}$  .

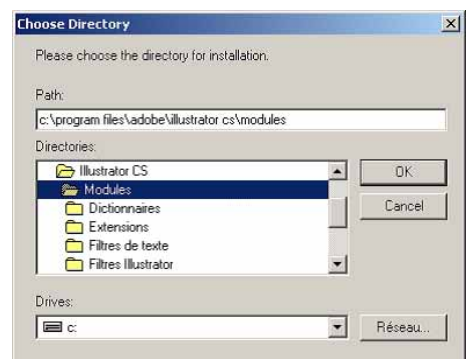

7 | Retourner à l'écran Choisir l'emplacement de destination.

○○○○○○○○○○○○○○○○○○○○○○○○○○○○○○○○○○○○○○○○○○○○○○○○○○○○○○○○○○○○○○○○

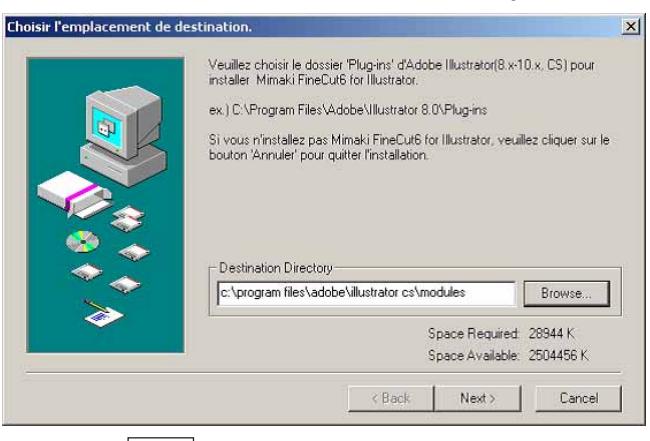

Cliquer sur  $Next$ . L'installation commence.

### 8 | La procédure d'installation se termine.

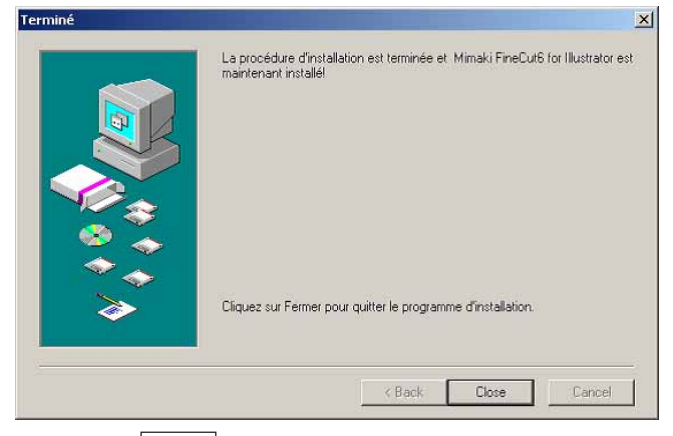

Cliquer sur  $\boxed{\text{Close}}$ . L'installation de FineCut6 se termine.

## **Procédure d'installation (Macintosh)**

- 1 Allumer l'ordinateur.
- 2 | Placer le CD-ROM de FineCut6 dans le lecteur de disque.

<span id="page-8-0"></span>○○○○○○○○○○○○○○○○○○○○○○○○○○○○○○○○○○○○○○○○○○○○○○○○○○○○○○○○○○○○○○○○○ ○

3 Ouvrir le lecteur de CD-ROM et double-cliquer sur l'icône du CD FineCut6.

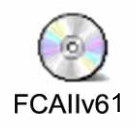

4 L'écran ci-dessous apparaît.

Cliquer sur l'icône de l'installateur

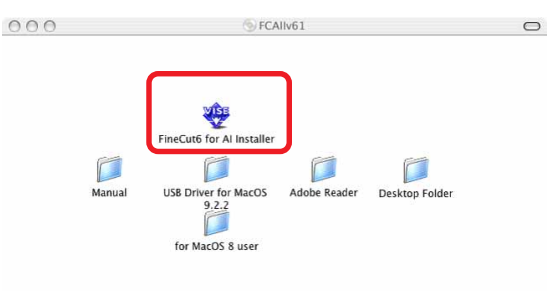

## 5 L'écran de la Licence d'utilisation du logiciel apparaît.

Lire la licence dans son intégralité puis cliquer sur Accepter pour accepter la licence.

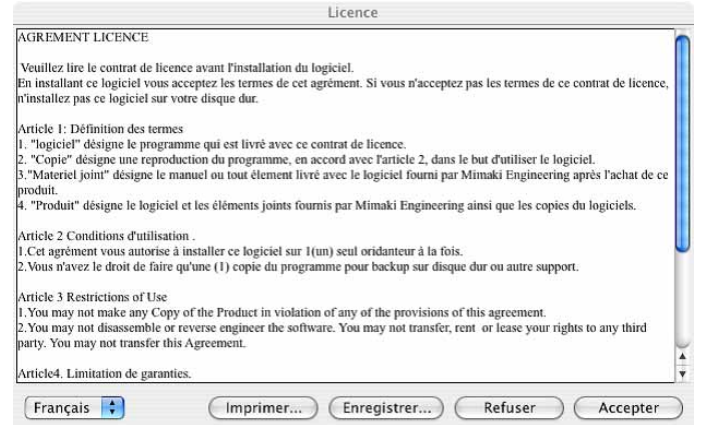

## 6 | Sélectionner la méthode et l'emplacement d'installation.

Sélectionner [Installation Standard], puis sélectionner le disque sur lequel Illustrator a été installé.

Pour modifier l'emplacement d'installation, cliquer sur [Changer de disque] et sélectionner le disque.

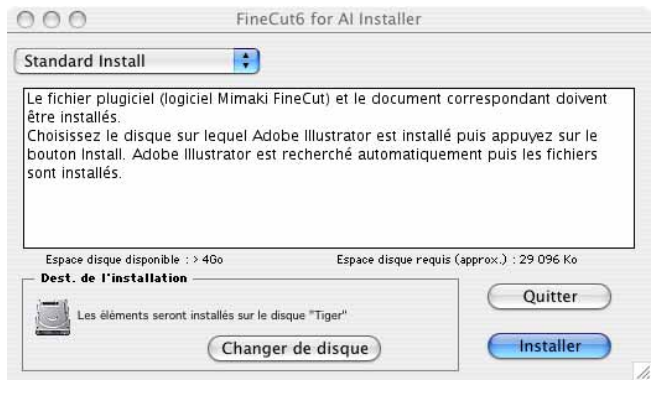

○ ○○○○○○○○○○○○○○○○○○○○○○○○○○○○○○○○○○○○○○○○○○○○○○○○○○○○ ○○○○○

Cliquer sur Installer

7 Sélectionner la version d'Illustrator de l'emplacement d'installation.

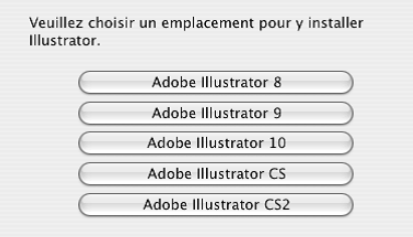

L'installation commence lorsque l'on clique sur le bouton.

## 8 | Installation terminée.

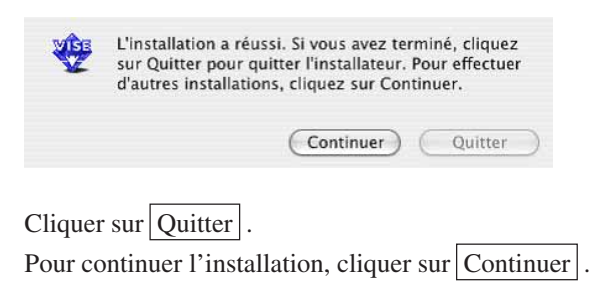

## <span id="page-10-0"></span>○○○○○○○○○○○○○○○○○○○○○○ ○○○○○○○○○○○○○○○○○○○○○○○○○○○○○ *Adaptateur USB Série pour Macintosh*

Un adaptateur USB-série est nécessaire pour utiliser FineCut6 avec le port USB Macintosh.

Mimaki recommande l'adaptateur USB-série en option (ayant le numéro de modèle OPT-SS036).

L'adaptateur de conversion USB-série peut ne pas fonctionner normalement à cause d'un problème entre l'adaptateur et le système d'exploitation de l'ordinateur. Avant d'utiliser un adaptateur fabriqué par d'autres fabricants, contacter le fabriquant de l'adaptateur USB-Série pour savoir s'il existe des problèmes entre l'adaptateur et le système d'exploitation utilisé.

Le manuel d'utilisation de FineCut décrit les fonctions de FineCut.

### **Notations**

Les éléments de menu sont mis entre crochets comme par exemple menu [Fichier]. Les touches affichées dans une boîte de dialogue sont encadrées comme  $\boxed{D$ écoupe.

<span id="page-11-0"></span>○○○○○○○○○○○○○○○○○○○○○○ ○○○○○○○○○○○○○○○○○○○○○○○○○○○○○

### Symboles

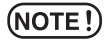

Indique une procédure que vous devez exécuter et une précaution que vous devez prendre lors de l'utilisation du produit.

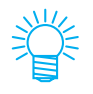

Décrit une procédure utile.

<span id="page-12-0"></span>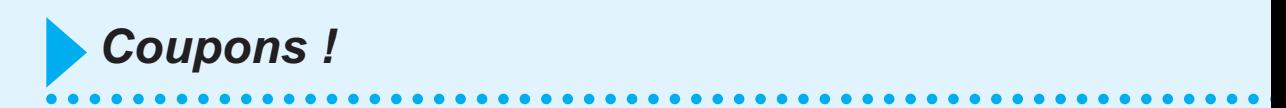

Le procédé suivant montre comment couper ABC en bas à droite de la feuille de format A3 en utilisant une machine de découpe de la série Mimaki CG.

De plus, faire un cadre autour de ABC, et le couper à 5 mm des caractères.

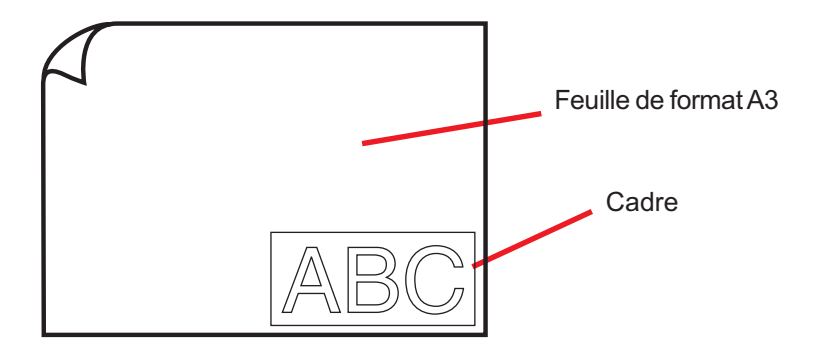

1 | Charger une feuille de format A3 dans le plotter comme illustré ci-dessous.

 $(NOTE!)$ 

Pour connaître les procédures de fonctionnement du plotter, se référer au Guide de Fonctionnement fourni avec le plotter.

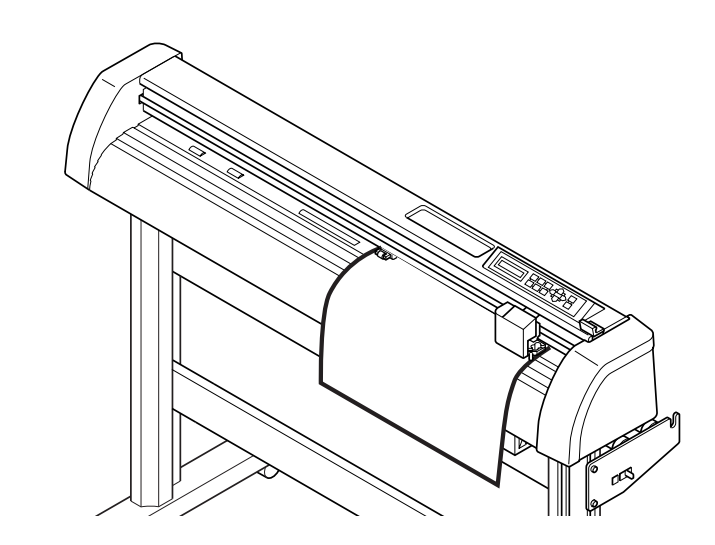

2 | Mettre le plotter en mode REMOTE.

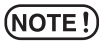

S'assurer que le plotter est bien en mode REMOTE. S'il est en mode LOCAL, FineCut6 ne peut pas charger la longueur de la feuille.

## 3 Activer Illustrator.

Il est inutile de régler la taille du papier sur le format A3.

○○○○○○○○○○○○○○○○○○○○○○○○○○○○○○○○○○○○○○○○○○○○○○○○○○○○○○○○○○○○○○○○

## 4 | Utiliser l'Outil Lettre pour saisir "ABC".

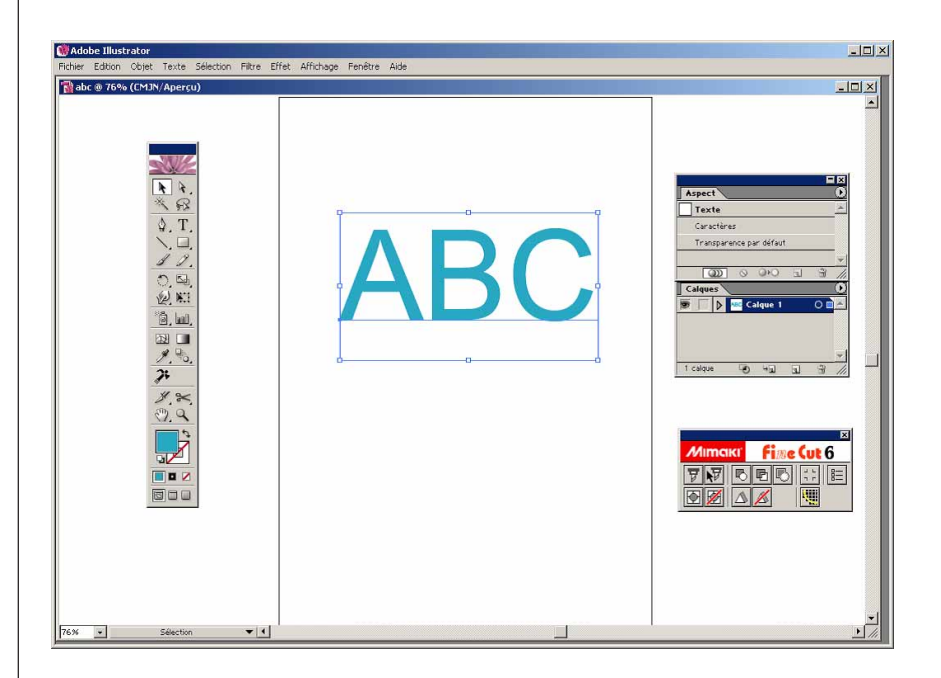

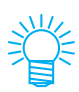

Le "Menu FineCut" est affiché automatiquement. Si le "Menu FineCut" n'est pas affiché, sélectionner [Afficher le menu FineCut] depuis le menu [Fenêtre] dans l'Illustrator.

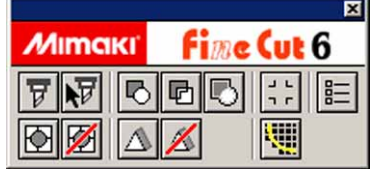

# 5 | Cliquer sur la touche Plotter/Config.utilisateur dans le menu FineCut.

○○○○○○○○○○○○○○○○○○○○○○○○○○○○○○○○○○○○○○○○○○○○○○○○○○○○○○○○○○○○○○○○○ ○

Alternativement, sélectionner [Plotter/Config. Utilisateur...] dans le menu [Fichier]- [FineCut].

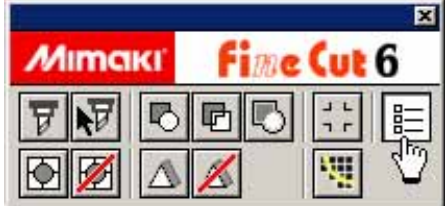

## 6 | Régler le plotter.

S'assurer de bien définir les mêmes valeurs pour le Plotter et la Communication que celles configurées sur le plotter. (Se référer à la page 88)

### $(NOTE!)$

Si les valeurs saisies diffèrent des réglages du plotter, l'objet ne sera pas généré normalement.

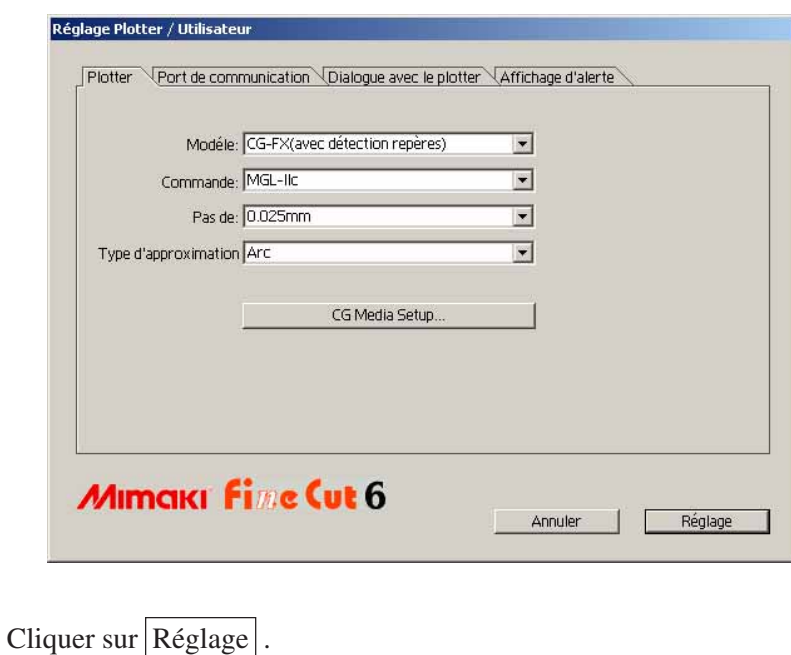

# 7 | Cliquer sur Découpe dans le menu FineCut.

○○○○○○○○○○○○○○○○○○○○○○○○○○○○○○○○○○○○○○○○○○○○○○○○○○○○○○○○○○○○○○○○

Alternativement, sélectionner [Découpe] dans le menu [Fichier]-[FineCut].

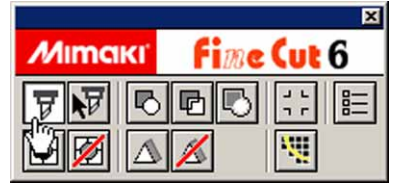

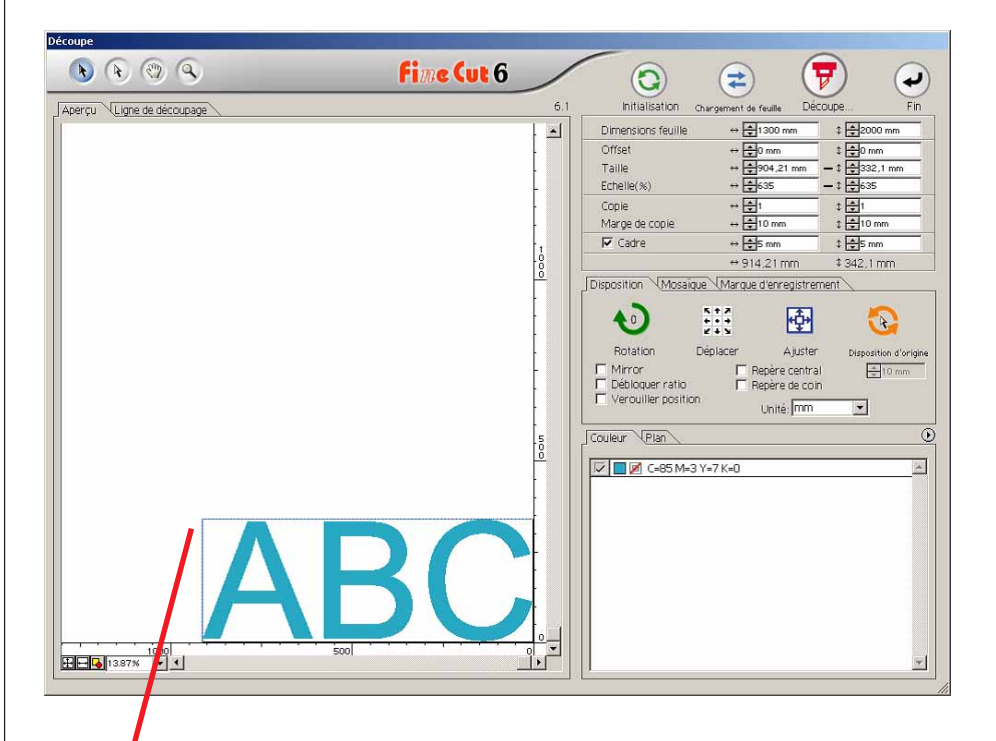

### **La zone de découpe effective**

(Les machines de la série Mimaki CF/CF2/DC définissent le point d'origine en bas à gauche de la feuille. C'est pourquoi les caractères ABC sont affichés en bas à gauche.)

### $(NOTE!)$

Si la marque  $\bigwedge$  est affichée sur la gauche de la touche  $(2)$ , les dimensions de feuille du plotter ne peuvent pas être chargées. Mettre le plotter en mode REMOTE, puis cliquer sur  $(2)$  pour charger les dimensions de feuille.

## 8 Définir un cadre.

Définir un cadre à 5 mm autour de l'objet. Cocher la case [Cadre] et saisir la valeur 5 comme valeur d'espacement du cadre.

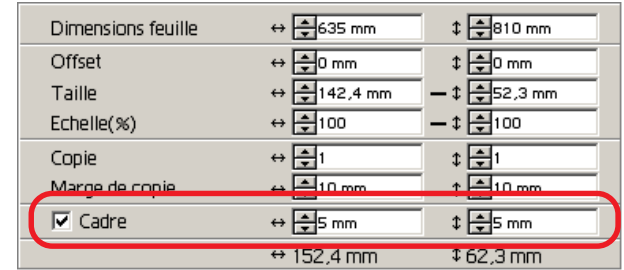

○○○○○○○○○○○○○○○○○○○○○○○○○○○○○○○○○○○○○○○○○○○○○○○○○○○○○○○○○○○○○○○○○ ○

9 | Cliquer sur la touche  $(\overline{\mathbf{v}})$  Découpe.

La boîte de dialogue Sortie d'impression apparaît.

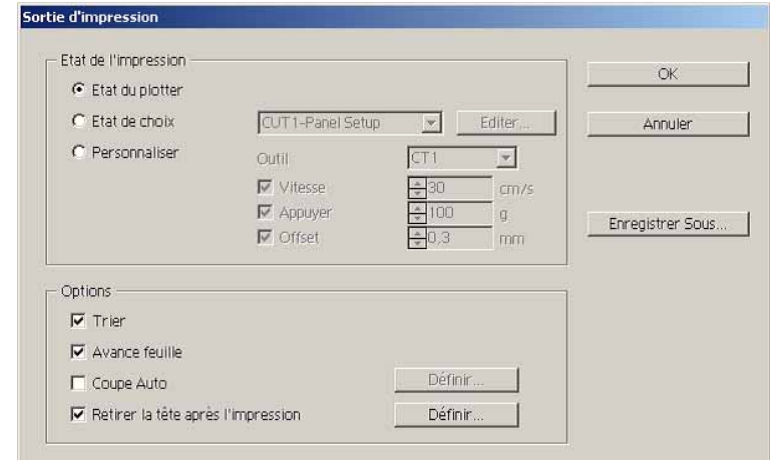

Régler la condition de découpage. (Se référer à la page 101)

Sélectionner "Etat du plotter" pour utiliser les conditions de découpage prédéterminées sur le plotter.

(NOTE!)

S'assurer de faire correspondre les conditions du support avec les valeurs prédéterminées sur le plotter. Si les valeurs saisies diffèrent des réglages du plotter, l'objet ne sera pas généré normalement.

10 | Cliquer sur la touche Découpe pour lancer la découpe.

Le point d'origine est défini en bas à droite de la feuille. La découpe de l'objet commence donc en bas à droite. (en bas à gauche pour les machines de la série Mimaki CF)

## **Agrandir et réduire un objet**

Agrandir ou réduire un objet. Déplacer le curseur de la souris jusqu'à un coin de l'objet puis faites-le glisser.

<span id="page-17-0"></span>○○○○○○○○○○○○○ ○○○○○○○○○○○○○○○○○○○○○○○○○○○○○○○○○○○○○○○○○○○○○

### 1. Agrandir ou réduire un objet avec un ratio d'aspect fixe.

Cliquer sur [Débloquer ratio] dans le menu Option et décocher la case [Débloquer ratio]. Agrandir ou réduire l'objet en faisant glisser le curseur depuis un coin de l'objet.

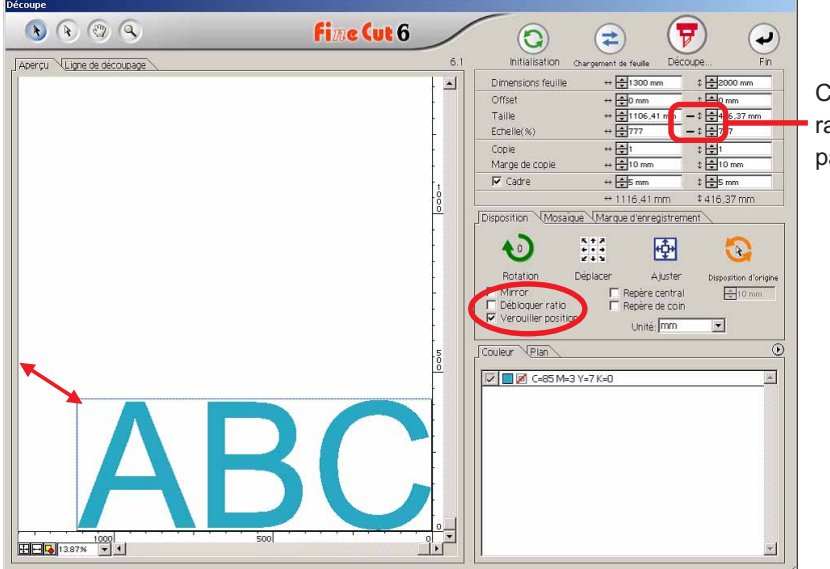

Cela indique que le ratio est fixe. (voir page 95)

2. Agrandir ou réduire un objet uniquement dans le sens horizontal ou vertical.

Cliquer sur [Débloquer ratio] dans le menu Option. Agrandir ou réduire l'objet en faisant glisser le coin de gauche, de droite, supérieur ou inférieur de l'objet.

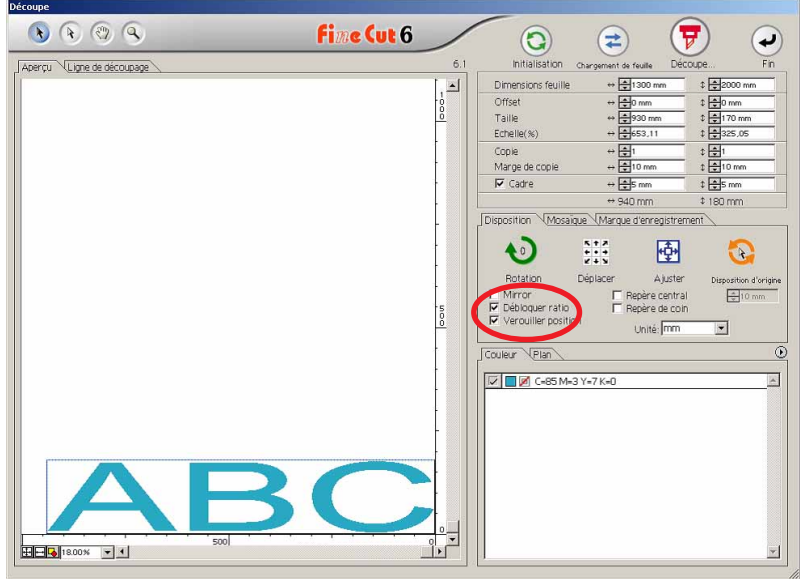

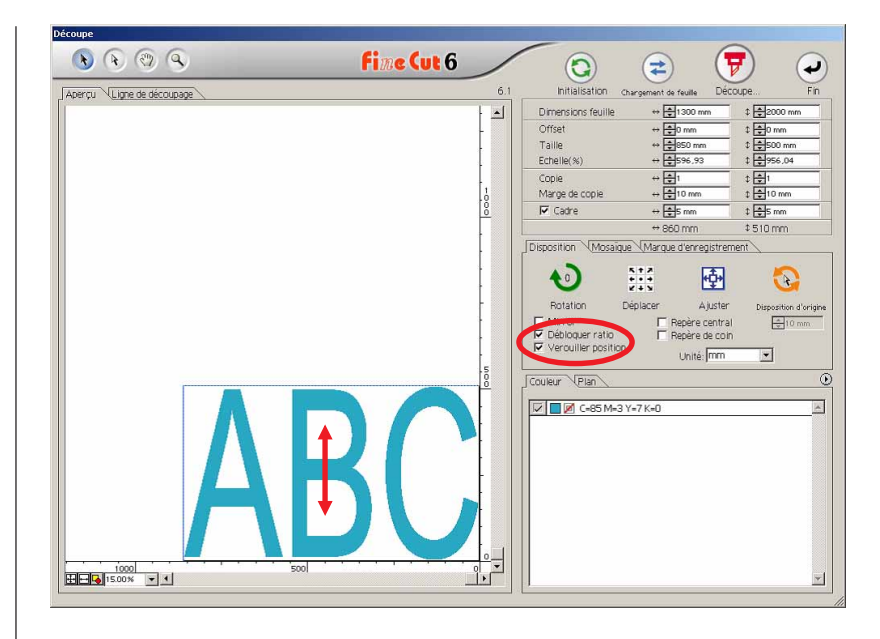

○○○○○○○○○○○○○○○○○○○○○○○○○○○○○○○○○○○○○○○○○○○○○○○○○○○○○○○○○○○○○○○○○

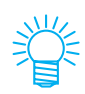

- Faire glisser le curseur de la souris en gardant la touche Shift du clavier enfoncée pour agrandir ou réduire l'objet avec le ratio d'aspect retenu.
- Changer les dimensions horizontales et verticales séparément avant d'invalider la fonction Débloquer ratio pour agrandir ou réduire l'objet avec le nouveau rapport d'aspect retenu.

Saisir les valeurs de Taille et d'Echelle dans le menu Object pour agrandir ou réduire l'objet de manière plus précise.

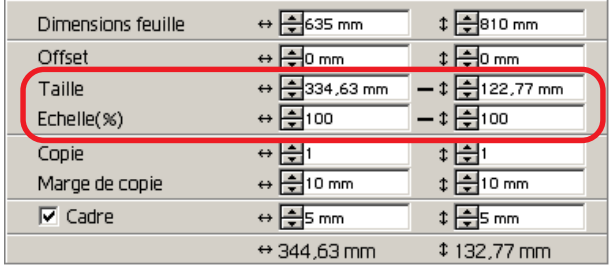

## **Marquer le centre et les coins**

Marquer le cadre d'un objet pour aligner la position afin d'apposer un sceau de découpage.

<span id="page-19-0"></span>○○○○○○○○○○○○○○○○○○○○○○○○○○○○○○○○○○○○○○○○○○○○○○○○○○○○○○○○○○○○○○○○

Un sceau de découpage peut être apposé en alignant le repère sur les lignes graduées comme cela est montré ci-dessous.

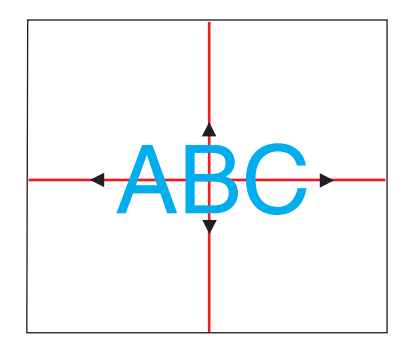

- 1. Déterminer la position centrale de la zone de placement du sceau et tracer des lignes graduées.
- 2. Aligner le repère central avec les lignes graduées ; Cela permet le placement dans la position attendue.

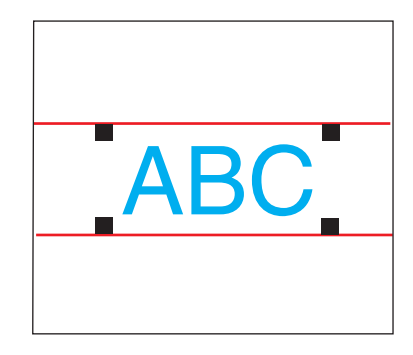

- 1. Tracer des lignes graduées.
- 2. Aligner les repères de coin sur les lignes graduées ou les lignes graduées pré-tracées ; Cela permet le placement horizontalement.

Marquer le centre.

Cocher la case d'option [Repère central] dans le menu Options. Saisir la taille du repère.

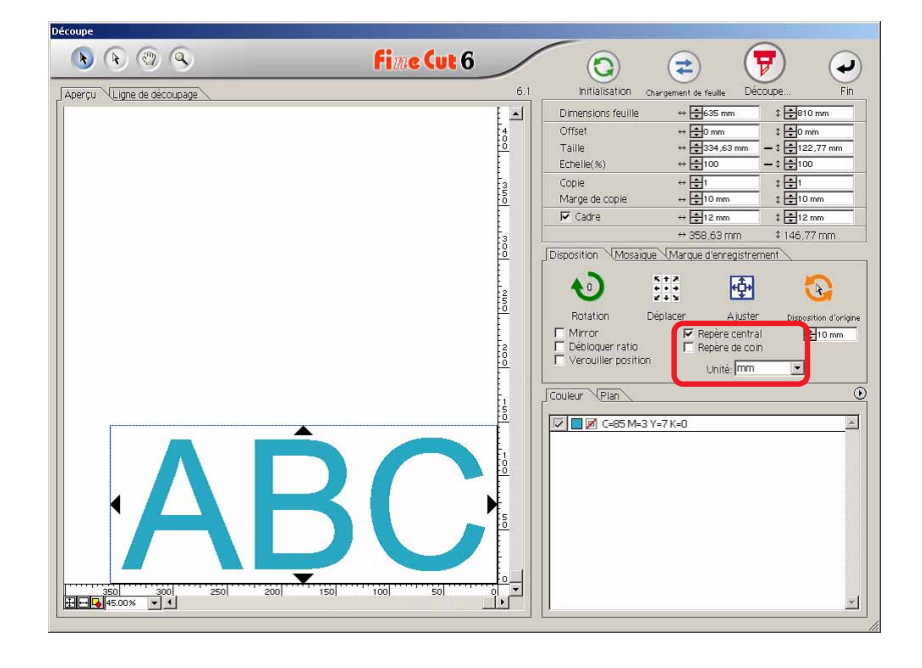

Marquer les coins.

Cocher la case d'option [Repère de coin] dans le menu Options. Saisir la taille du repère.

○○○○○○○○○○○○○○○○○○○○○○○○○○○○○○○○○○○○○○○○○○○○○○○○○○○○○○○○○○○○○○○○○ ○

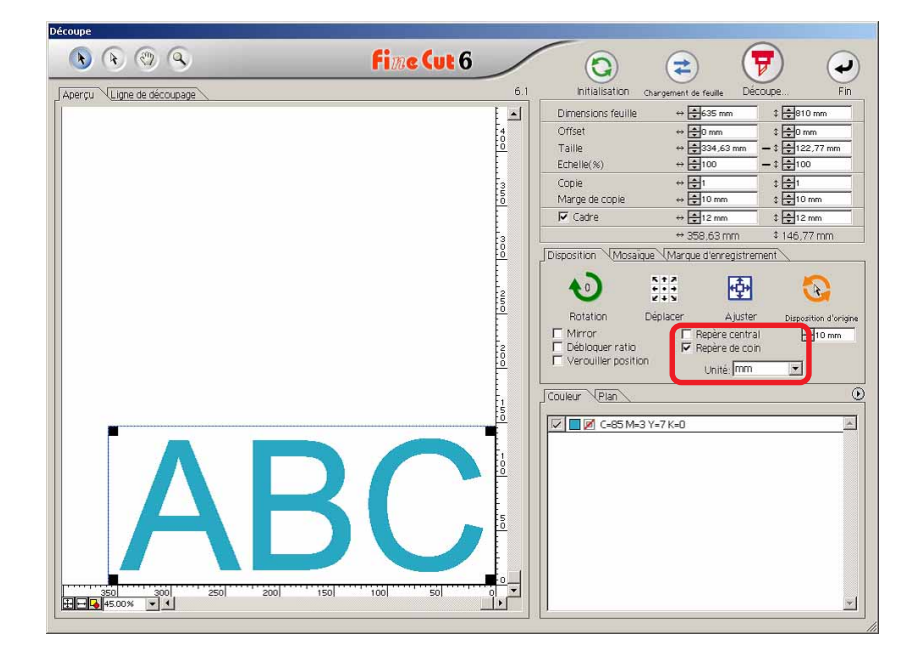

### **Couper un objet plusieurs fois (Copie)**

Utiliser la fonction copie pour couper un objet plusieurs fois verticalement et horizontalement, utiliser la fonction copie.

L'exemple suivant montre comment couper ABC sur la feuille de format A3.

<span id="page-21-0"></span>○○○○○○○○○○○○○○○○○○○○○○○○○○○○○○○○○○○○○○○○○○○○○○○○○○○○○○○○○○○○○○○○

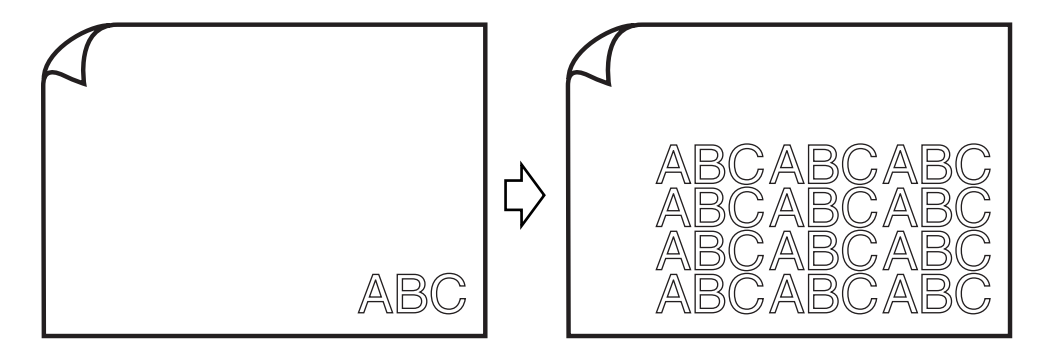

Saisir la valeur trois 3 pour l'horizontale et la valeur 4 pour la verticale dans [Copie]. Définir la marge entre les objets (horizontalement et verticalement) à 10 mm.

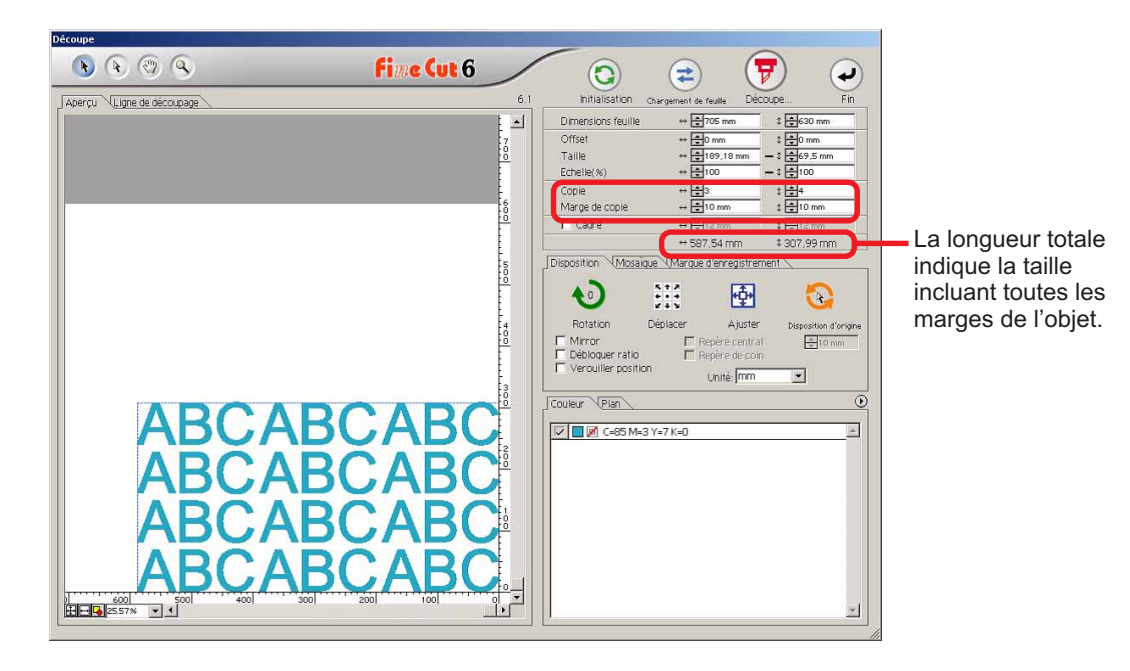

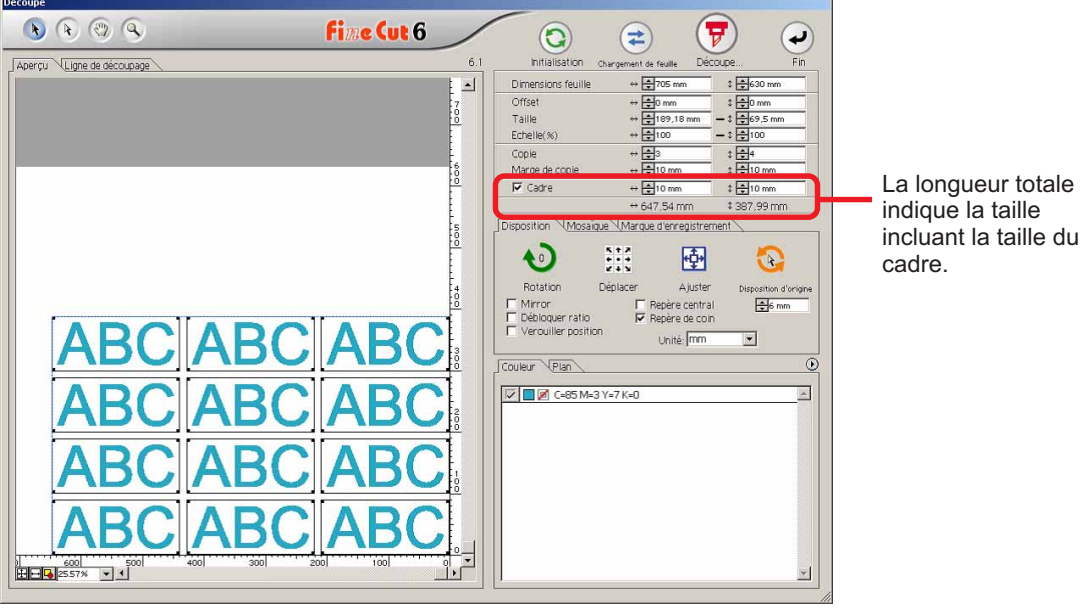

○○○○○○○○○○○○○○○○○○○○○○○○○○○○○○○○○○○○○○○○○○○○○○○○○○○○○○○○○○○○○○○○○ ○

Définir un cadre à 10 mm autour de l'objet.

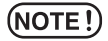

Lors du paramétrage d'un cadre, il est défini pour chaque objet. Il n'est pas possible d'englober tous les objets copiés avec un seul cadre.

## **Diviser et couper un objet (Mosaïque)**

Utiliser la fonction mosaïque pour découper l'objet divisé en morceaux.

<span id="page-23-0"></span>○○○○○○○○○○○○○○○○○○○○○○○○○○○○○○○○○○○○○○○○○○○○○○○○○○○○○○○○○○○○○○○○

Cette fonction permet de créer un carton pour affiche plus grand que la largeur de la feuille.

Dans cette section, chaque objet divisé est appelé "Mosaïque".

Diviser un objet.

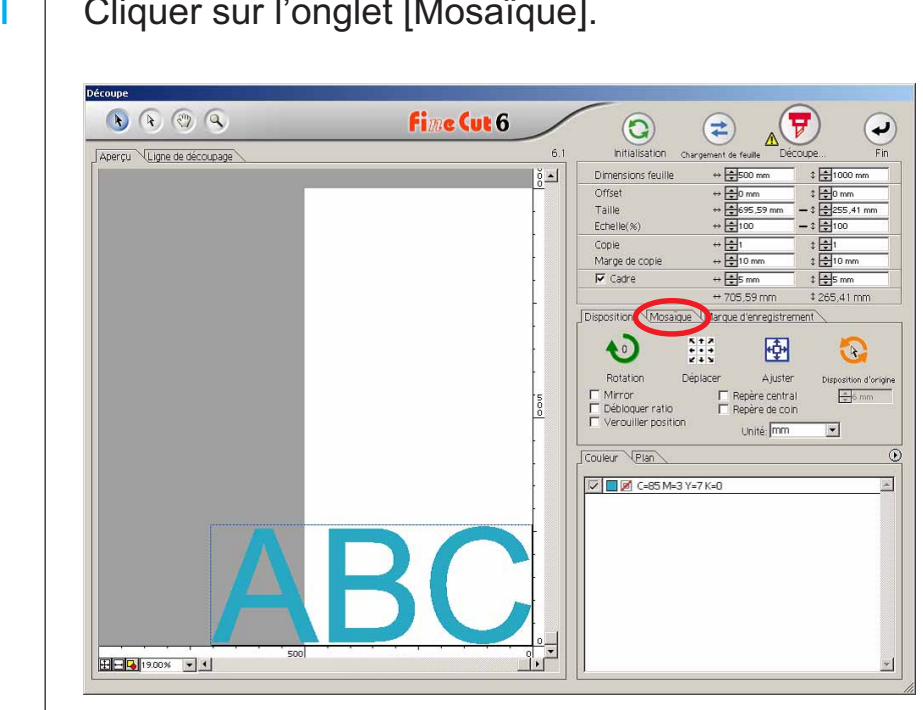

## 1 | Cliquer sur l'onglet [Mosaïque].

## 2 | Définir le motif de la mosaïque.

○○○○○○○○○○○○○○○○○○○○○○○○○○○○○○○○○○○○○○○○○○○○○○○○○○○○○○○○○○○○○○○○○ ○

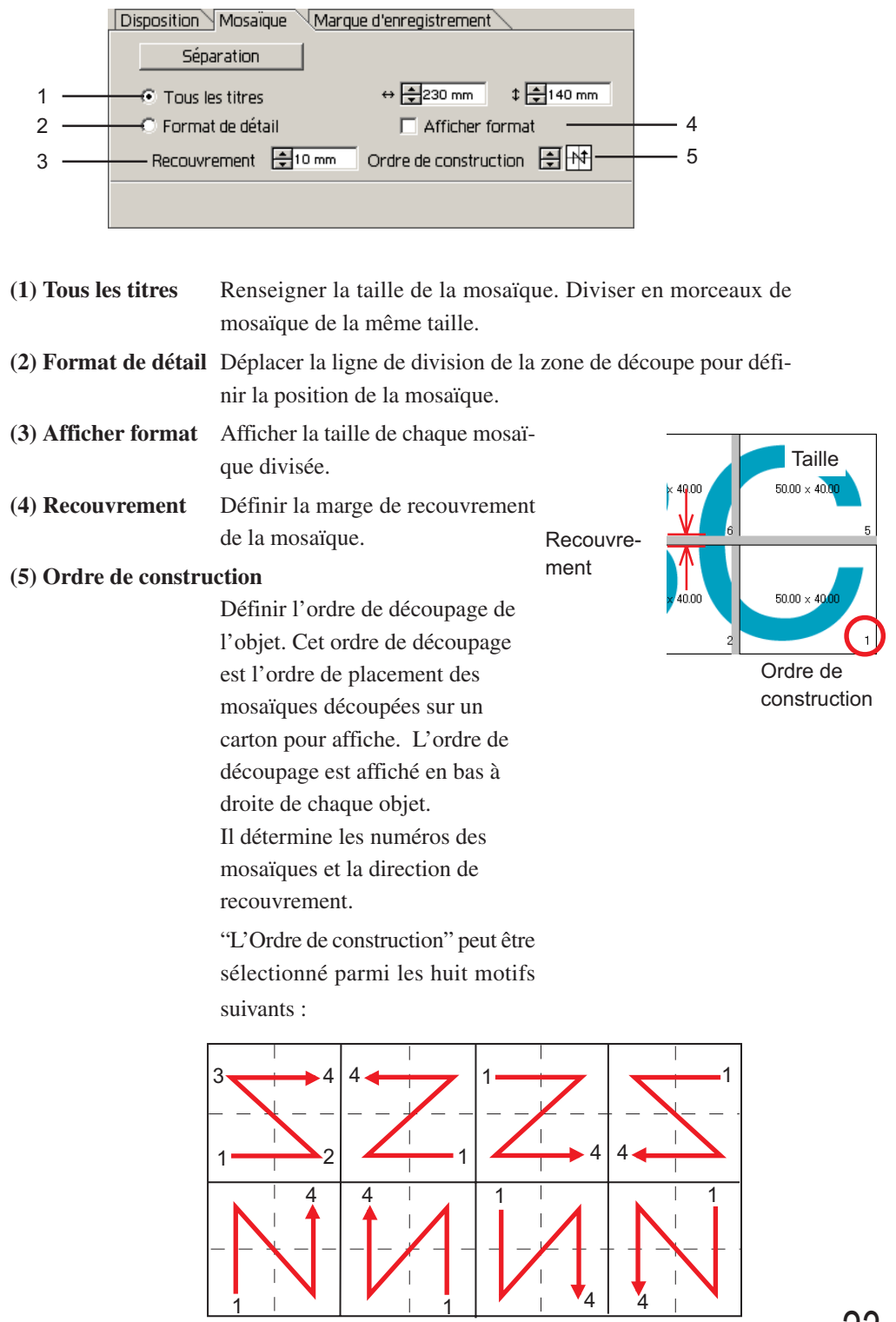

23

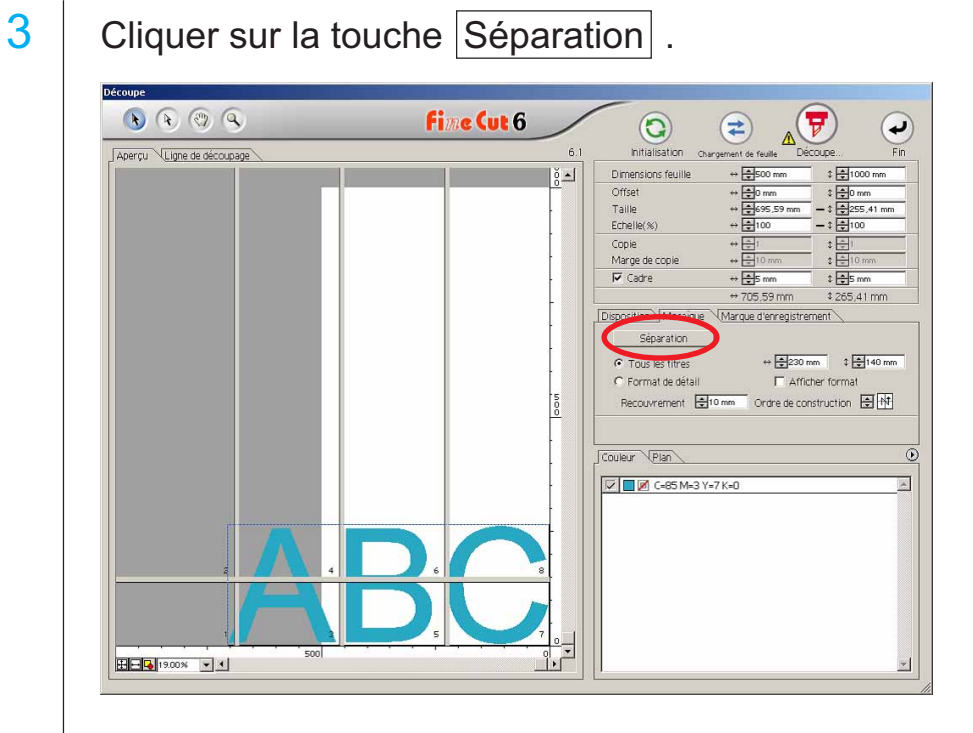

○○○○○○○○○○○○○○○○○○○○○○○○○○○○○○○○○○○○○○○○○○○○○○○○○○○○○○○○○○○○○○○○

## 4 | L'objet divisé est affiché.

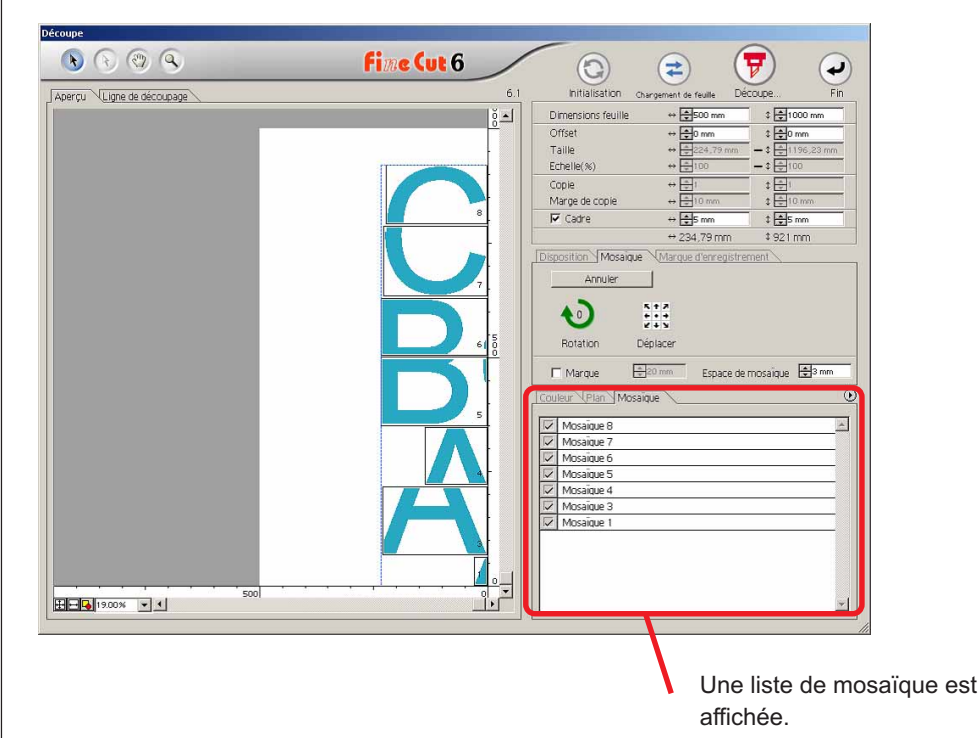

5 Définir les paramètres [Marque] et [Espace de mosaïque] de l'option Mosaïque.

○○○○○○○○○○○○○○○○○○○○○○○○○○○○○○○○○○○○○○○○○○○○○○○○○○○○○○○○○○○○○○○○○ ○

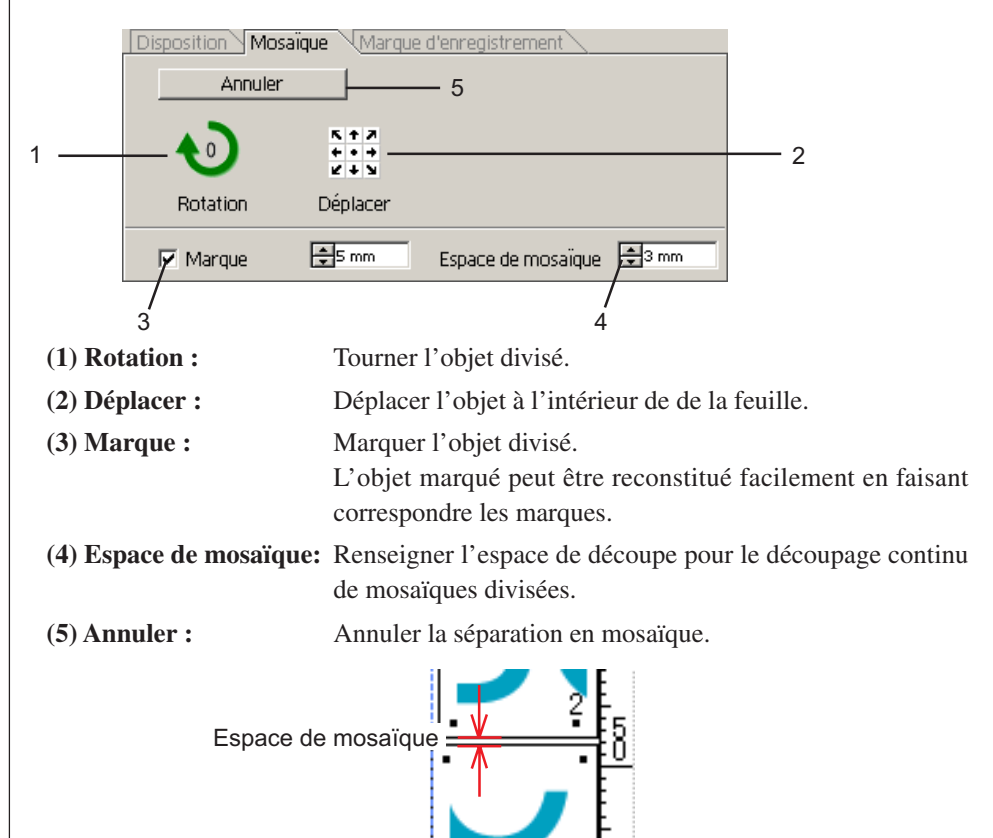

 $6 \mid$  Sélectionner la mosaïque à découper dans la liste de mosaïque.

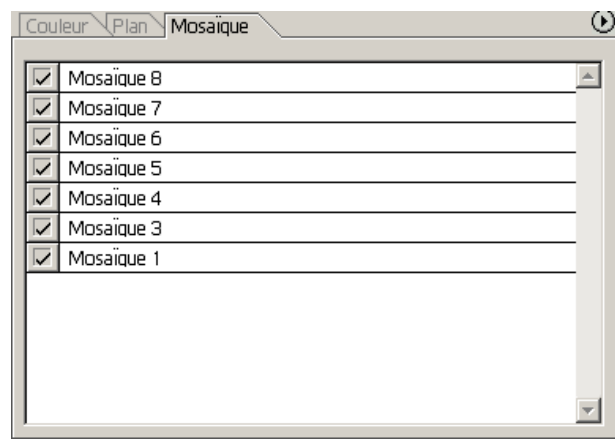

**Marque** 

### **Créer Ombre/Bord**

Créer un objet avec une ombre/une marge. FineCut permet d'utiliser les diverses fonctions d'ombre/marge avec facilité.

<span id="page-27-0"></span>○○○○○○○○○○○○○○○○○○○○○○○○○○○○○○○○○○○○○○○○○○○○○○○○○○○○○○○○○○○○○○○○

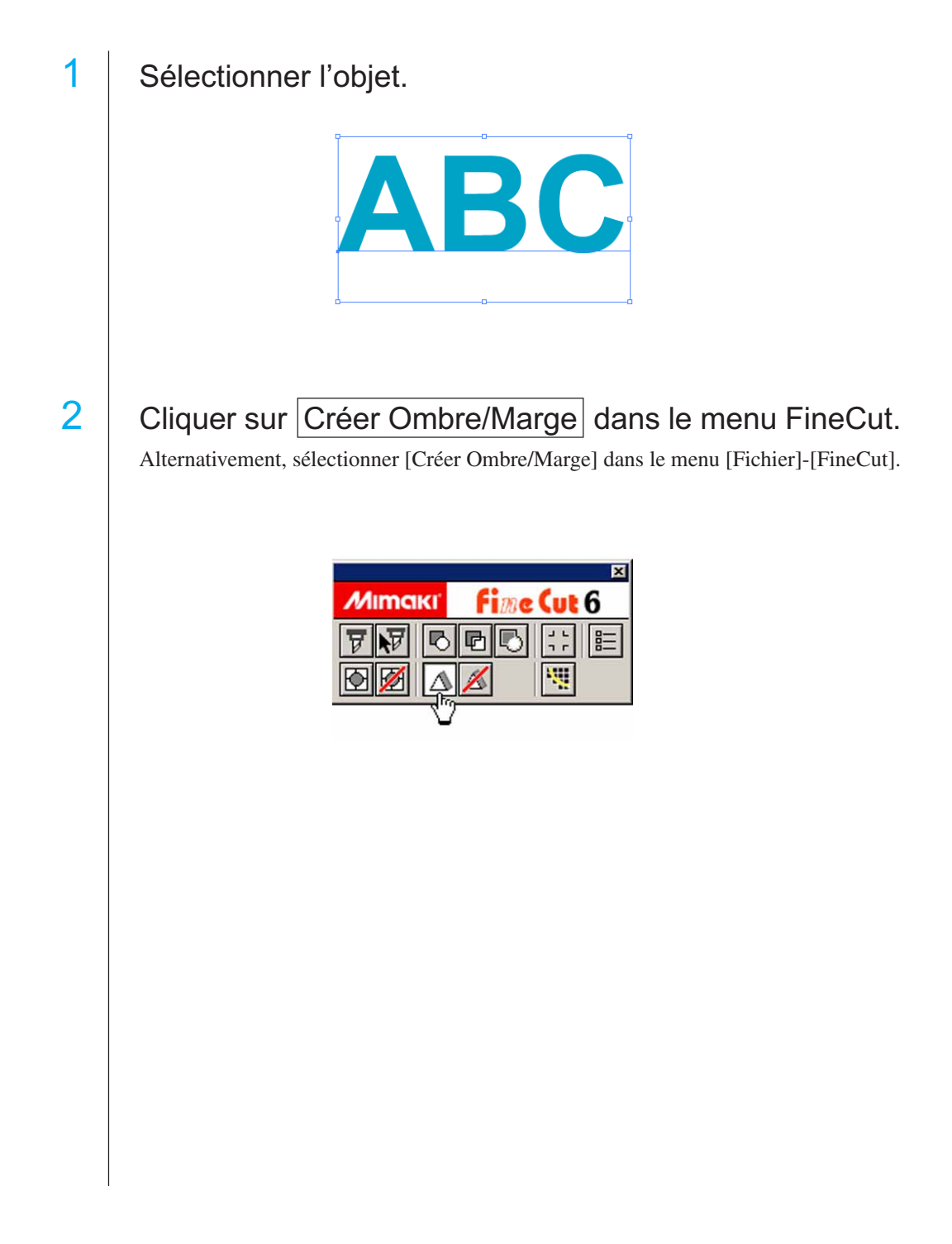

# 3 | Régler les détails d'ombre/marge sur l'objet.

○○○○○○○○○○○○○○○○○○○○○○○○○○○○○○○○○○○○○○○○○○○○○○○○○○○○○○○○○○○○○○○○○ ○

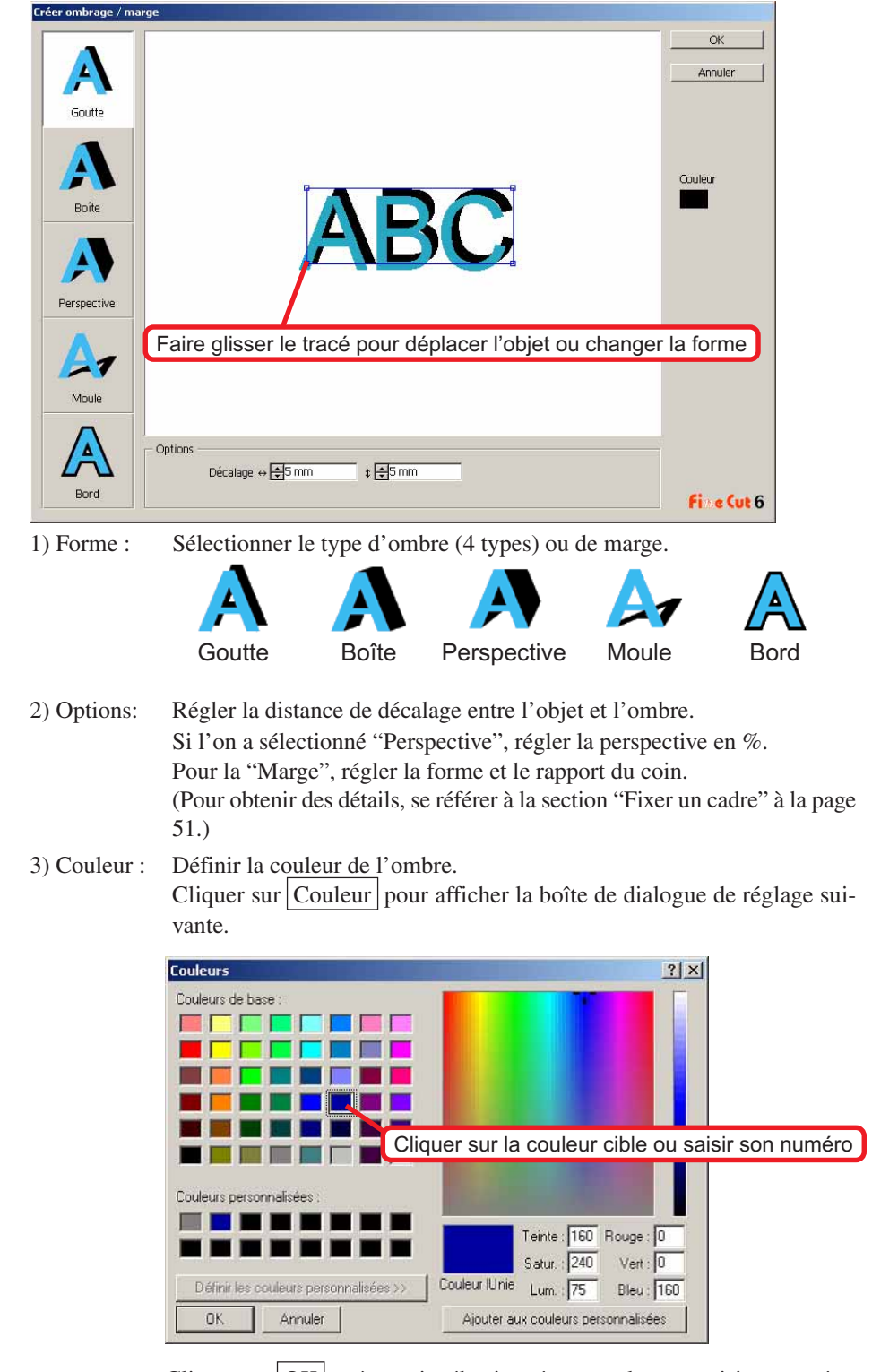

Cliquer sur  $OK$  après avoir sélectionné une couleur ou saisi un numéro.

S'assurer de spécifier les couleurs RVB pour l'ombre/la marge. Si le mode couleur du document est CMJN, il se peut que l'affichage ne puisse pas être réalisé avec les couleurs RVB spécifiées. Dans ce cas, il est converti en utilisant les couleurs CMJN les plus proches.

○○○○○○○○○○○○○○○○○○○○○○○○○○○○○○○○○○○○○○○○○○○○○○○○○○○○○○○○○○○○○○○○

 $4$  Cliquer sur  $\overline{OK}$  pour créer une ombre ou une marge.

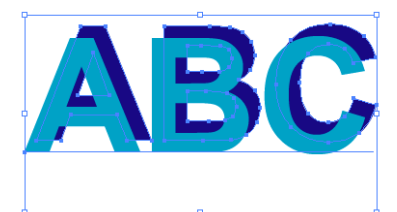

(Couleur de l'ombrage:Noir/Décalage quatre par quatre/Ombre portée)

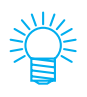

Si les points d'ancrage multiples sont contenus à l'intérieur de l'ombre ou de la marge, exécuter Illustrator-[Objet]-[Tracé]-[Simplifier…].

Pour effacer l'ombre ou la marge créées, cliquer sur Effacer l'ombre/marge depuis le menu FineCut.

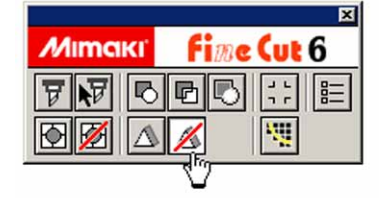

### $(NOTE!)$

Remarque, en cas d'édition de l'ombre ou de la marge créées dans Illustrator, il se peut que le programme ne puisse pas l'effacer.

### **Extraire le contour**

Créer le contour pour couper l'image bitmap. Et spécifier une couleur disponible pour la création du contour uniquement dans la même zone de couleur.

<span id="page-30-0"></span>○○○○○○○○○○○○○○○○○○○○○○○○○○○○○○○○○○○○○○○○○○○○○○○○○○○○○○○○○○○○○○○○○ ○

- 1 | Ouvrir l'image avec Illustrator.
- 

## 2 | Sélectionner l'objet et Cliquer sur Extraction du contour dans le menu [FineCut].

Alternativement, sélectionner [Extraction du contour] depuis [FineCut] dans le menu [Fichier] d'Illustrator.

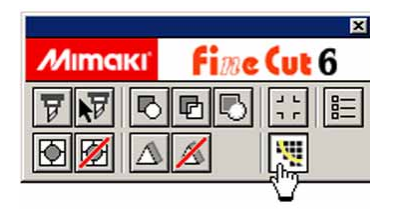

### 3 Définir la méthode de sélection de la zone à extraire.

(A propos de la boîte de dialogue, se référer à la page 104)

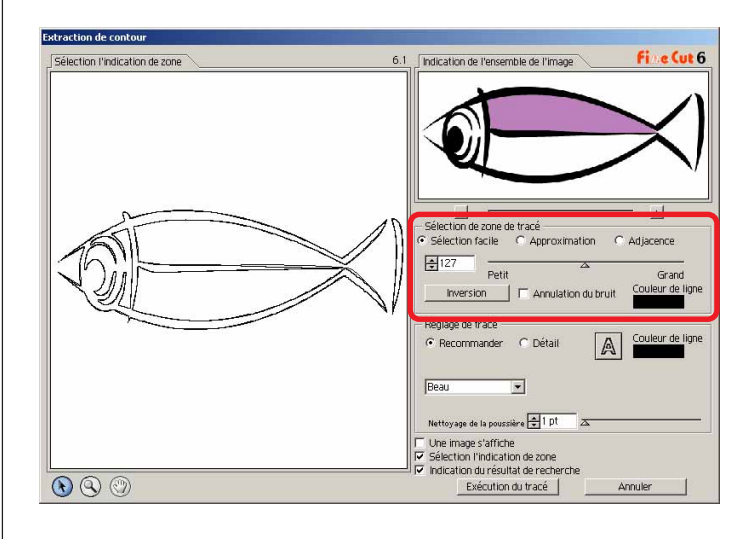

4 Utiliser la case de défilement ou saisir une valeur afin d'ajuster la zone d'extraction en visionnant l'image.

○○○○○○○○○○○○○○○○○○○○○○○○○○○○○○○○○○○○○○○○○○○○○○○○○○○○○○○○○○○○○○○○

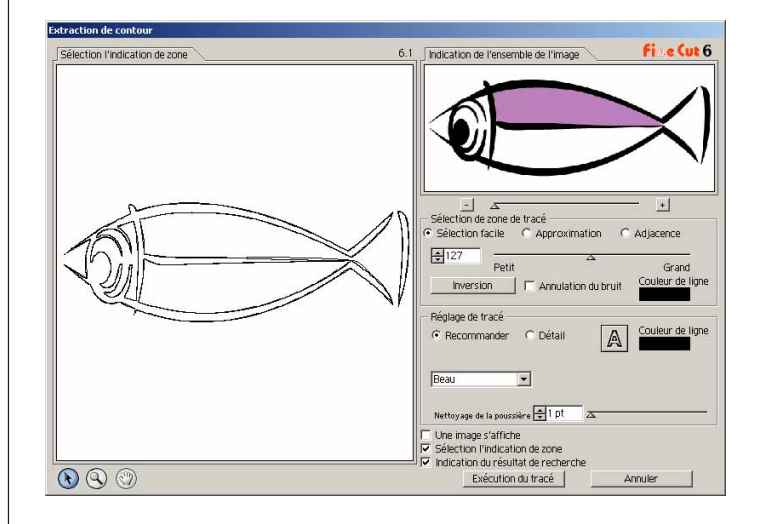

## 5 | Exécuter le réglage du Tracé.

(A propos de la boîte de dialogue, se référer à la page 105)

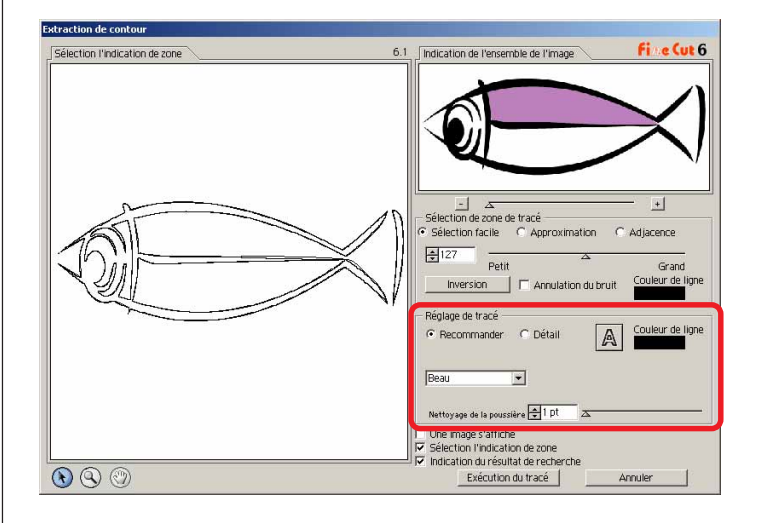

# 6 | Cliquer sur la touche Exécution du tracé.

○○○○○○○○○○○○○○○○○○○○○○○○○○○○○○○○○○○○○○○○○○○○○○○○○○○○○○○○○○○○○○○○○ ○

Le contour est créé sur la [Couche de tracé FC]

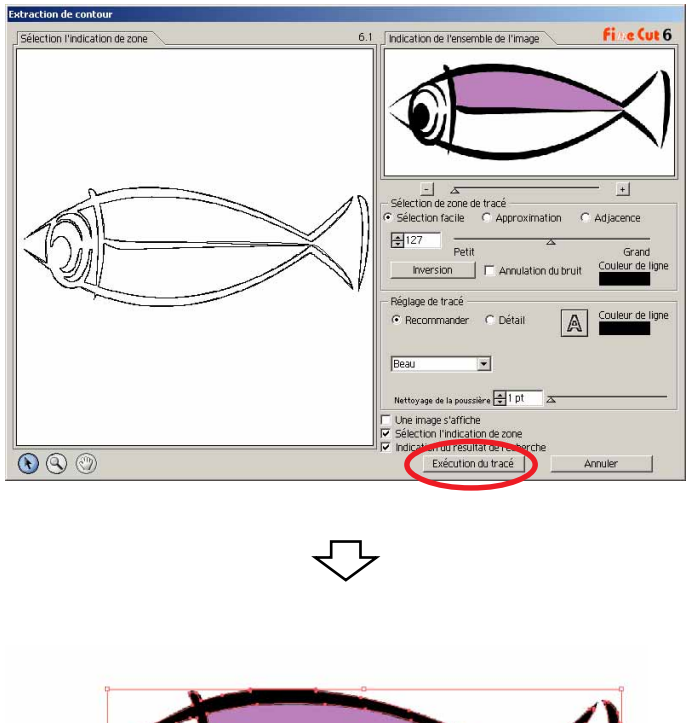

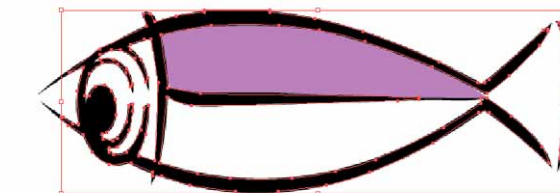

### **Editer la ligne**

Il s'agit d'une fonction servant à modifier ou changer facilement le contour créé par la fonction Extraction du contour.

<span id="page-33-0"></span>○○○○○○○○○○○○○○○○○○○○○○○○○○○○○○○○○○○○○○○○○○○○○○○○○○○○○○○○○○○○○○○○

## 1 Ouvrir l'image créée par la fonction Extraction du contour avec Illustrator.

Agrandir la ligne à éditer avec l'outil de zoom d'Illustrator, si nécessaire.

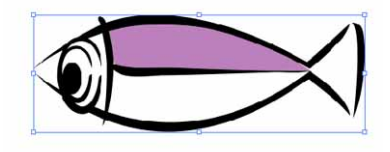

 $2$  | Cliquer sur la touche Outil édition de ligne de la [Fenetre]-[Palette d'outils Illustrator] dans Illustrator.

Les outils d'édition de ligne sont affichés.

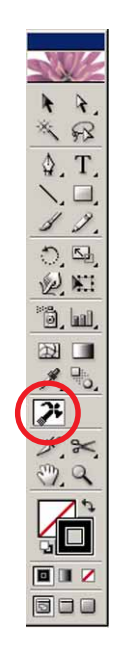

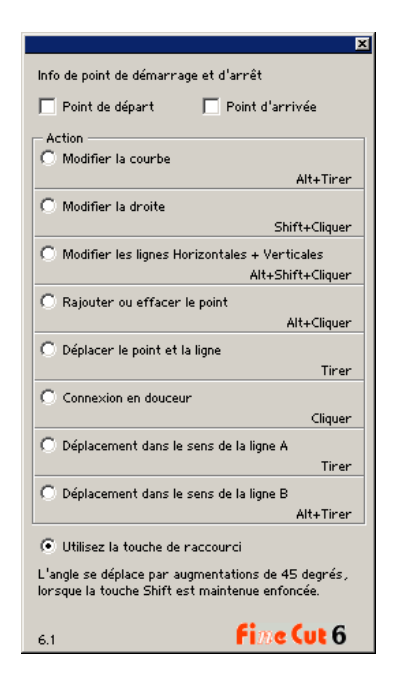

## 3 Spécifier le point de départ et le point d'arrivée.

○○○○○○○○○○○○○○○○○○○○○○○○○○○○○○○○○○○○○○○○○○○○○○○○○○○○○○○○○○○○○○○○○ ○

Point de départ : Placer le curseur près du point d'ancrage, "S" est affiché. Le point de départ est défini en cliquant sur le point d'ancrage.

Point d'arrivée: Placer le curseur près du point d'ancrage, "E" est affiché si le point de départ a été défini. Le point d'arrivée est défini en cliquant sur le point d'ancrage.

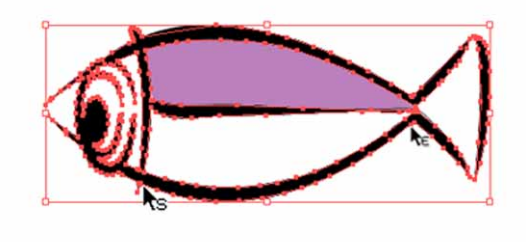

## 4 Cocher une case d'option pour la méthode de fonctionnement.

Ici, par exemple, prenons la description pour la fonction [Modifier la courbe]. (A propos de la boîte de dialogue, se référer à la page 106)

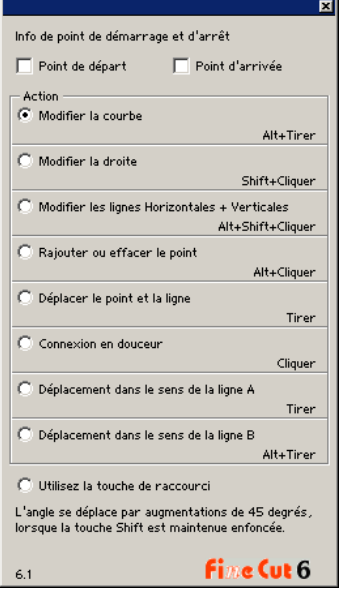

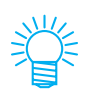

Cocher la case d'option pour [Utilisez la touche de raccourci] afin d'éditer l'opération avec la souris et le clavier. Utiliser la touche Alt sous Windows et la touche Option sous Macintosh, respectivement.

5 | Faire glisser la ligne pour la transformer en ligne curviligne.

○○○○○○○○○○○○○○○○○○○○○○○○○○○○○○○○○○○○○○○○○○○○○○○○○○○○○○○○○○○○○○○○

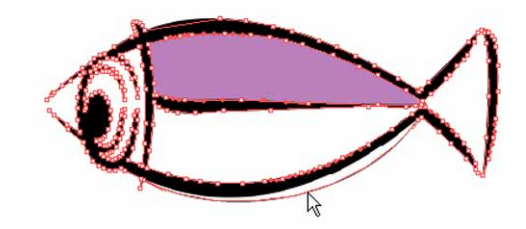
## **Créer une ligne de précoupe [Ligne fine]**

Ligne de précoupe autour de l'objet qui permet de découper l'objet avec facilité. Dans cette section, la ligne de précoupe est appelée "Ligne fine". La fonction Ligne fine permet de créer la ligne et le cadre de précoupe.

○○○○○○○○○○○○○○○○○○○○○○○○○○○○○○○○○○○○○○○○○○○○○○○○○○○○○○○○○○○○○○○○○ ○

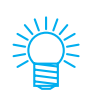

L'unité utilisée dans la boîte de dialogue Ligne fine se réfère au réglage d'Illustrator. En cas de changement de l'unité, réinitialiser l'unité dans Illustrator- [Fichier]-[Préférences]-[Unités & Annulation].

 $(NOTE!)$ 

Ne pas définir de ligne de précoupe (Ligne fine) sur une feuille épaisse. Si l'on réaliser un découpage avec ligne de précoupe (Ligne fine) sur une feuille épaisse, cela peut endommager le travail.

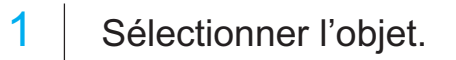

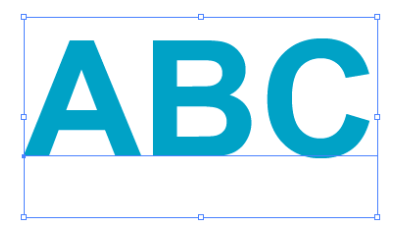

2 | Cliquer sur Créer ligne fine. dans le menu FineCut.

Alternativement, sélectionner [Créer ligne fine] dans le menu [Fichier]-[FineCut].

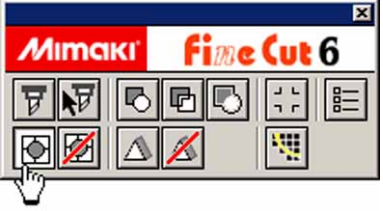

3 Définir la Ligne fine.

Il y a 3 manières de réaliser la procédure de définition.

#### **1. Libre**

- 1) Sélectionner [Intervalle]-[Libre].
- 2) Dans [Décalage du contour], définir la distance entre l'objet et le cadre. (Dans la boîte de dialogue ci-dessous, la distance est réglée à 10 pt, verticalement.)

○○○○○○○○○○○○○○○○○○○○○○○○○○○○○○○○○○○○○○○○○○○○○○○○○○○○○○○○○○○○○○○○

- 3) Sélectionner la direction de la Ligne fine (Horizontale ou Verticale) dans [Direction].
- 4) Cliquer sur la position cible pour créer une Ligne fine.

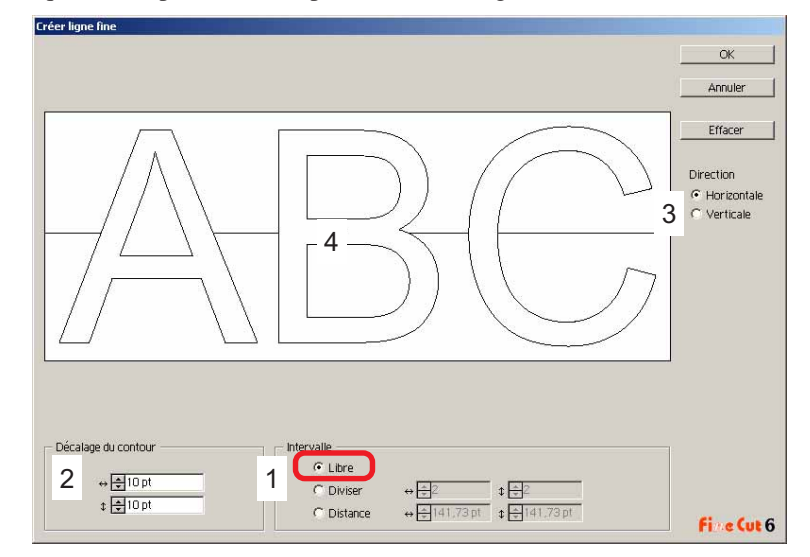

#### **2. Diviser**

1) Sélectionner [Intervalle]-[Diviser].

Sélectionner ou saisir le nombre de divisions à la fois dans la direction horizontale et dans la direction verticale.

2) Dans [Décalage du contour], définir la distance entre l'objet et le cadre.

(Dans la boîte de dialogue ci-dessous, la distance est réglée à 10 pt, verticalement.)

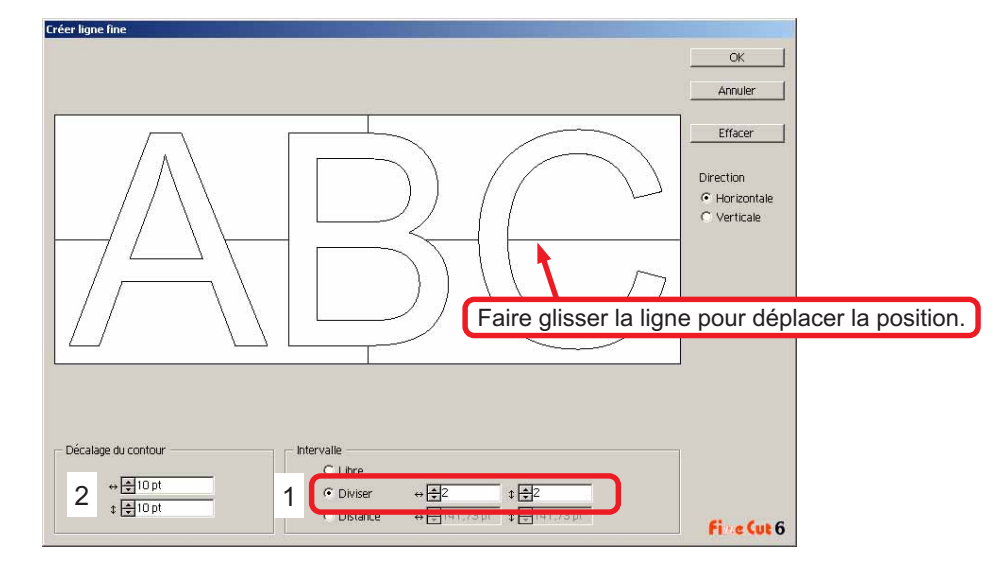

#### **3. Distance**

- 1) Sélectionner [Intervalle]-[Distance].
	- Sélectionner ou saisir la distance entre les objets à la fois dans la direction horizontale et dans la direction verticale.
- 2) Dans [Décalage du contour], définir la distance entre l'objet et le cadre.

○○○○○○○○○○○○○○○○○○○○○○○○○○○○○○○○○○○○○○○○○○○○○○○○○○○○○○○○○○○○○○○○○ ○

(Dans la boîte de dialogue ci-dessous, la distance est réglée à 10 pt, verticalement.)

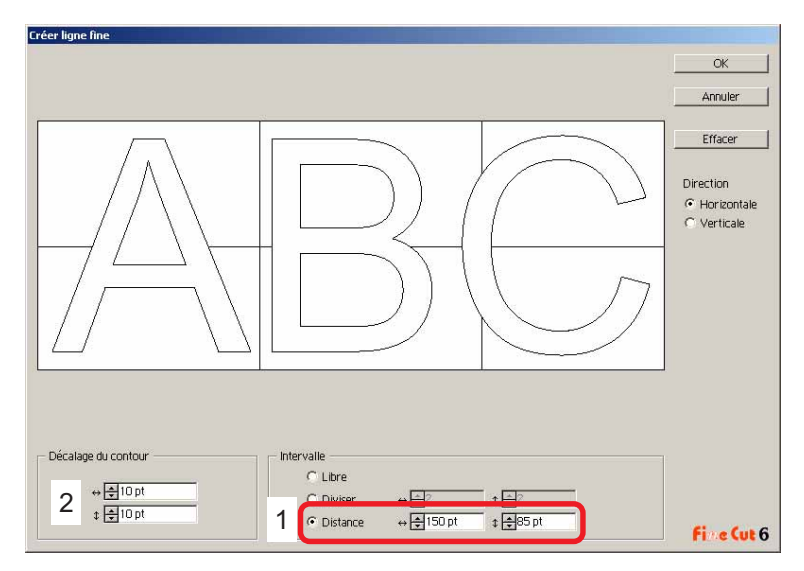

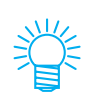

Cliquer sur Annuler pour retourner dans Illustrator sans créer de ligne fine sur l'objet. Cliquer sur Effacer pour effacer toutes les lignes fines. Lors du retrait de lignes de précoupe (Lignes fines) une par une, cliquer sur la ligne cible, et la faire glisser au bord de l'écran.

 $4$  Une fois le réglage réalisé, cliquer sur  $\overline{\textsf{OK}}$ . Cadre Ligne fine

Pour effacer la ligne fine créée, cliquer sur effacer ligne fine dans le menu FineCut.

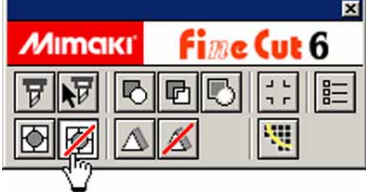

# **Couper un objet par couleurs**

Si un objet est composé de plusieurs couleurs sous Illustrator, on peut couper l'objet de la couleur spécifiée.

○○○○○○○○○○○○○○○○○○○○○○○○○○○○○○○○○○○○○○○○○○○○○○○○○○○○○○○○○○○○○○○○

L'exemple suivant montre comment couper l'objet ABC colorié en Cyan (C=100%).

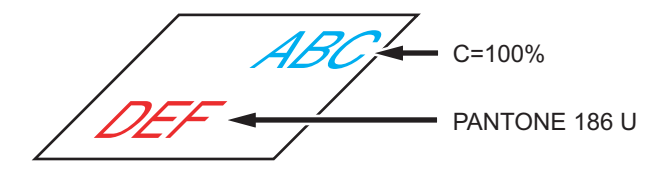

La liste des couleurs de la boîte de dialogue Découpe indique la configuration de couleurs de l'objet.

Décocher la case d'option du set de couleurs de l'objet DEF. L'objet DEF disparaît de la zone de découpe.

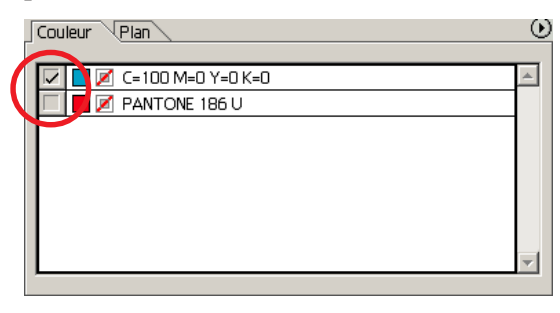

### **Liste des couleurs**

La liste de couleurs affiche toutes les couleurs (y-compris PANTONE et autres caractéristiques) utilisées pour l'objet. Elle affiche également la couleur de remplissage et la couleur des traits de contour de l'objet.

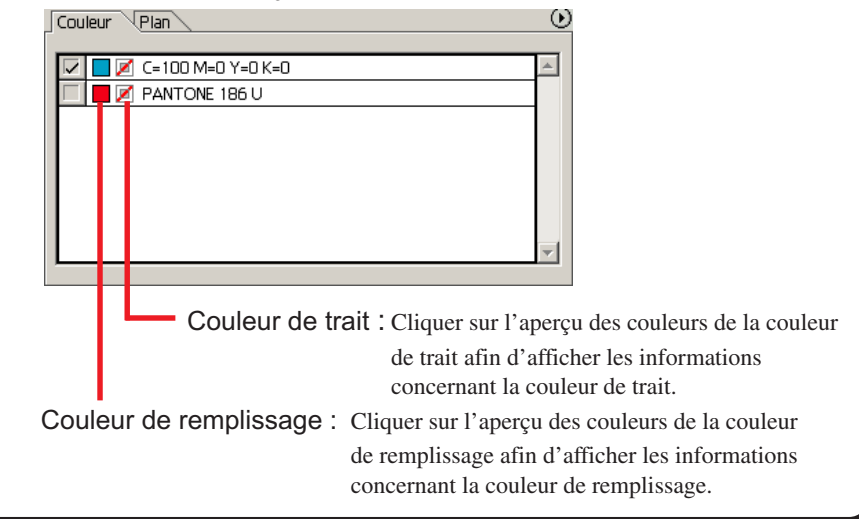

## **Pour garder la disposition (Verouiller position)**

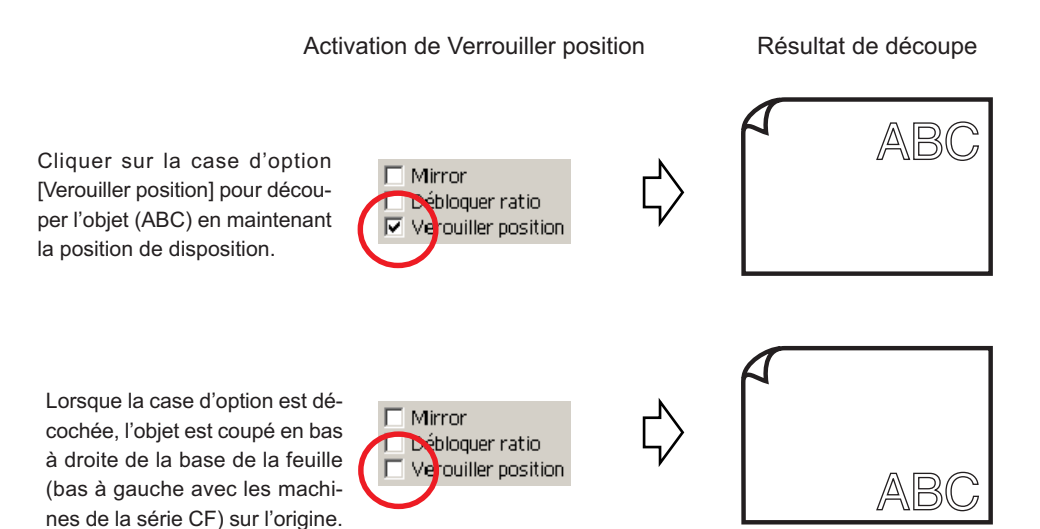

○○○○○○○○○○○○○○○○○○○○○○○○○○○○○○○○○○○○○○○○○○○○○○○○○○○○○○○○○○○○○○○○○ ○

# **Couper un objet par plans**

S'il y a plusieurs plans avec des objets sous Illustrator, il est possible de couper un plan spécifié.

○○○○○○○○○○○○○○○○○○○○○○○○○○○○○○○○○○○○○○○○○○○○○○○○○○○○○○○○○○○○○○○○

L'exemple suivant montre comment couper ABC sur le plan 1.

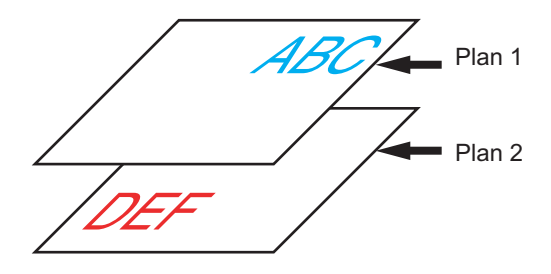

Changer la boîte de dialogue Découpe pour passer à la liste des plans. Décocher la case d'option Plan 2.

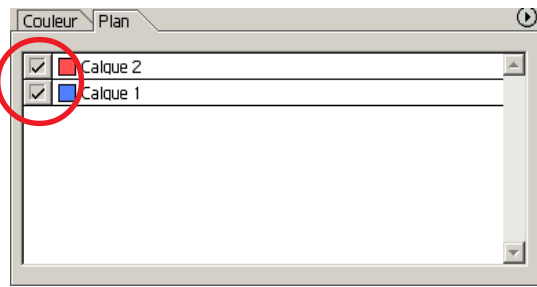

L'objet DEF sur le Calque 2 disparaît de la zone de découpe.

Cocher la case d'option [Verouiller position] pour découper l'objet en gardant la position de disposition de ABC. (se référer à la page 39)

## **Régler les conditions de découpage**

 $(NOTE!)$ 

Cette fonction ne fonctionne que pour les commandes MGL-IIc.

○ ○○○○○○○○○○○○○○○○○○○○○○○○○○○○○○○○○○○○○○○○○○○○○○○○○○○○○○○○○○○○○○○○ ○

FineCut permet d'enregistrer jusqu'à 50 séries de conditions de découpage pour le plotter. Lors de la découpe, vous pouvez changer les conditions de découpage en fonction du support à utiliser.

Cliquer sur | Media Setup... | dans le menu [Plotter/Config. Utilisateur…].

Alternativement, cliquer sur la touche Editer dans la boîte de dialogue Découpe. (Se référer à la page 101)

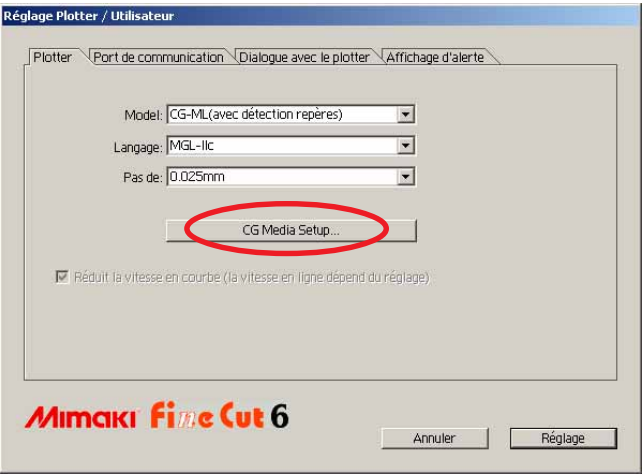

# 2 | La boîte de dialogue d'édition apparaît.

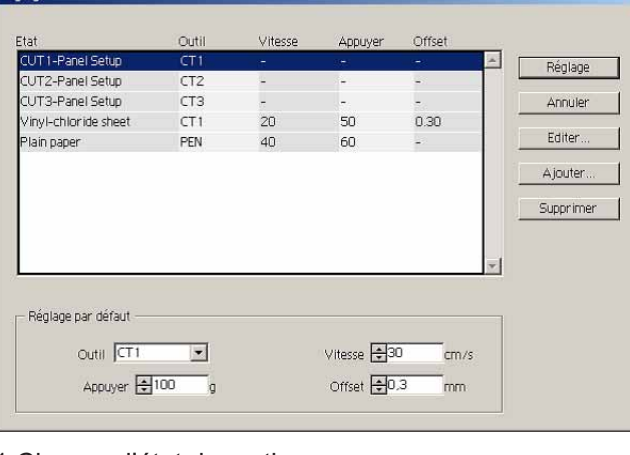

### 1.Changer l'état de sortie.

Sélectionner l'outil cible et cliquer ou double-cliquer sur la touche Editer.

#### 2.Ajouter support.

Cliquer sur la touche  $\vert$  Ajouter $\vert$ .

3 | Cocher les paramètres pour régler la valeurs pour le plotter puis renseigner les informations de réglage.

○○○○○○○○○○○○○○○○○○○○○○○○○○○○○○○○○○○○○○○○○○○○○○○○○○○○○○ ○○○○○○○○○○ ○

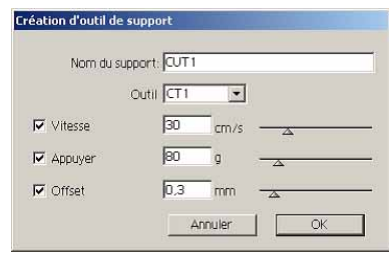

Pour les paramètres non cochés, la découpe est réalisée selon le paramétrage du plotter.

 $4$  Cliquer sur la touche  $|OK|$  pour ajouter le support à la liste dans la boîte de dialogue Réglage d'état de sortie.

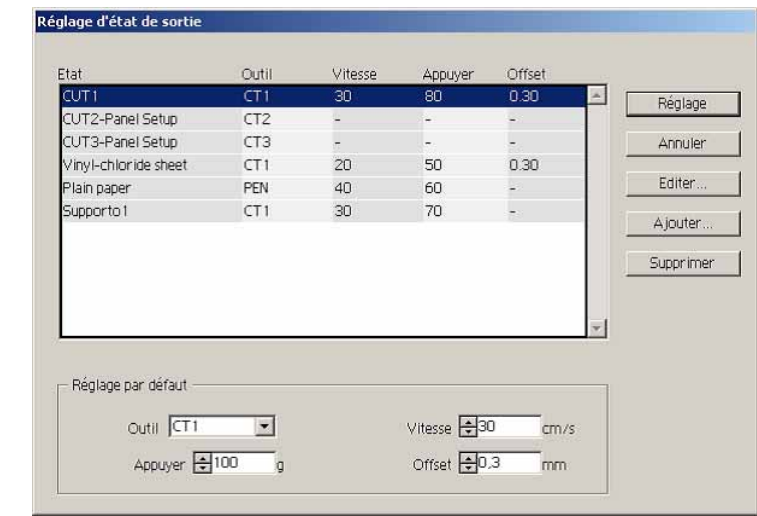

5 | Cliquer sur la touche Réglage.

 $(NOTE!)$ 

Au cas où une valeur de paramétrage dépasserait la valeur limite sur le plotter, la découpe est réalisée en fonction de la valeur limite du plotter. Pour connaître les valeurs limites, se référer au Manuel d'Utilisation.

# 6 | Tracer les données à découper.

# Cliquer sur Découpe dans le menu FineCut.

○ ○○○○○○○○○○○○○○○○○○○○○○○○○○○○○○○○○○○○○○○○○○○○○○○○○○○○○○○○○○○○○○○○ ○

Alternativement, sélectionner [Découpe] dans le menu [Fichier]-[FineCut].

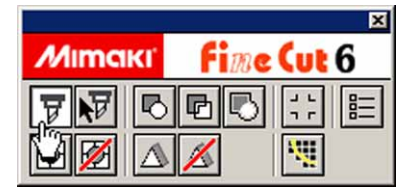

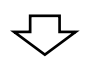

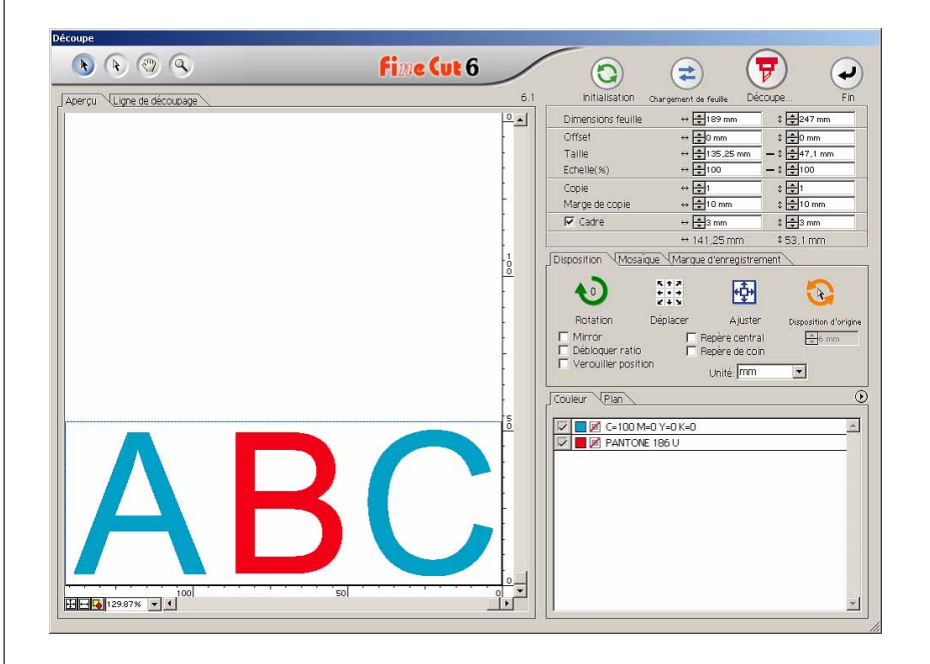

(En cas de réglage de l'état de sortie pour chaque couleur ou plan -> Se référer à la page 45)

# 7 Cliquer sur la touche  $\left(\frac{1}{V}\right)$  Découpe.

La boîte de dialogue Sortie d'impression apparaît.

Cocher la case [Sélectionner état] pour sélectionner la condition de sortie qui a été définie dans la boîte de dialogue "Réglage d'état de sortie". (Se référer à la page 41)

○○○○○○○○○○○○○○○○○○○○○○○○○○○○○○○○○○○○○○○○○○○○○○○○○○○○○○ ○○○○○○○○○○ ○

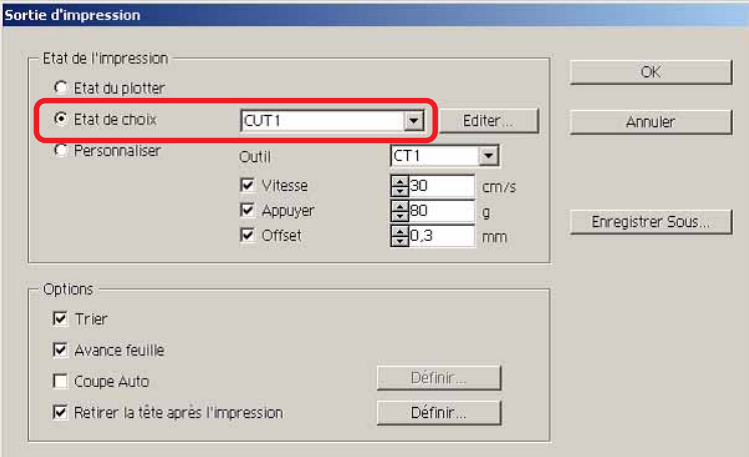

Cliquer sur Editer pour passer à la boîte de dialogue "Réglage d'état de sortie" pour éditer la condition de sortie.

Spécifier la condition de sortie dans [Personnaliser]. Cela permet d'exécuter la découpe dans les conditions de sortie spécifiées sans les enregistrer dans la boîte de dialogue "Réglage d'état de sortie".

 $8$  | Cliquer sur la touche  $\overline{\textsf{OK}}$ .

 $(NOTE!)$ 

En cas de découpe en utilisant "Etat de choix" ou "Personnaliser", le réglage reflète temporairement la valeur des paramètres Vitesse/Appuyer/Offset dans le Plotter. Pour restaurer la valeur à son réglage précédent dans le plotter, pousser la molette TOOL lorsque le plotter est en mode LOCAL.

### **<Régler l'état de sortie pour chaque couleur/plan>**

L'état de sortie peut être réglé sur chaque liste de couleurs ou liste de plans. Pour un objet fin ou de petits caractères, créer un objet sur chaque couleur ou plan et définir l'état de sortie approprié (vitesse de découpage plus lente, etc.) pour chacun afin de réaliser une opération de découpage précise.

○ ○○○○○○○○○○○○○○○○○○○○○○○○○○○○○○○○○○○○○○○○○○○○○○○○○○○○○○○○○○○○○○○○ ○

Avec la série CF/CF2/DC, il est possible de couper et tracer des lignes en même temps avec des outils spécifiés pour chaque couleur ou calque séparément.

Couper un "B" rouge en changeant l'état de sortie.

Cliquer sur la touche en haut à droite de la liste de couleurs (liste de plans).

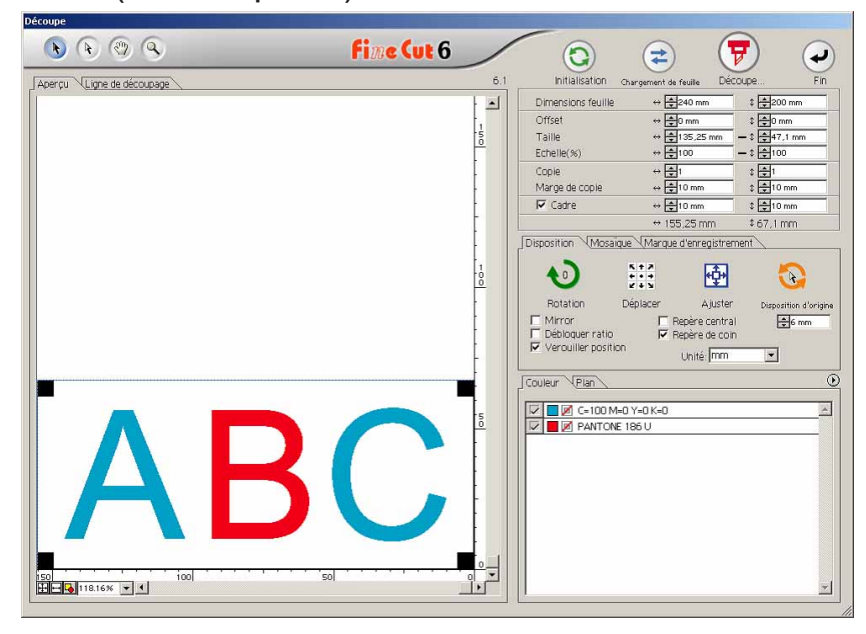

2 | Sélectionner [Spécifier les conditions d'impression pour chaque couleur (plan)].

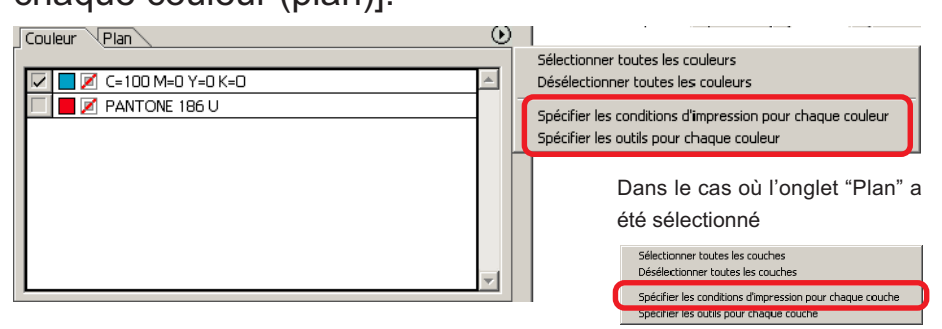

# 3 Afficher la boîte de dialogue suivante.

○○○○○○○○○○○○○○○○○○○○○○○○○○○○○○○○○○○○○○○○○○○○○○○○○○○○○○ ○○○○○○○○○○ ○

Cliquer sur  $\overline{OK}$ .

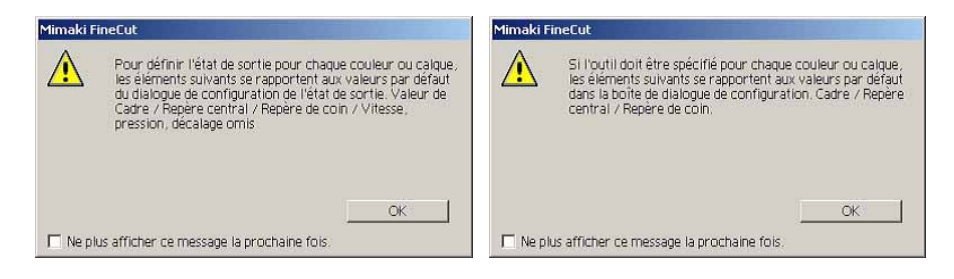

#### $(NOTE!)$

Si [Définir l'état de sortie pour chaque couleur ou calque] est sélectionné, il est impossible d'utiliser la valeur réglée pour le plotter. S'assurer de cocher tous les états (Vitesse/Appuyer/Offset) dans la case d'option.

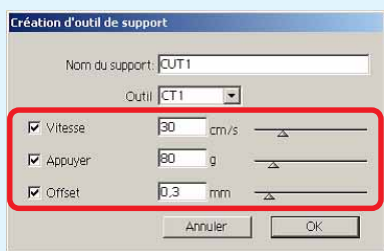

Si aucune case d'option n'est cochée, l'opération de découpage est réalisée avec la valeur de réglage par défaut.

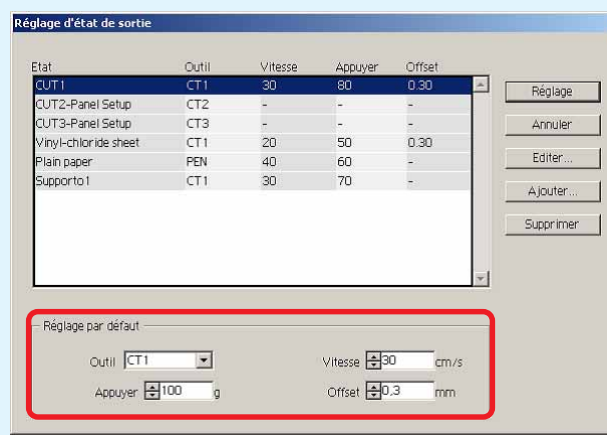

Lorsque l'on spécifie un cadre, un repère central, un repère de coin, l'opération de découpage est réalisée avec la valeur de réglage par défaut également.

# 4 L'état de sortie défini est affiché du côté droit.

○ ○○○○○○○○○○○○○○○○○○○○○○○○○○○○○○○○○○○○○○○○○○○○○○○○○○○○○○○○○○○○○○○○ ○

Cliquer sur la touche de droite  $\|\mathbf{v}\|$  pour régler l'état de sortie de la liste de couleur de "B" sur l'état de sortie "DECOUPE3".

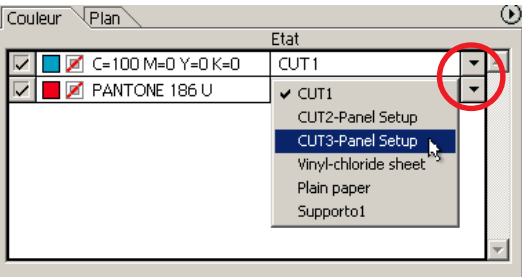

# $5$  Si les conditions d'impression changent, cliquer avec le bouton droit supérieur et sélectionner [Modifier les conditons d'impression...]

La boîte de dialogue [Réglage des conditions d'impression] s'affiche et vous pouvez y modifier les conditions d'impression.

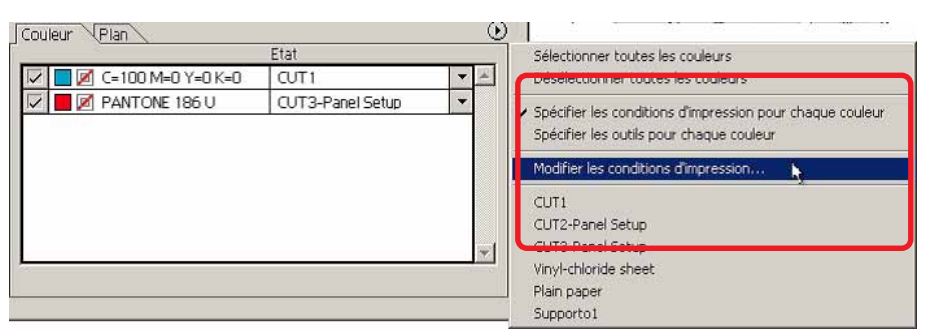

Lorsque vous sélectionnez [Spécifier les conditions d'impression pour chaque couleur] ou [Spécifier l'outil pour chaque couleur], l'état de sortie préréglé s'affiche. Tous les réglages se réfèrent à l'état de sortie sélectionné ici.

 $C$ liquer  $\vert$  OK  $\vert$ 

6 Cliquer sur la touche  $\overline{F}$  Découpe pour afficher la boîte de dialogue de Sortie d'impression.

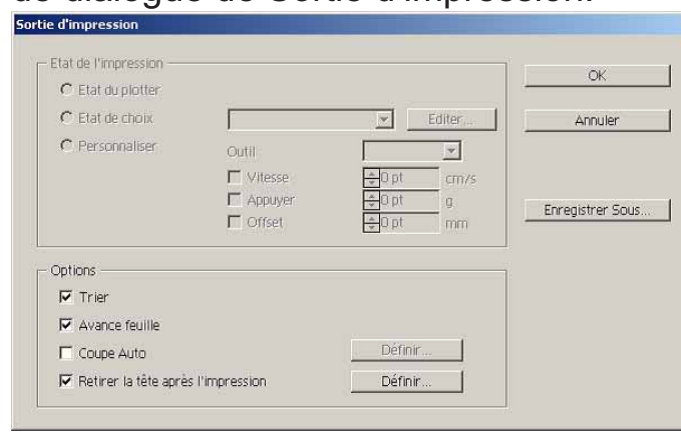

# **Définir la position de départ et l'origine**

Vous pouvez définir la position de la tête après la découpe.

Définir la position/origine de la tête pour rétablir automatiquement l'origine après l'opération de découpe afin d'éviter de découper au même endroit que la découpe précédente.

○○○○○○○○○○○○○○○○○○○○○○○○○○○○○○○○○○○○○○○○○○○○○○○○○○○○○○ ○○○○○○○○○○ ○

1 | Cliquer sur la touche  $\left(\overline{\mathbf{y}}\right)$  Découpe dans la boîte de dialogue Découpe pour afficher la boîte de dialogue Sortie d'impression.

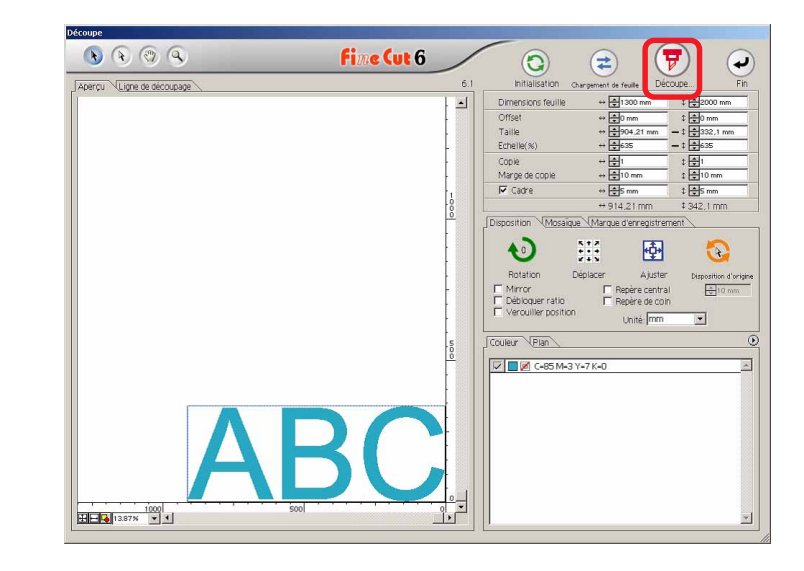

2 | Cocher la case d'option [Retirer la tête après l'impression].

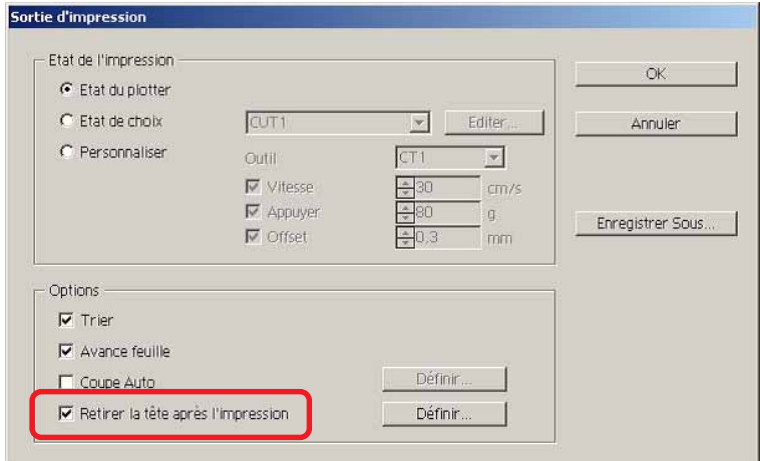

3 Lorsque l'on change la position de départ ou que l'on règle l'origine sur la position de départ, cliquer sur la touche Définir pour afficher la boîte de dialogue [Position] de départ].

○ ○○○○○○○○○○○○○○○○○○○○○○○○○○○○○○○○○○○○○○○○○○○○○○○○○○○○○○○○○○○○○○○○ ○

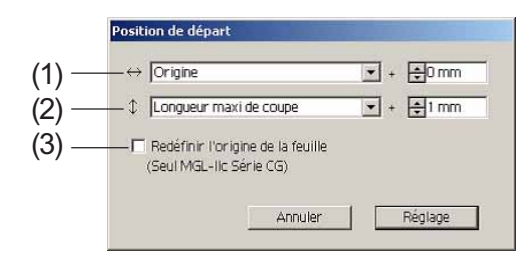

#### **Réglage par défaut**

(1) Origine

- : 0mm dans le sens horizontal depuis l'origine
- (2) Longueur maxi de coupe
- : +10mm dans le sens de la longueur depuis la longueur maximum de coupe
- (3) Redéfinir l'origine de la feuille : Non

#### (1)Définir la position de départ pour la direction horizontale.

Position de référence depuis soit [Origine] soit [Largeur maxi de coupe]. Par exemple, la tête est tirée jusqu'à la position à 0 mm de l'Origine pour la direction horizontale dans la figure ci-dessus.

#### (2)Définir la position de départ pour la direction longitudinale.

Position de référence depuis soit [Origine] soit [Longueur maxi de coupe]. Par exemple, la tête est tirée jusqu'à la position à +1 mm de la Longueur maxi de coupe pour la direction longitudinale dans la figure.

#### (3)Définir la position de départ comme origine.

(Cette fonction ne fonctionne que pour les commandes MGL-IIc sur les machines de la série Mimaki CG.)

Cocher cette option pour accéder à des opérations utiles telles que la sortie continue.

(NOTE !)

Lorsque l'on a coché la case "Redéfinir l'Origine de la Feuille", la fonction [NO. COPIES] ou [DIVISION] sur le plotter Mimaki ne fonctionnera pas correctement. Décocher la case " Redéfinir l'Origine de la Feuille" avant d'utiliser la fonction [NO. COPIES] ou [DIVISION].

Cliquer sur Réglage pour revenir à la boîte de dialogue Sortie d'impression à l'étape 2.

 $4$  Cliquer sur la touche  $|OK|$  pour réaliser la découpe. La tête du plotter ira à la position spécifiée après la découpe des données.

## **Faire des sceaux ou des panneaux**

Faites des sceaux, des autocollants ou des panneaux en découpant le contour d'images imprimées.

○○○○○○○○○○○○○○○○○○○○○○○○○○○○○○○○○○○○○○○○○○○○○○○○○○○○○○ ○○○○○○○○○○ ○

FineCut fournit une fonction d'[Extraction du cadre] qui permet de générer les contours d'un objet et la fonction Détection repères de coupe qui permet de réaliser une correction axiale et une correction de distance en un instant en utilisant un plotter de découpe de la série Mimaki CG-EX ou de la série Mimaki CG-FX ou de la série Mimaki CG-75ML avec un détecteur de repère.

En plus de la fonction [Détection repères de coupe], la série Mimaki CF2/DC peut configurer le réglage (ON, OFF) de la correction de distance.

### $(NOTE!)$

Si les valeurs saisies diffèrent des réglages du plotter, l'objet ne sera pas généré normalement. (Se référer à la page 90)

### **1. Les étapes du travail**

#### **Faire l'objet**

A l'aide de CorelDRAW, faire l'objet à imprimer.

#### **Faire le tracé pour le cadre**

#### **(Voir page 51)**

A l'aide de FineCut, faire un cadre (ligne de découpe) correspondant à l'objet.

#### **Faire un repère de découpe**

A l'aide de FineCut, faire un repère de découpe. Il est possible de faire différents types de repères de découpe en fonction des plotters utilisés. (Lorsque les repères de découpe sont faits, les imprimer sur le support, des sceaux, des cartons ondulés, etc.)

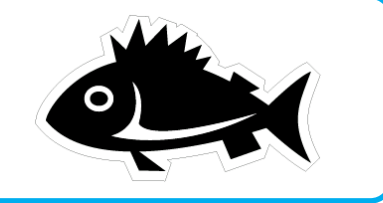

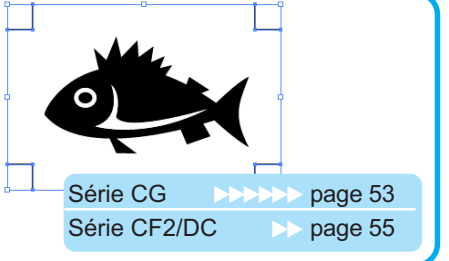

#### **Effectuer la découpe**

Disposer le support imprimé sur le plotter et le découper. En fonction de l'utilisation, il est possible de découper des supports variés comme des sceaux, des cartons ondulés, etc.

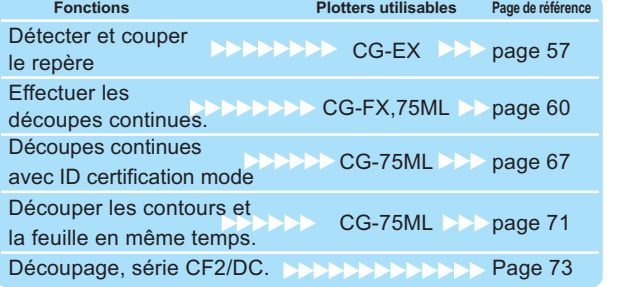

## **2. Ajouter un cadre**

Cette fonction permet de réaliser des contours automatiquement.

○ ○○○○○○○○○○○○○○○○○○○○○○○○○○○○○○○○○○○○○○○○○○○○○○○○○○○○○○○○○○○○○○○○ ○

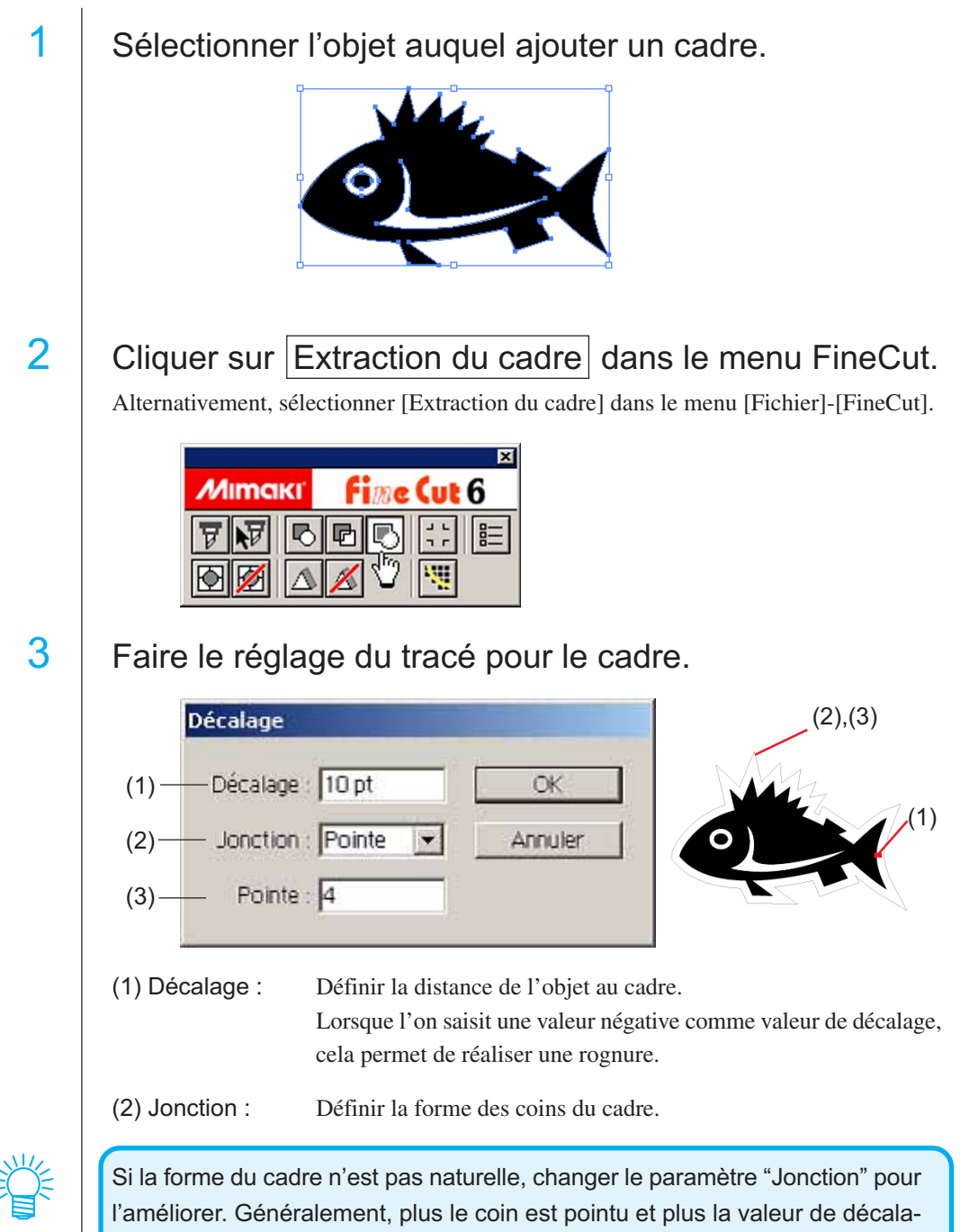

ge est grande, moins c'est précis.

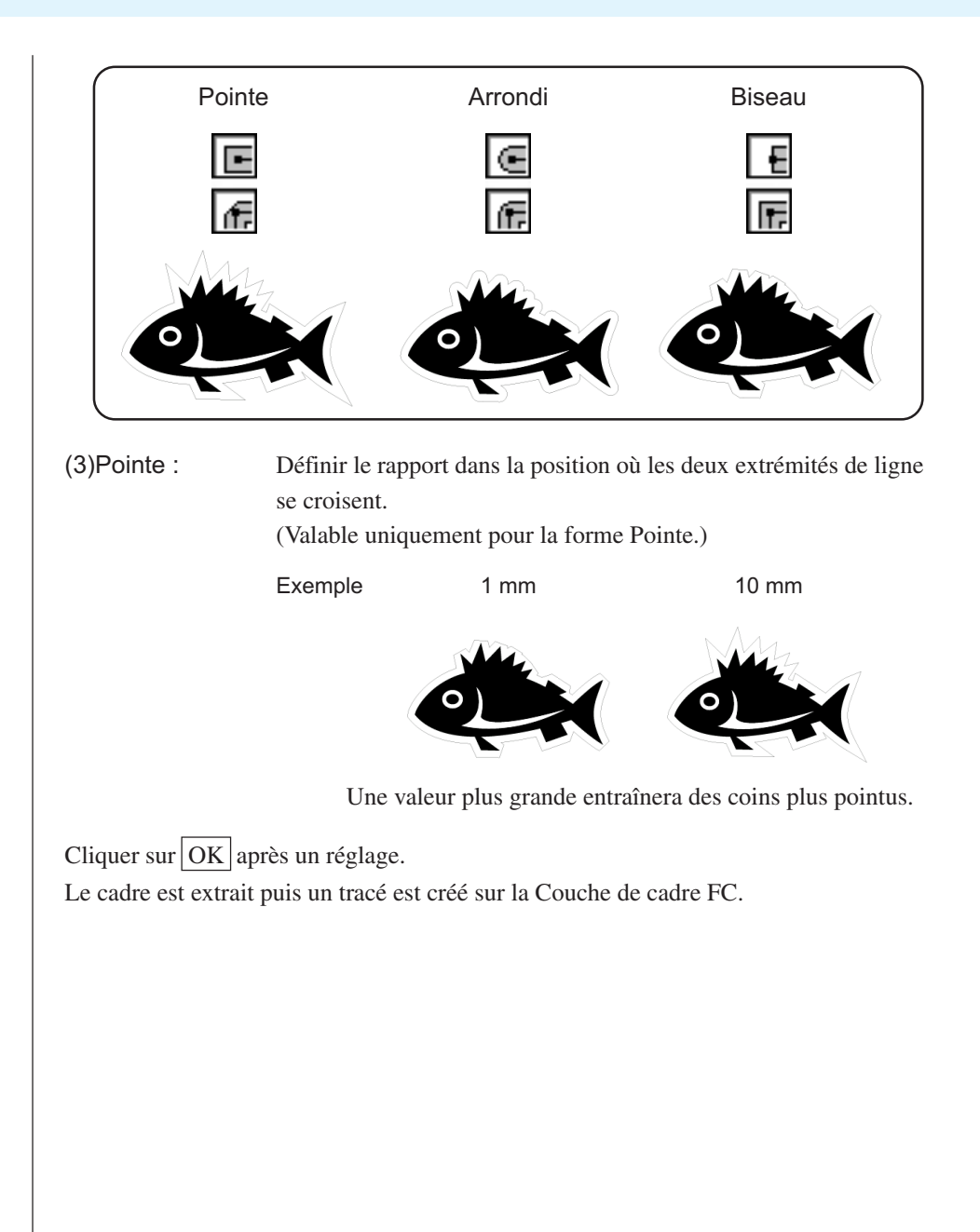

○○○○○○○○○○○○○○○○○○○○○○○○○○○○○○○○○○○○○○○○○○○○○○○○○○○○○○ ○○○○○○○○○○ ○

### **3-1. Faire des repères, série CG**

Pointer le curseur sur la position où l'on souhaite créer un repère de coupe. Entourer l'objet avec l'outil rectangle. Après avoir sélectionné le calque où se trouve un objet à imprimer, faire un carré rectangulaire pour faire un repère à l'aide de l'outil rectangle.

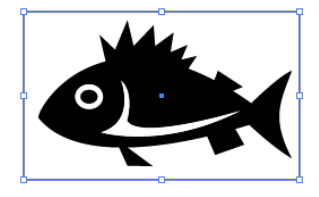

# 2 | Cliquer sur la touche Création repère dans le menu FineCut.

○ ○○○○○○○○○○○○○○○○○○○○○○○○○○○○○○○○○○○○○○○○○○○○○○○○○○○○○○○○○○○○○○○○ ○

Alternativement, sélectionner [Création repère] dans le menu [Fichier]-[FineCut].

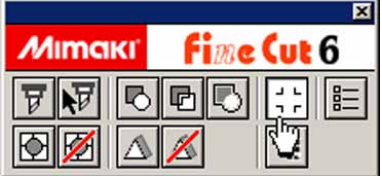

# 3 Définir la forme et la taille du repère.

Le repère est créé sur le calque où se trouve l'objet.

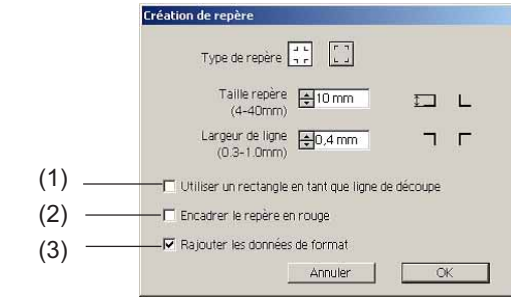

(1) Cocher la case d'option pour couper un rectangle. (Le rectangle créé à l'étape 1.)

(2) Cocher la case d'option pour encadrer le repère de coupe en rouge. Lorsque l'on utilise une couleur de support autre que le blanc, il se peut que le repère de coupe ne soit pas reconnu. Dans ce cas, cocher cette case d'option afin d'améliorer la reconnaissance. La couleur recommandée pour encadrer les repères est le rouge (par défaut) ou le blanc. Pour utiliser une autre couleur, se référer à la procédure présentée à la page suivante.

 $(NOTE!)$ 

- Lorsque le repère de coupe n'a pas été reconnu en l'encadrant en rouge ou en blanc, alors on obtiendra le même résultat avec une autre couleur.
- Il se peut que le repère de coupe ne soit pas reconnu selon les types de supports, encres, même si la couleur autour du repère a été changée.

### $(NOTE!)$

• Lorsque l'on exécute une coupe continue (Voir 4-2, 4-3) avec cette fonction, s'assurer pour imprimer qu'il n'y a pas d'espace entre les repères de coupe.

○○○○○○○○○○○○○○○○○○○○○○○○○○○○○○○○○○○○○○○○○○○○○○○○○○○○○○ ○○○○○○○○○○ ○

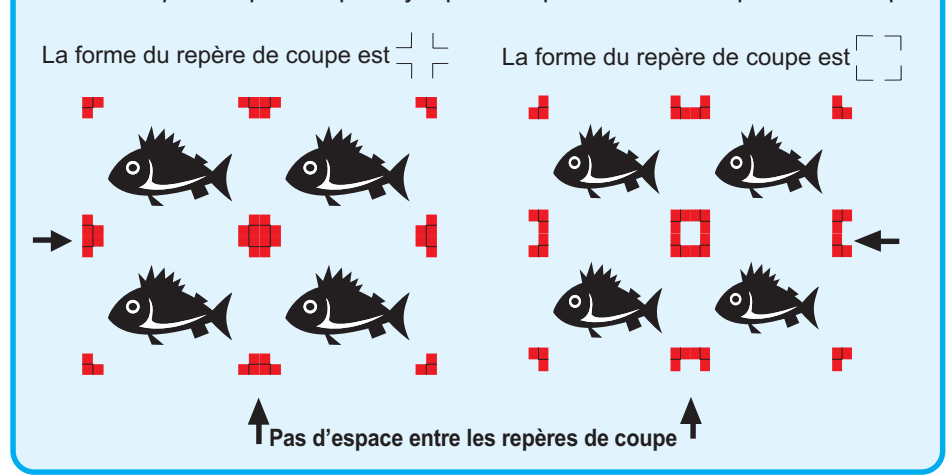

(3) Cocher la case d'option pour ajouter des informations de motif sous la forme d'un code barre à la marque d'enregistrement. Cela permet de découper le contour de plusieurs données différentes en continu. En outre, les informations de motif comprennent les informations de rotation du support. Cela permet de placer le support dans n'importe quelle direction lorsque les données ont été tournées pour l'impression ou lors du placement du support sans enroulement.

4 Le repère de coupe est créé. Sortie vers l'imprimante.

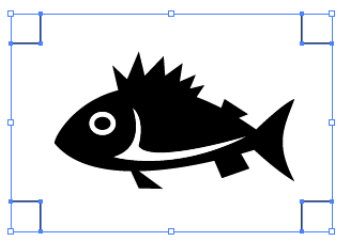

### $(NOTE!)$

S'assurer de décocher la case [Couche de cadre FC] avant d'imprimer des données. Au cas où l'on imprime des données qui ont été créées en utilisant les fonctions [Extraction du cadre] ou [Utiliser un rectangle en tant que ligne de découpe].

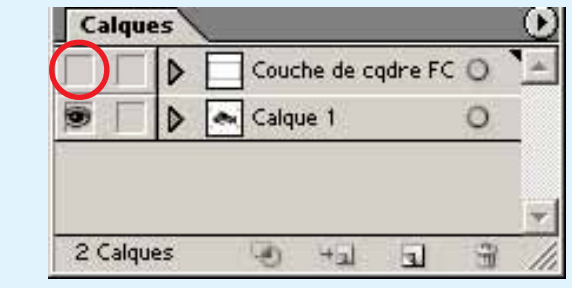

### **3-2. Faire une marque avec la série CF2/DC**

1 Définir la position pour créer une marque.

Entourer l'objet avec l'outil rectangle.

Après avoir sélectionné le calque où se trouve un objet à imprimer, faire un carré rectangulaire pour faire un repère à l'aide de l'outil rectangle.

# $2$  | Cliquer sur la touche  $\boxed{\text{Cr\'eation repère}}$  dans le menu FineCut.

Alternativement, sélectionner [Création repère] dans le menu [Fichier]-[FineCut].

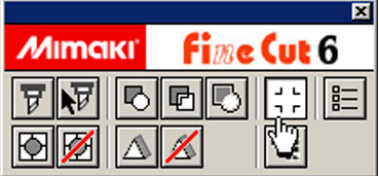

○○○○○○○○○○○○○○○○○○○○○○○○○○○○○○○○○○○○○○○○○○○○ ○○○○○○○○○○○○○○○○○○○○

# 3 | Régler la taille. (de 5 à 30 mm)

La marque est créée sur le calque où se trouve l'objet.

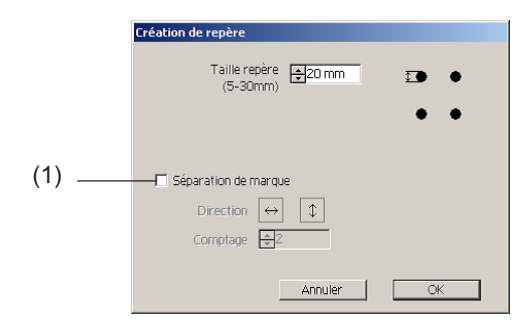

#### (1) Séparation de marque

Cocher si l'objet est trop grand par rapport à la zone de découpe. Lorsque la marque de séparation a été cochée, la découpe s'effectue pour chaque zone de repères distincte.

○○○○○○○○○○○○○○○○○○○○○○○○○○○○○○○○○○○○○○○○○○○○○○○○○○○○○○ ○○○○○○○○○○ ○

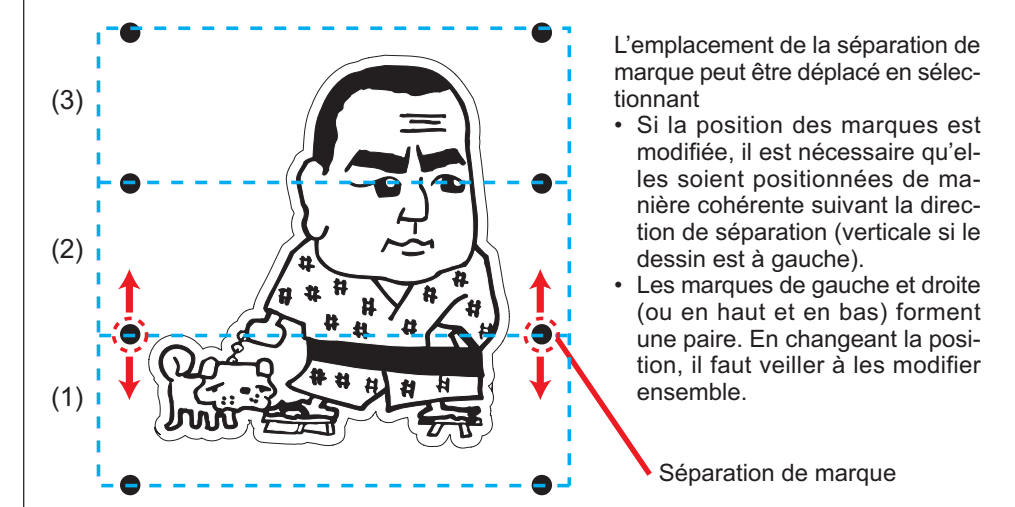

La découpe s'effectue en trois fois, de (1) à (3). (Pour de plus amples détails, voir Page 76, "Séparation de marque".)

## 4 La marque est créée. Sortie vers l'imprimante.

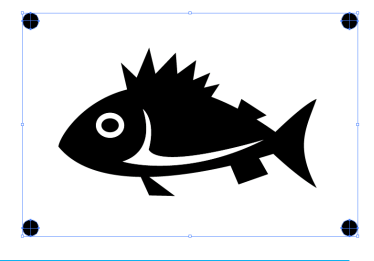

#### $(NOTE!)$

S'assurer de cacher le [Calque de contour FC] avant d'effectuer la sortie des données. En cas d'impression de données ayant été créées en cochant [Extraction de cadre...].

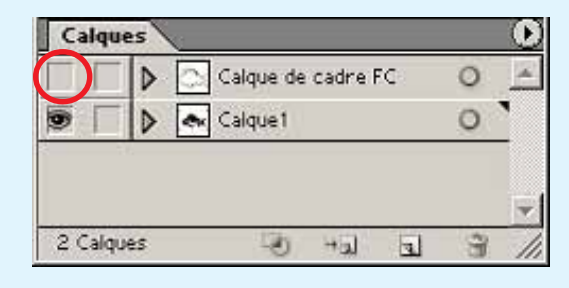

### **4-1. Reconnañ'äe et découper suivant un repère de coupe (en cas d'utilisation de la série CG-EX)**

○ ○○○○○○○○○○○○○○○○○○○○○○○○○○○○○○○○○○○○○○○○○○○○○○○○○○○○○○○○○○○○○○○○ ○

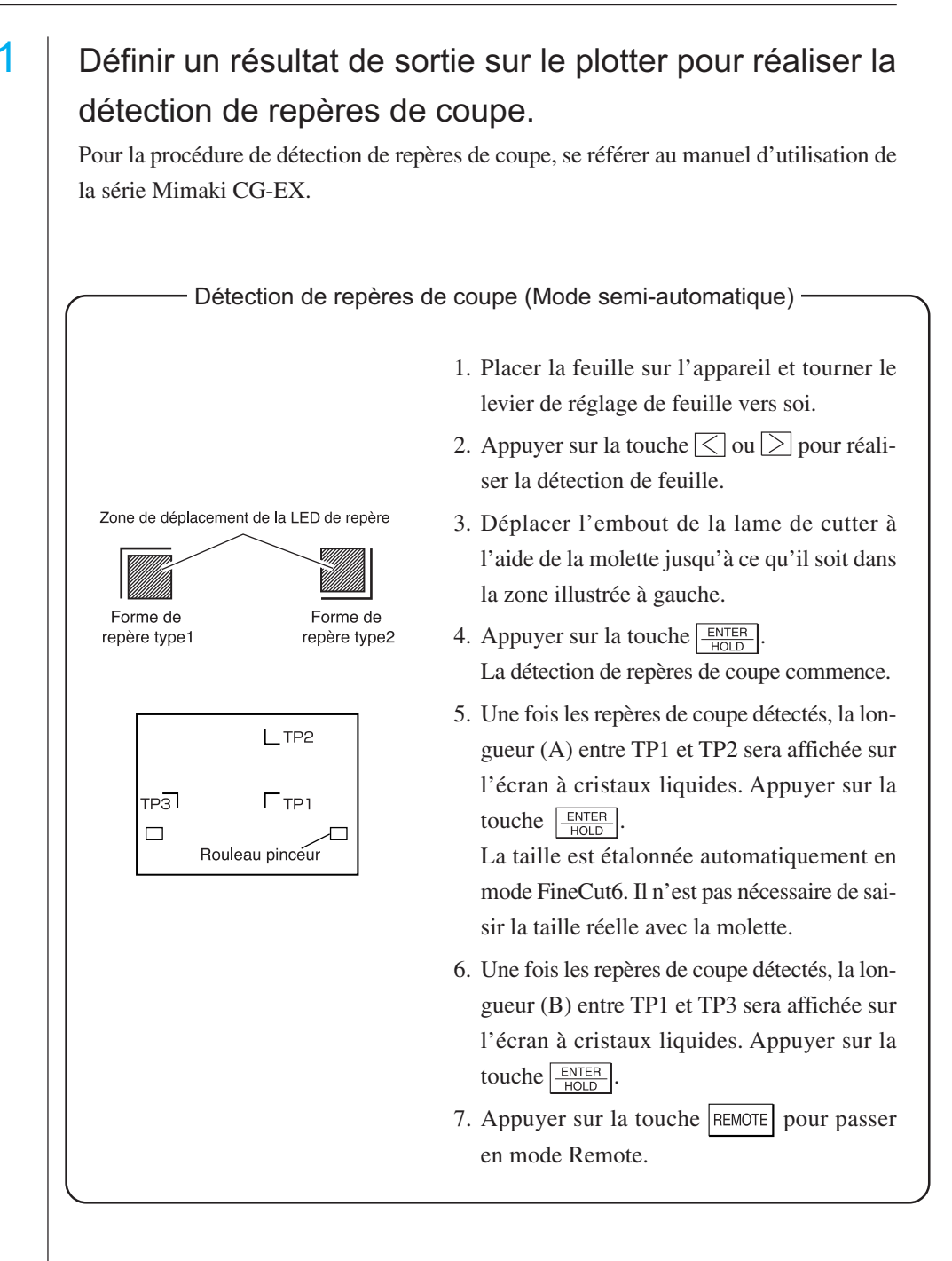

2 | Cliquer sur la touche Détection Repére dans la boîte de dialogue Découpe pour identifier le repère de coupe.

○○○○○○○○○○○○○○○○○○○○○○○○○○○○○○○○○○○○○○○○○○○○○○○○○○○○○○ ○○○○○○○○○○ ○

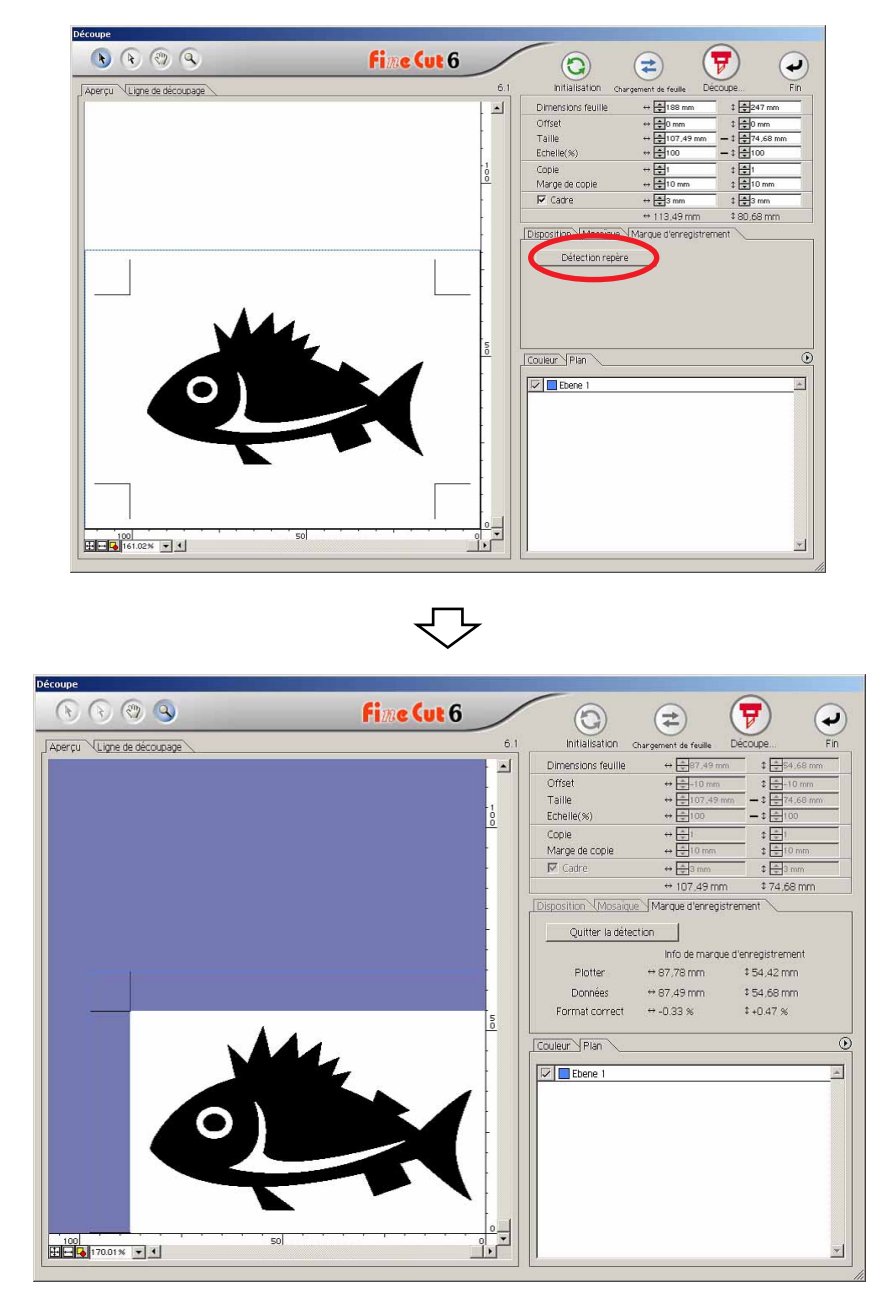

Cliquer sur la touche Quitter Mode Détection pour annuler la reconnaissance de repère de coupe.

 $3$  | Cliquer sur la touche  $\boxed{7}$  Découpe pour afficher la boîte de dialogue de Sortie d'impression.

○ ○○○○○○○○○○○○○○○○○○○○○○○○○○○○○○○○○○○○○○○○○○○○○○○○○○○○○○○○○○○○○○○○ ○

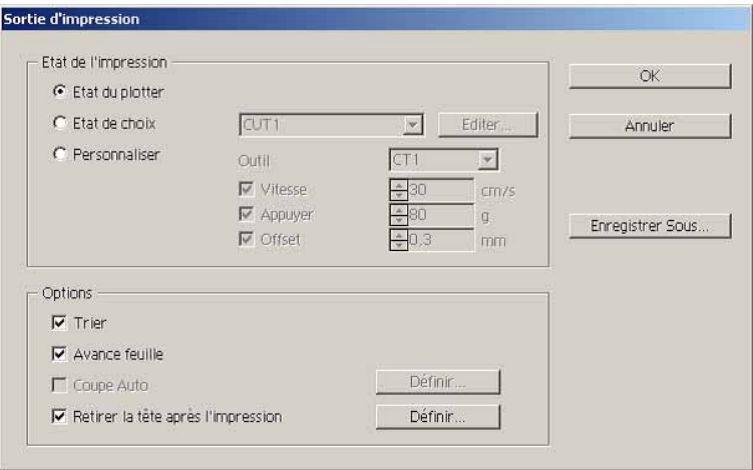

 $4$  Cliquer sur la touche  $\overline{OK}$ .

### **4-2. Reconnaître et découper suivant un repère de coupe (en cas d'utilisation de la série CG-FX et CG-75ML)**

○○○○○○○○○○○○○○○○○○○○○○○○○○○○○○○○○○○○○○○○○○○○○○○○○○○○○○ ○○○○○○○○○○ ○

Les plotter de série CG-FX et CG-75 ML supportent cette fonction. FineCut permet de détecter plusieurs repères de coupe à vitesse élevée. Réaliser deux motifs de coupe : découpe continue de plusieurs fois les mêmes données sur un rouleau de papier, et découpe continue de plusieurs fois les mêmes données sur différentes feuilles volantes.

#### **< Couper un rouleau de papier en continu >**

#### $(NOTE!)$

- Placer uniquement une serie de reperes de coupes sur les donnees Illustrator. Pour imprimer plusieurs donnees identiques, utiliser la fonction de copie du logiciel d'impression (Processeur d'image tramee).
- Définir la même taille et position pour les dimensions de la feuille volante et la position d'impression.

1 Définir un résultat de sortie sur le plotter pour détecter les repères de coupe.

Pour la procédure de détection de repère de coupe, se référer au manuel d'utilisation.

Détection de repères de coupe (Mode semi-automatique)

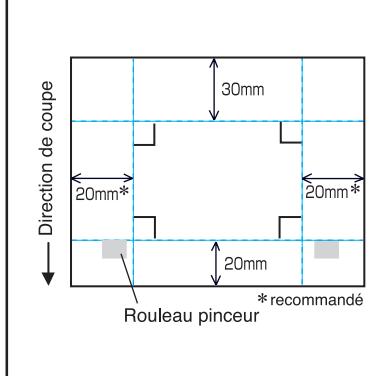

Zone de déplacement de la LED de repère

Forme de

repère type2

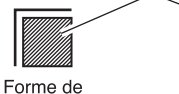

repère type1

- 1. Activer la fonction "DETECT REP" sur le plotter. Paramétrer les informations de repères de coupe : taille, forme, etc. Sélectionner "1pt" lors de la détection du numéro de repère.
- 2. Placer la feuille sur le plotter et tourner le levier de réglage de feuille vers soi.
- 3. Appuyer sur la molette pour détecter la feuille mise en place.
- 4. Déplacer la LED de repère dans la zone illustrée sur la figure de gauche.
- 5. Appuyer sur la touche  $\frac{\text{ENTER}}{\text{HOD}}$ .
- 6. Retourner au mode LOCAL après avoir détecté les repères de coupe.
- 7. Appuyer sur la touche REMOTE pour passer en mode Remote.

2 | Cliquer sur la touche Détection Repére dans la boîte de dialogue Découpe.

○ ○○○○○○○○○○○○○○○○○○○○○○○○○○○○○○○○○○○○○○○○○○○○○○○○○○○○○○○○○○○○○○○○ ○

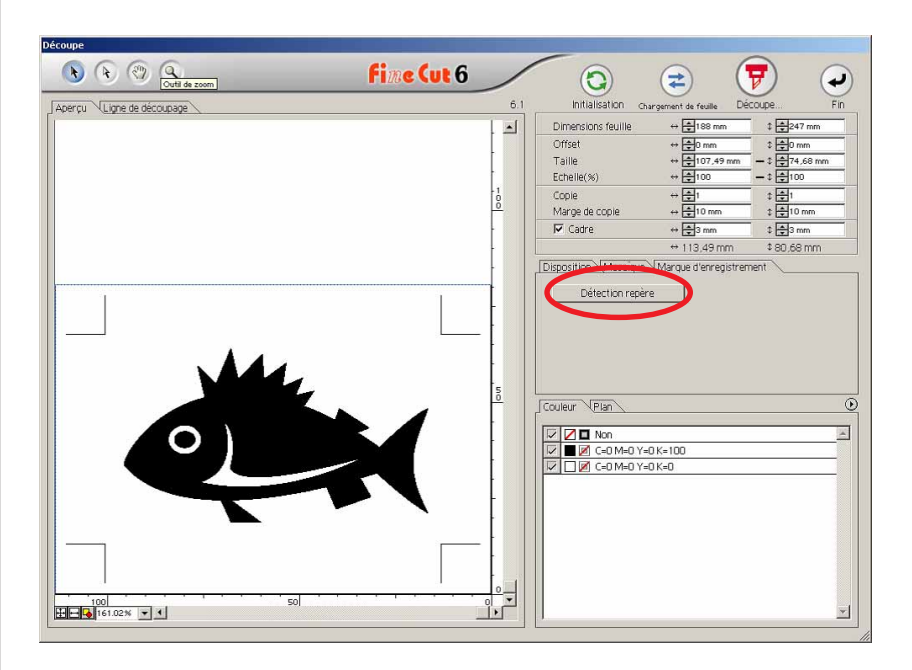

# 3 | Régler le repère de coupe pour qu'il soit reconnu en continu.

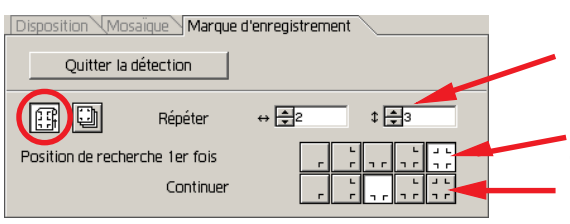

Sélectionner l'icône "Rouleau de papier" (gauche).

Définir les nombres continus dans chaque direction, verticale et horizontale. Au cas où le nombre continu sera indéterminé, saisir les nombres maximum, "9999".

Sélectionner les premières points de détection des repères de coupe.

Sélectionner les deuxièmes points de détection des repères de coupe et les suivants.

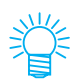

Lorsque l'on détecte des données plus importantes, définir plusieurs points de détection pour découper plus précisément.

Lors de la détection de données plus petites, définir moins de points de détection pour les seconds points de détection et les suivants afin de réduire le temps de détection.

Cliquer sur la touche Quitter la Détection pour annuler la reconnaissance de repère de coupe.

# 4 Cliquer sur la touche  $\boxed{\mathbf{F}}$  Découpe.

La boîte de dialogue Sortie d'impression apparaît. (Se référer à la page 101)

○○○○○○○○○○○○○○ ○○○○○○○○○○○○○○○○○○○○○○○○○○○○○○○○○○○○○○○○○○○○○○○○○○○

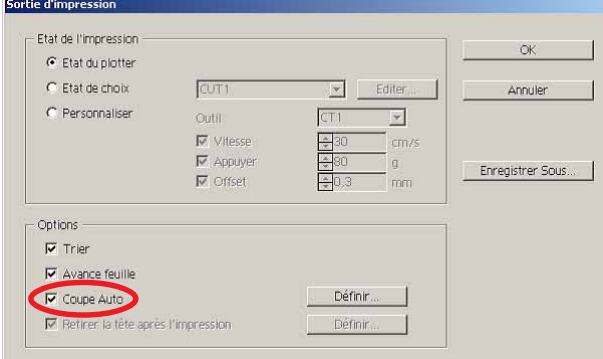

Cocher [Coupe Auto] pour activer la découpe de feuille automatiquement après avoir terminé chaque opération de découpe.

Cliquer sur Définir pour définir les informations de Paramètre Coupe Auto.

### (NOTE!)

S'assurer de cocher la case d'option avant de réaliser la coupe auto. Même en réglant sur ON le plotter, aucune opération de découpe ne sera réalisée tant que la case d'option n'aura pas été cochée. Cocher la case d'option avant d'activer le plotter.

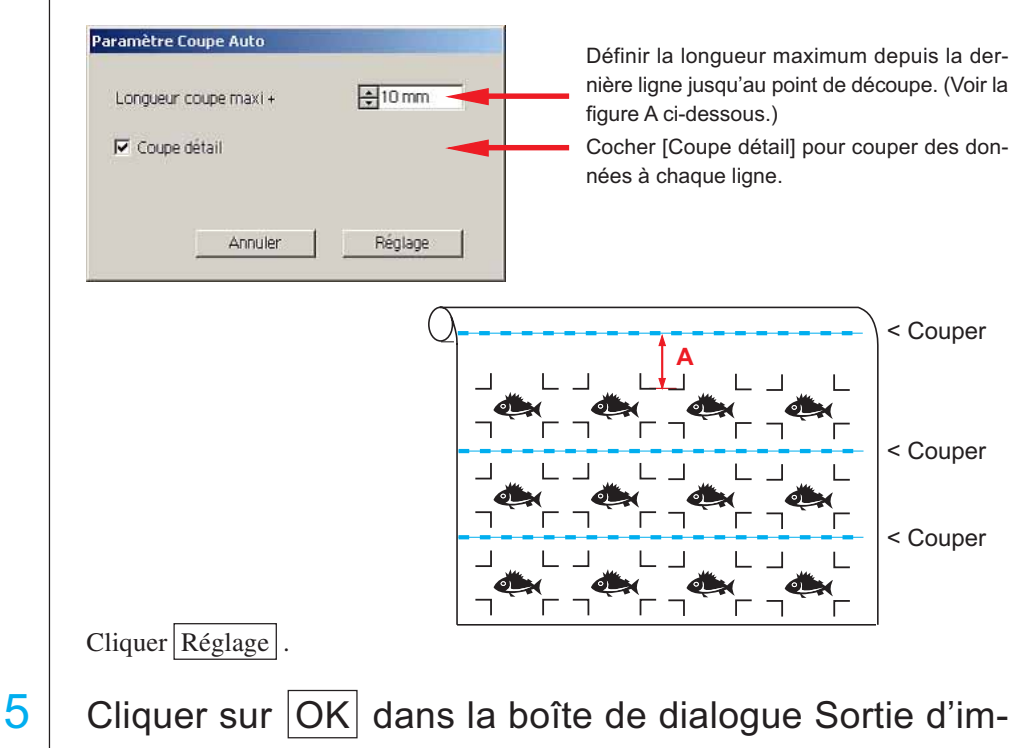

pression pour lancer la découpe.

**• En cas de données imprimées par un plotter à enroulement (série Mimaki JV, etc.) enroulées sous forme de tube de papier**

○○○○○○○○○○○○○○○○○○○○○○○○○○○○○○○○○○○○○○○○○○○○○○○○○○○○○○○○○○○○○○○○○

Faire tourner les données de 180 degrés dans FineCut6, et placer le tube de papier sur le plotter directement : Cela active la découpe des données en continu. (Pas besoin de rembobiner le rouleau)

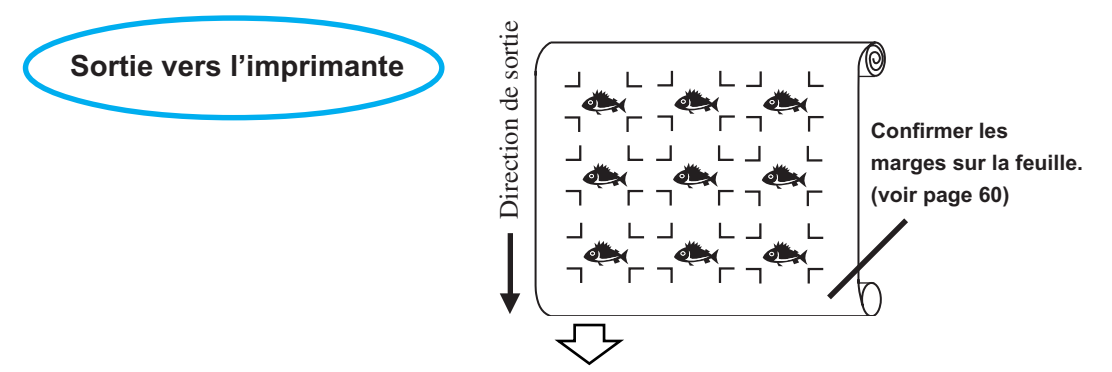

Faire tourner les données  $\bullet$  de 180 degrés avant de reconnaître un repère de coupe dans FineCut.

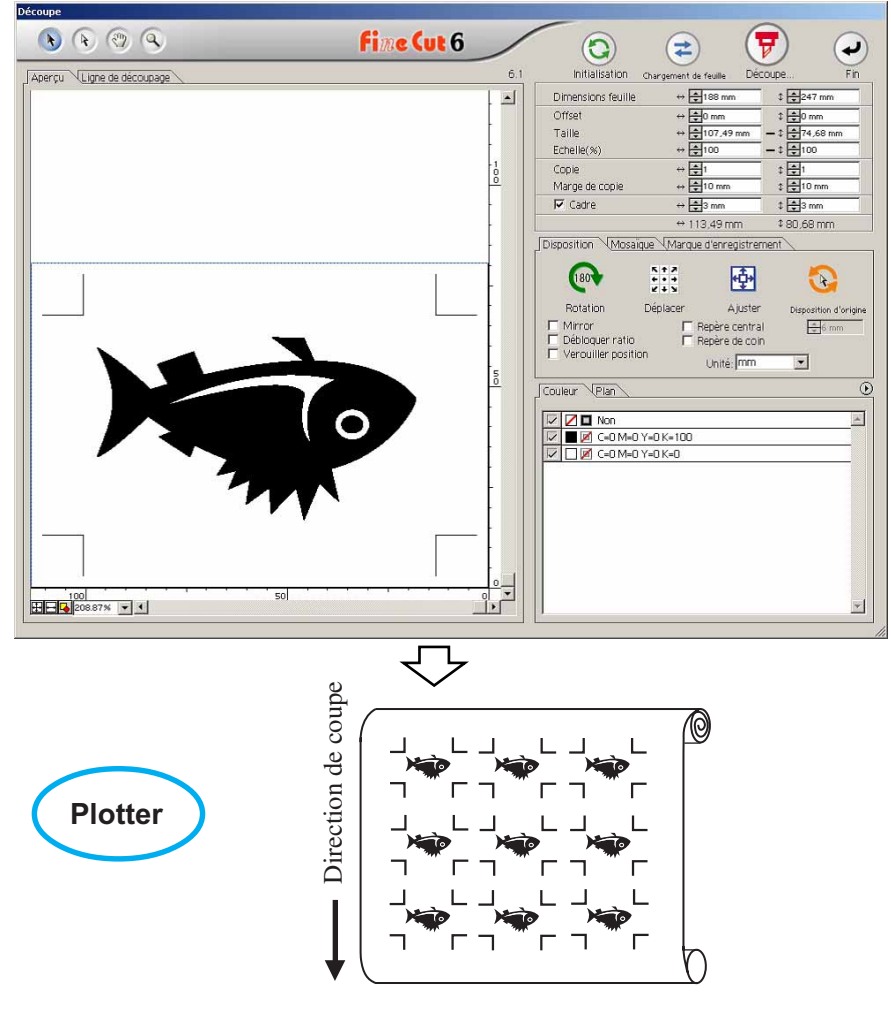

**• Au cas où les données imprimées continues existent jusqu'au milieu de la ligne**

○○○○○○○○○○○○○○ ○○○○○○○○○○○○○○○○○○○○○○○○○○○○○○○○○○○○○○○○○○○○○○○○○○○

Réaliser la découpe en deux fois pour couper toutes les données.

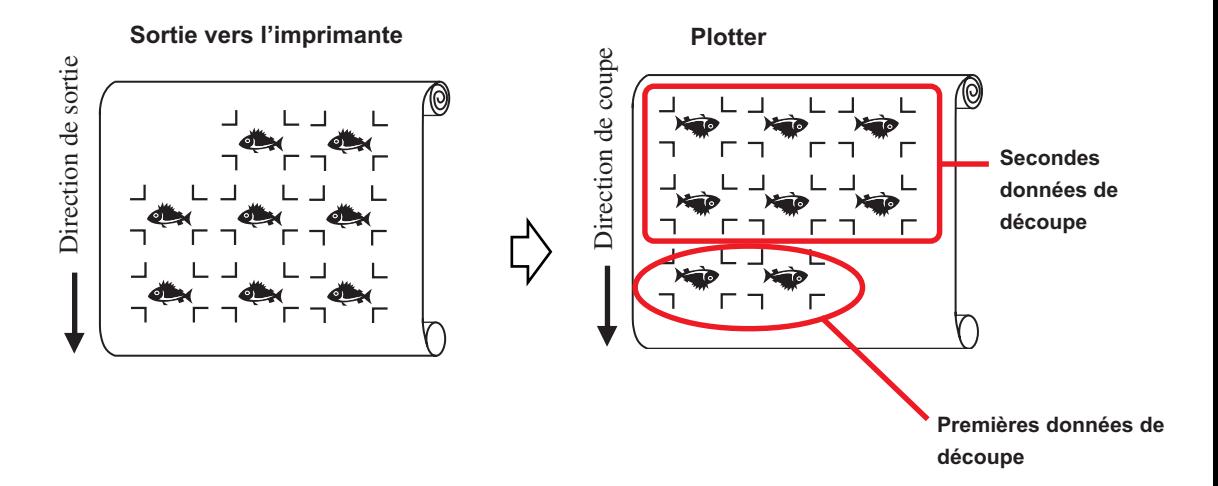

#### **< Couper une feuille volante en continu >**

 $(NOTE!)$ • Seule une série de repères de coupe (4 repères) est disponible pour couper en continu. En cas de deux séries de données de repères de coupe ou plus sur une feuille, il est impossible de couper en continu. • Définir la même taille et position pour les dimensions de la feuille volante et la position d'impression. 1 Définir un résultat de sortie sur le plotter pour détecter les repères de coupe. (Se référer à la page 60) Pour la procédure de détection de repères de coupe, se référer au manuel d'utilisation pour le Plotter.  $2 |$  Cliquer sur la touche Détection Repère dans la boîte de dialogue Découpe.

○○○○○○○○○○○○○○○○○○○○○○○○○○○○○○○○○○○○○○○○○○○○○○○○○○○○○○○○○○○○○○○○○

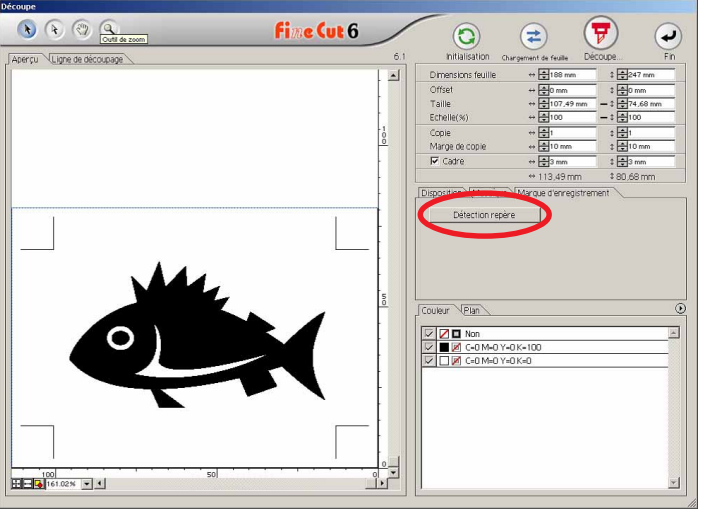

# 3 | Régler le repère de coupe pour qu'il soit reconnu en continu.

Cliquer sur la touche Quitter la détection pour annuler la détection des repères de coupe.

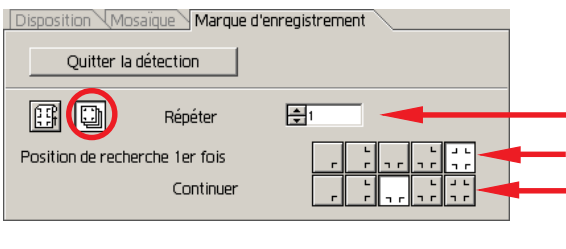

Sélectionner l'icône "Feuille volante" (droite).

Sélectionner les premières points de détection des repères de coupe. Définir les nombres continus. (nombres de feuilles se répétant.)

Sélectionner les deuxièmes points de détection des repères de coupe et les suivants.

4 Cliquer sur la touche  $\left(\overline{\mathbf{y}}\right)$  OK.

La boîte de dialogue Sortie d'impression apparaît. (Se référer à la page 101)

○○○○○○○○○○○○○○ ○○○○○○○○○○○○○○○○○○○○○○○○○○○○○○○○○○○○○○○○○○○○○○○○○○○

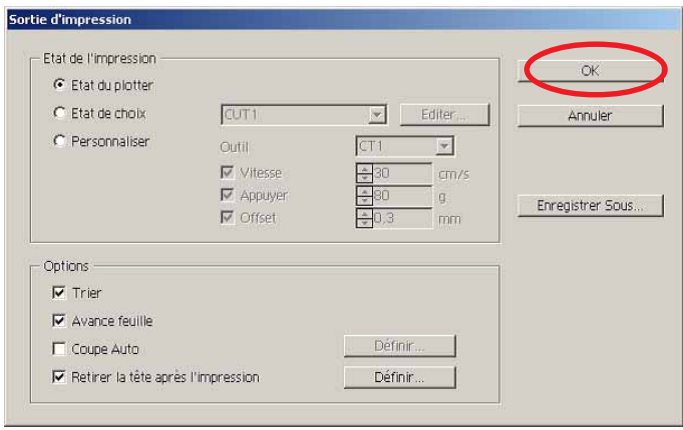

 $\overline{5}$  Cliquer sur la touche  $\overline{OK}$  pour lancer la découpe.

 $6$  Le message suivant apparaît sur le panneau du plotter après la découpe de la première feuille.

**Change.Feuille**

7 Définir la prochaine feuille. Détecte les repères de coupe automatiquement pour réaliser la découpe.

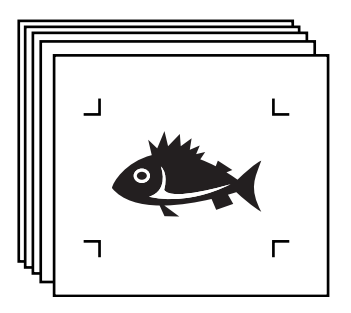

### **4-3. Découpe continue avec mode de certification d'identification (CG-75ML)**

○○○○○○○○○○○○○○○○○○○○○○○○○○○○○○○○○○○○○○○○○○○○○○○○○○○○○○○○○○○○○○○○○

Cette fonction est supportée avec le plotter CG-75ML.

FineCut permet de découper automatiquement plusieurs données différentes avec le repère de coupe de motif d'identification.

- $(NOTE!)$
- Placer uniquement une série de repères de coupes sur les données d'Illustrator. Pour imprimer plusieurs données identiques, utiliser la fonction de copie du logiciel d'impression (Processeur d'image tramée).
- Standardiser une forme de repère de coupe. Si une forme de repère de coupe différente s'est mélangée, il n'est pas possible de détecter le repère de coupe précisément.
- Pour utiliser le repère de coupe de motif d'identification, s'assurer de sélectionner "1pt" lors de la détection du numéro de repère.
- Régler l'origine du plotter ("SELECT ORIG") sur "ORIG INF DROITE".
- Aligner le repère de coupe avec le côté droit (Côté d'origine)
- Ne pas placer de données différentes dans la direction Y (horizontale)

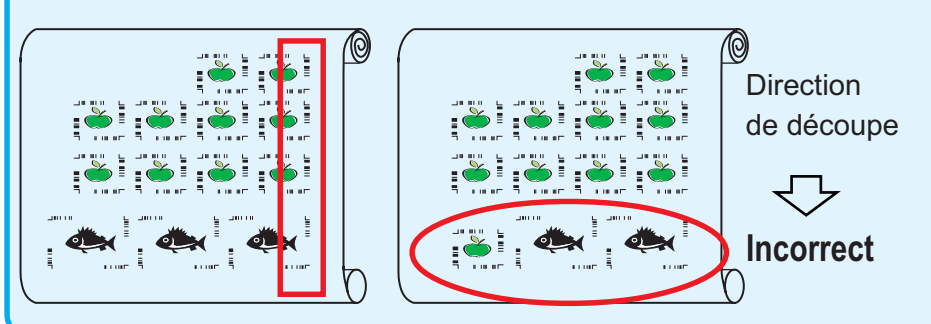

1 Définir le résultat de sortie sur un plotter pour réaliser la détection de repère de coupe.

Pour la procédure de détection de repère de coupe, se référer au manuel d'utilisation.

(NOTE!)

Lors du chargement du support dans une direction opposée à l'impression, s'assurer de détecter le repère de coupe en bas à gauche.

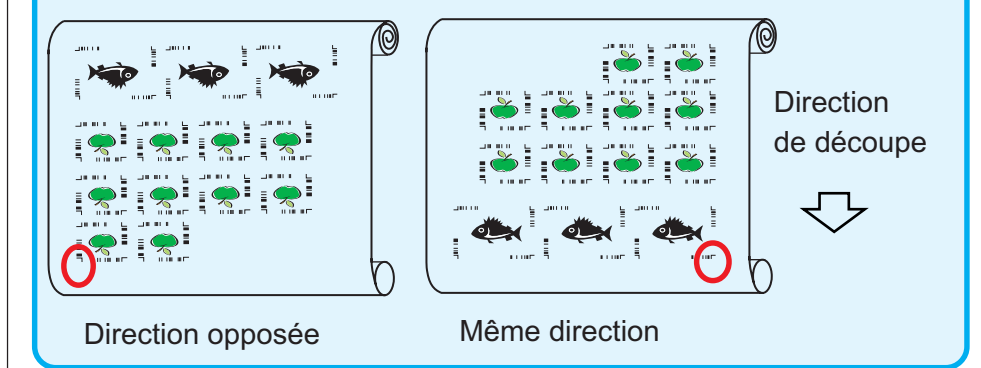

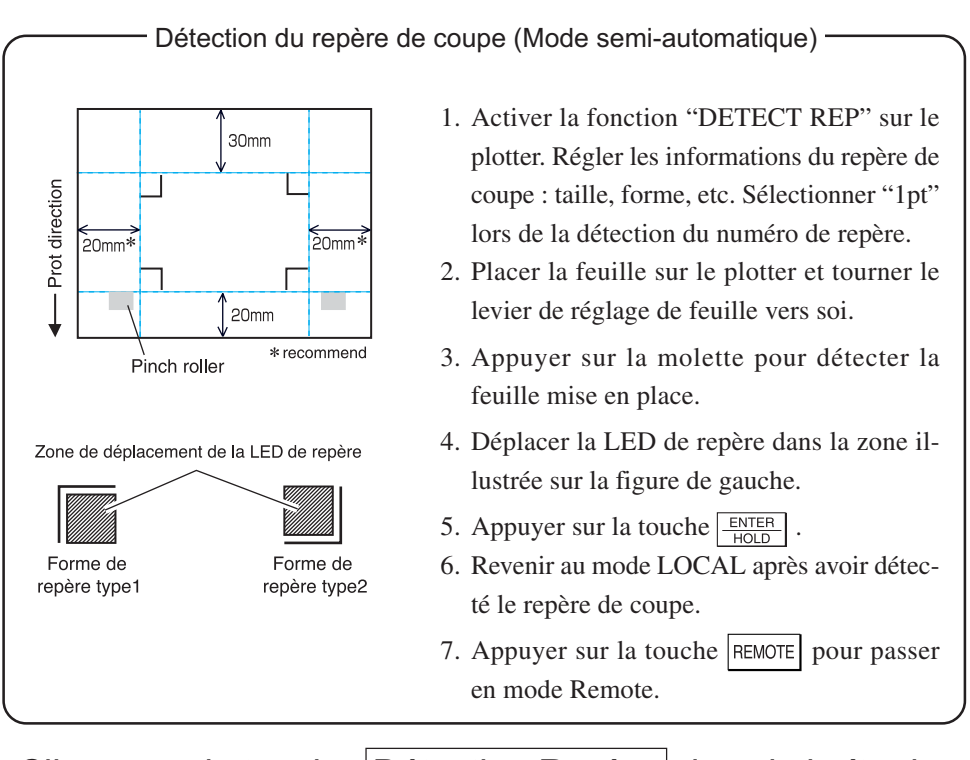

○○○○○○○○○○○○○○ ○○○○○○○○○○○○○○○○○○○○○○○○○○○○○○○○○○○○○○○○○○○○○○○○○○○

2 Cliquer sur la touche Détection Repère dans la boîte de dialogue Découpe.

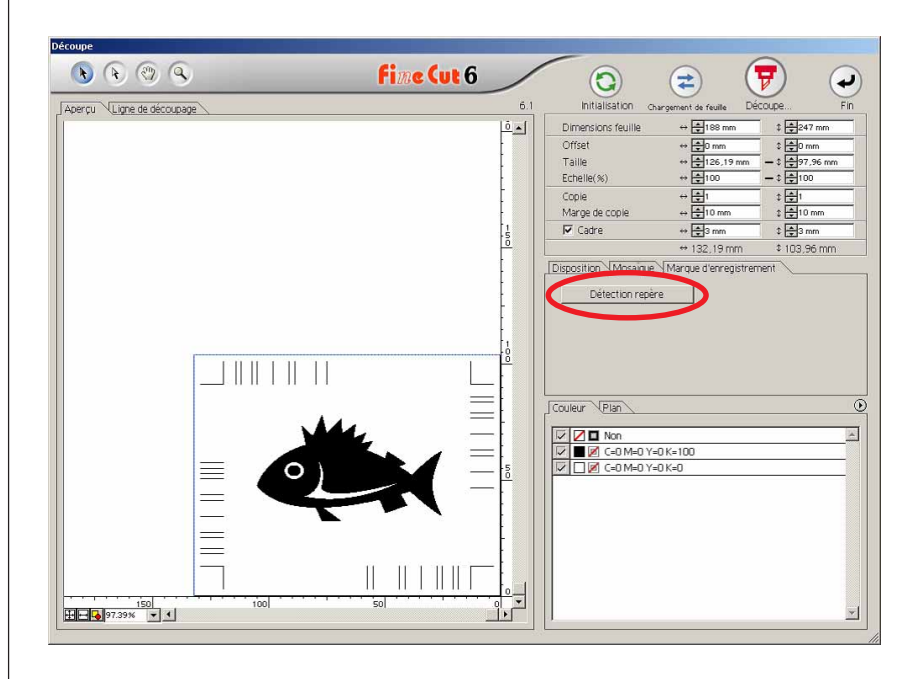

En cas de découpe avec le mode de certification d'identification, la direction de rotation est reconnue automatiquement.

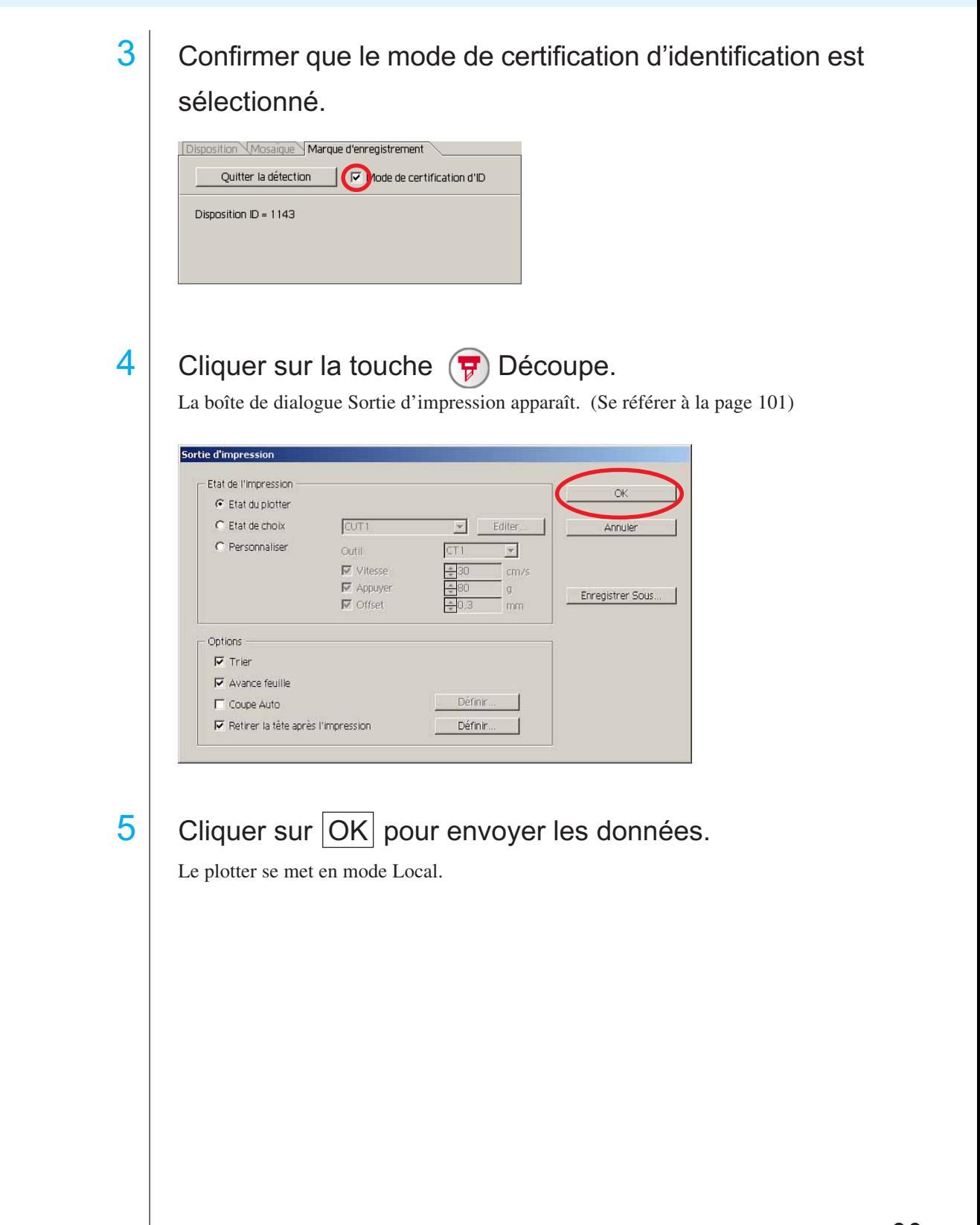

○○○○○○○○○○○○○○○○○○○○○○○○○○○○○○○○○○○○○○○○○○○○○○○○○○○○○○○○○○○○○○○○○

 $6$  Répéter la procédure des étapes 2 à 5 pour les autres données à découper en continu en même temps.

○○○○○○○○○○○○○○ ○○○○○○○○○○○○○○○○○○○○○○○○○○○○○○○○○○○○○○○○○○○○○○○○○○○

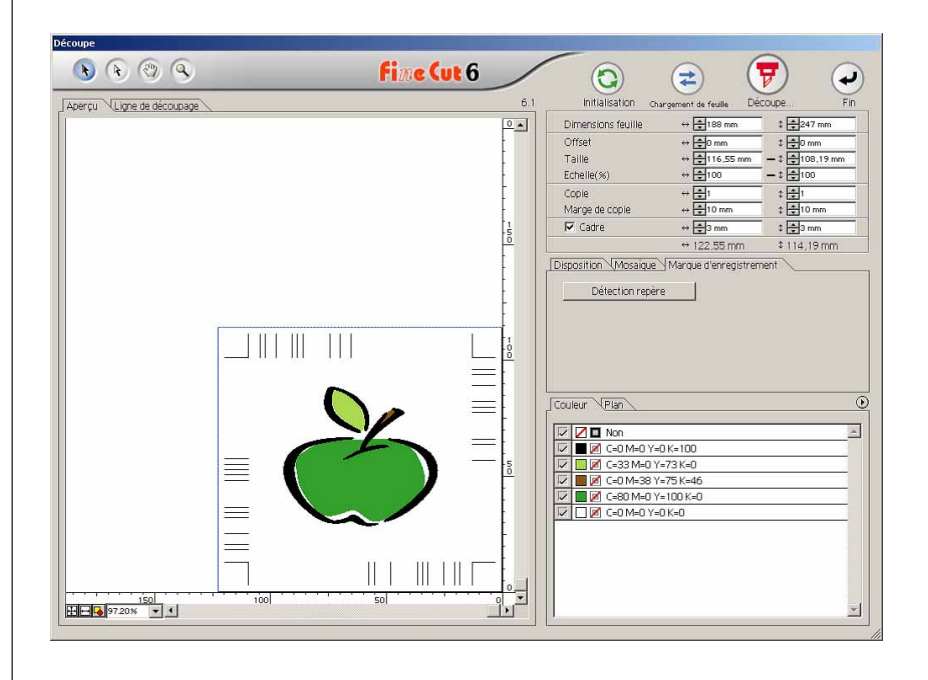

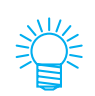

L'ordre d'envoi des données ne doit pas nécessairement être la même que l'ordre d'impression.

# 7 Cliquer sur la touche REMOTE sur le plotter.

La découpe commence
# **4-4. Découper le contour et la feuille de base en même temps (CG-75ML)**

○○○○○○○○○○○○○○○○○○○○○○○○○○○○○○○○○○○○○○○○○○○○○○○○○○○○○○○○○○○○○○○○○

Cette fonction est supportée avec le plotter CG-75ML.

Cette fonction permet de découper le contour de l'autocollant et de la feuille de base, appelée Demi coupe, en même temps.

- 1 Créer les données en couches divisées sur Illustrator. Couche de cadre FC --> Contour de l'autocollant Couche 1 --> Ligne de séparation de la feuille de base **Contour de l'autocollant Ligne de découpage pour la feuille de base** $\overline{\phantom{0}}$ Calques Calque 1 ®  $\triangleright$ Õ Couche de cadre FC O  $\bullet$ 2 Calques  $\bullet$  $+1$  $\overline{\mathbf{u}}$ 甯  $\Gamma$ ٦
- 

# 2 Définir la condition de découpage pour chaque couche

Se référer à <Définir la condition de sortie pour chaque couleur/couche> Page 45-47

Sélectionner [Spécifier les outils pour chaque couche] Sélectionner la Couche de cadre FC --> [CT1] Sélectionner la Couche 1 --> [HLF]

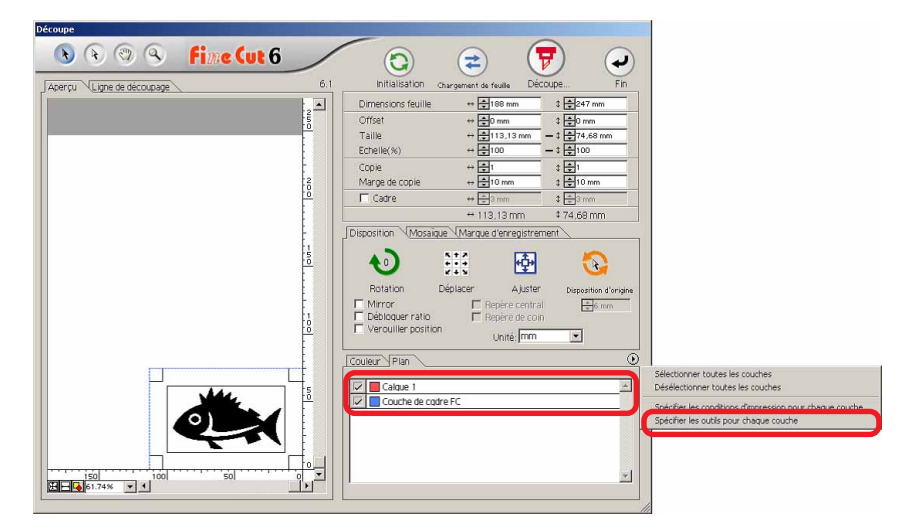

# $3$  | Ajuster la partie saillante de la lame de coupe et la pression de coupe pour chaque outil.

○○○○○○○○○○○○○○ ○○○○○○○○○○○○○○○○○○○○○○○○○○○○○○○○○○○○○○○○○○○○○○○○○○○

- Se référer à [Adjuster la partille saillante de la lame de coupe] dans le manuel d'utilisation du plotter

- Pression de coupe en fonction de chaque outil

[CT1] --> Pression où la trace de la lame de coupe reste sur la feuille de base [HLF] --> Pression pour découper la feuille de base

# 4 Détecter le repère de coupe et exécuter le découpage.

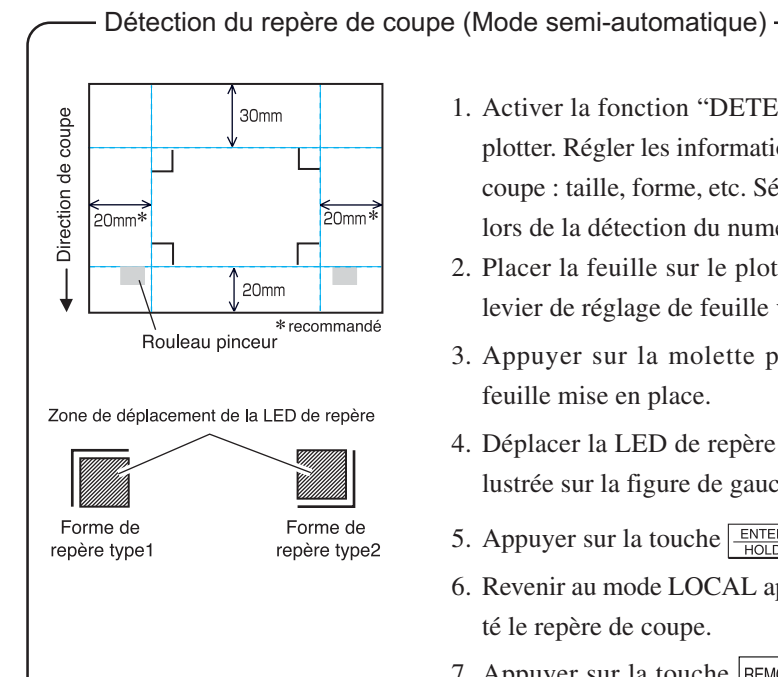

- 1. Activer la fonction "DETECT REP" sur le plotter. Régler les informations du repère de coupe : taille, forme, etc. Sélectionner "1pt" lors de la détection du numéro de repère.
- 2. Placer la feuille sur le plotter et tourner le levier de réglage de feuille vers soi.
- 3. Appuyer sur la molette pour détecter la feuille mise en place.
- 4. Déplacer la LED de repère dans la zone illustrée sur la figure de gauche.
- 5. Appuyer sur la touche  $\frac{\text{ENTER}}{\text{OPT}}$
- 6. Revenir au mode LOCAL après avoir détecté le repère de coupe.
- 7. Appuyer sur la touche REMOTE pour passer en mode Remote.

 $\overline{5}$  Séparer la feuille de base une fois que le découpage a été fait.

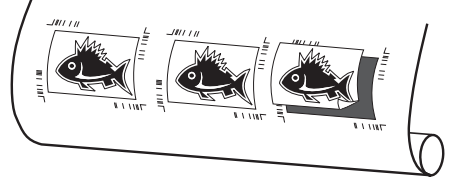

# **4-5. Découpe, série CF2/DC**

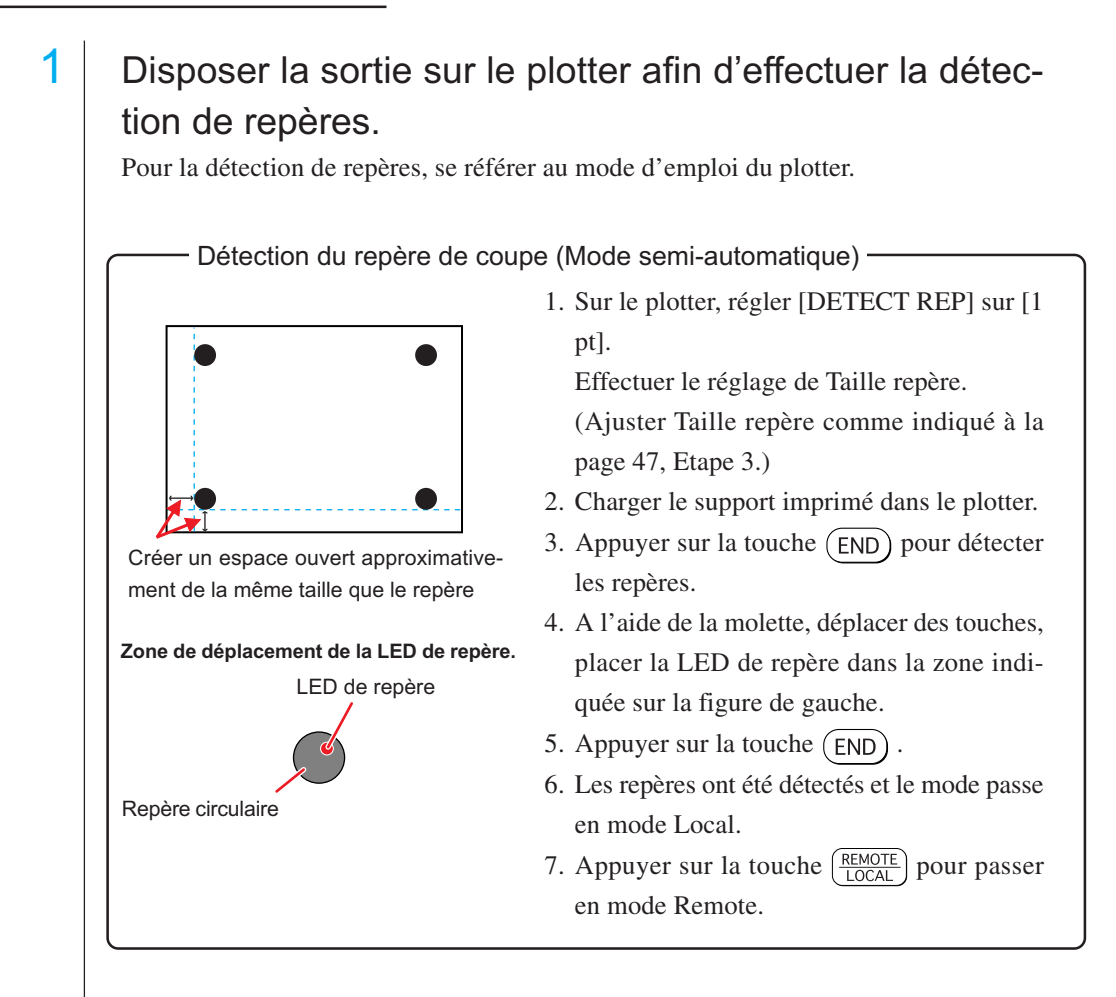

○○○○○○○○○○○○○○○○○○○○○○○○○○○○○○○○○○○○○○○○○○○○○○○○○○○○○○○○○○○○○○○○○

2 Afficher les données réglées à l'étape 1 dans Illustrator et cliquer sur le bouton [Découpe] du [Menu FineCut].

Sélectionner alternativement [Découpe] depuis les menus [Fichier]-[FineCut].

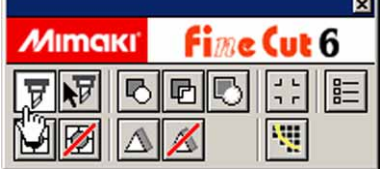

3 **O** Cliquer sur la molette pour ajuster la direction du support imprimé chargé dans le plotter avec celle de la boîte de dialogue de FineCut.

○○○○○○○○○○○○○○ ○○○○○○○○○○○○○○○○○○○○○○○○○○○○○○○○○○○○○○○○○○○○○○○○○○○

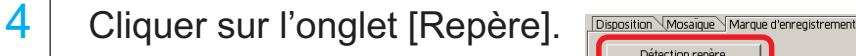

5 Cliquer sur le bouton  $|\mathsf{D}\acute{\mathrm{e}}\mathsf{t}\mathrm{e}\mathrm{c}\mathsf{t}|$  pour détecter les repères.

6 Sélectionner le type de découpe.

- Détecter le repère et découper.(Voir page 75)
- Effectuer la découpe continue en [Multi Mode]. (Voir page 75)
- Effectuer la découpe continue en [Mode simple]. (Voir page 75)
- Réglage de taille (Voir page 76)
- Séparation de marque. (Voir page 76)
- Mode de découpe inverse. (Voir page 78)

7 | Laisser [Calque de cadre FC] coché, cliquer sur le bou-

ton  $\left(\frac{1}{b}\right)$  découpe.

8 Cliquer sur OK pour initier la découpe.

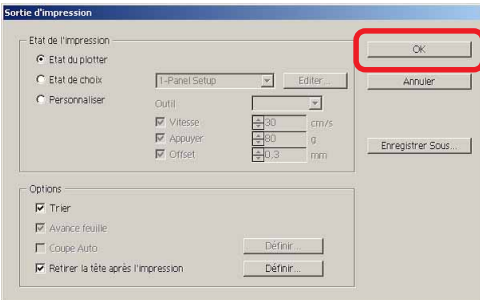

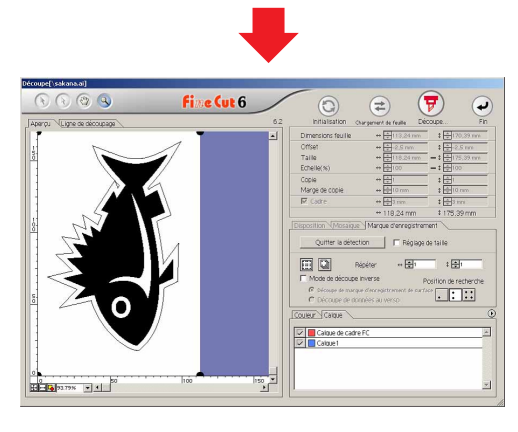

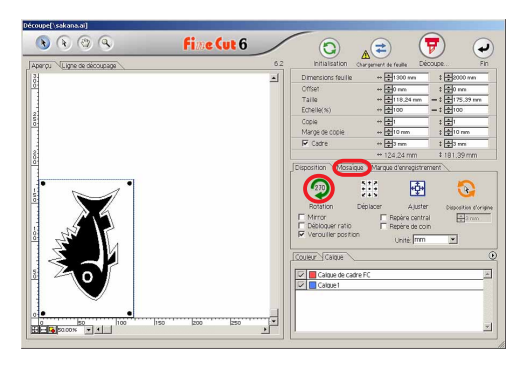

Détection repère

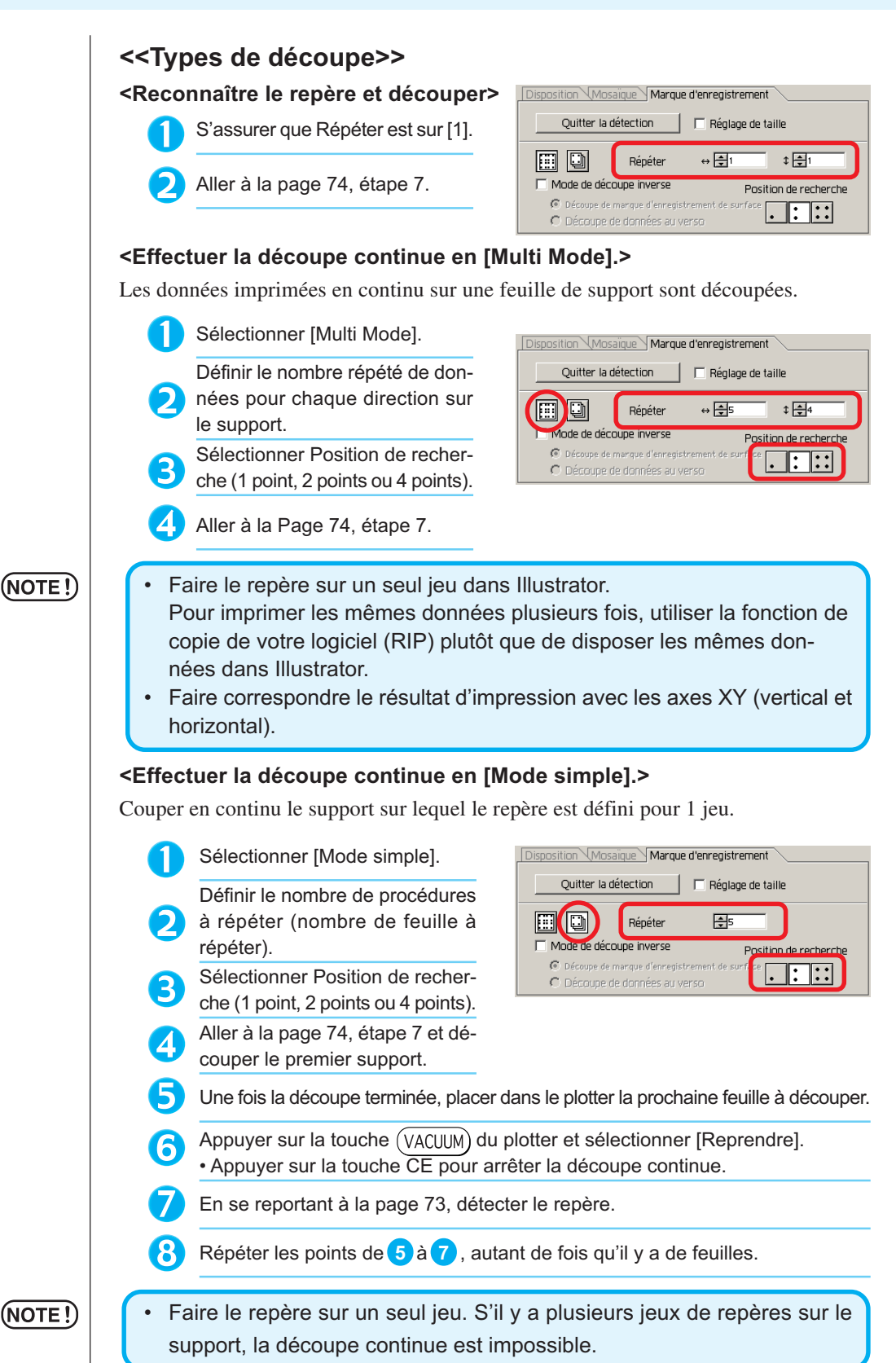

○○○○○○○○○○○○○○○○○○○○○○○○○○○○○○○○○○○○○○○○○○○○○○○○○○○○○○○○○○○○○○○○○

#### **<Réglage de la taille>**

Même si la taille des données et des résultats d'impression sont différents à cause du type de support et des conditions d'impression, la découpe du cadre est réglée en fonction du résultat d'impression.

Cocher ici pour effectuer la correction de distance.

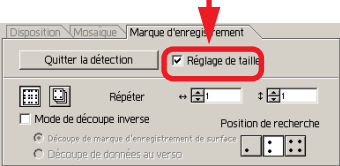

# (NOTE !)

Lors de la découpe d'éléments à forme fixe comme du papier d'emballage, si le réglage de la taille est effectué, la taille risque de ne pas être alignée. Dans ce cas, décocher le Réglage de la taille.

○○○○○○○○○○○○○○ ○○○○○○○○○○○○○○○○○○○○○○○○○○○○○○○○○○○○○○○○○○○○○○○○○○○

## **<Séparation de marque>**

Les données de grand format ne pouvant être découpées en une seule fois, peuvent

# (NOTE !)

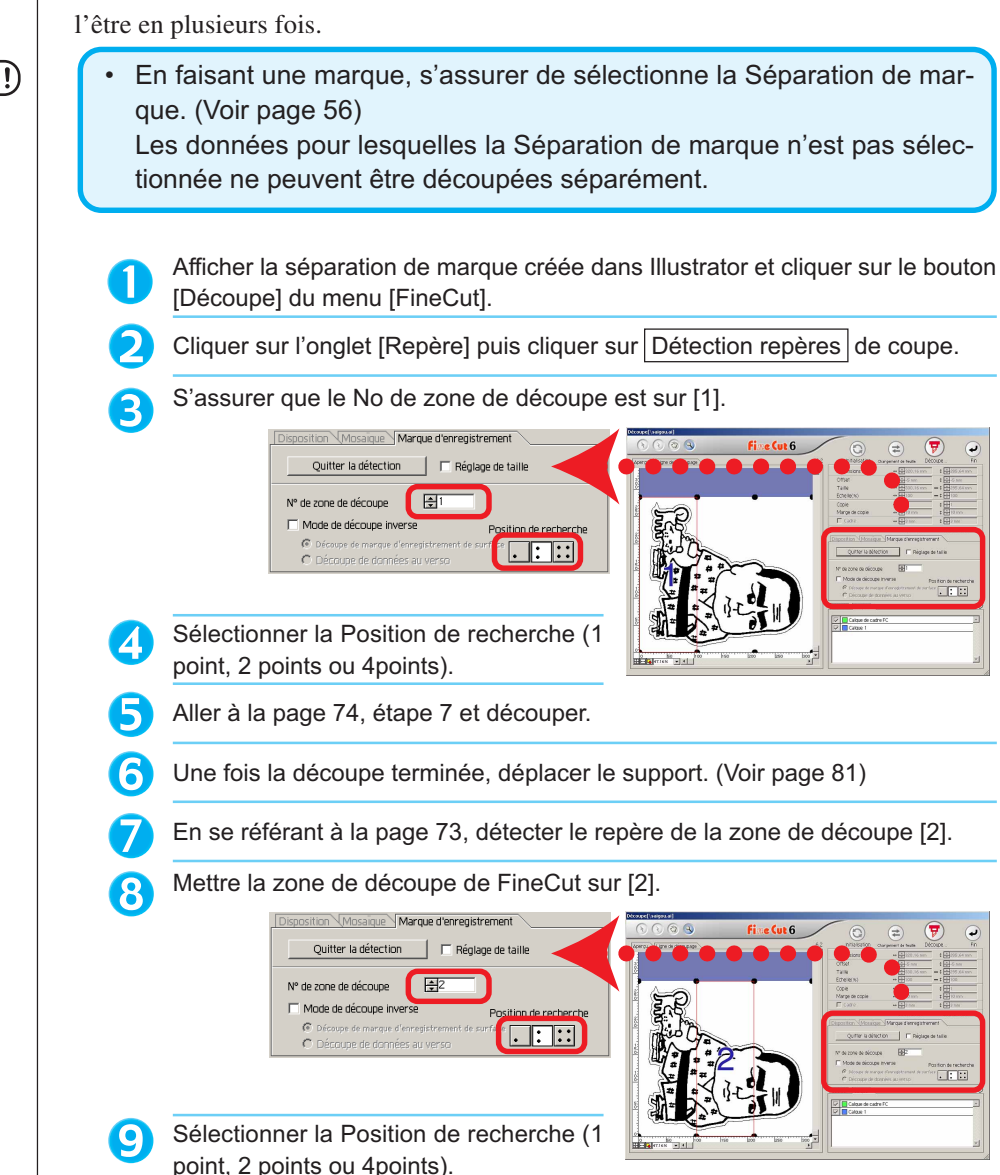

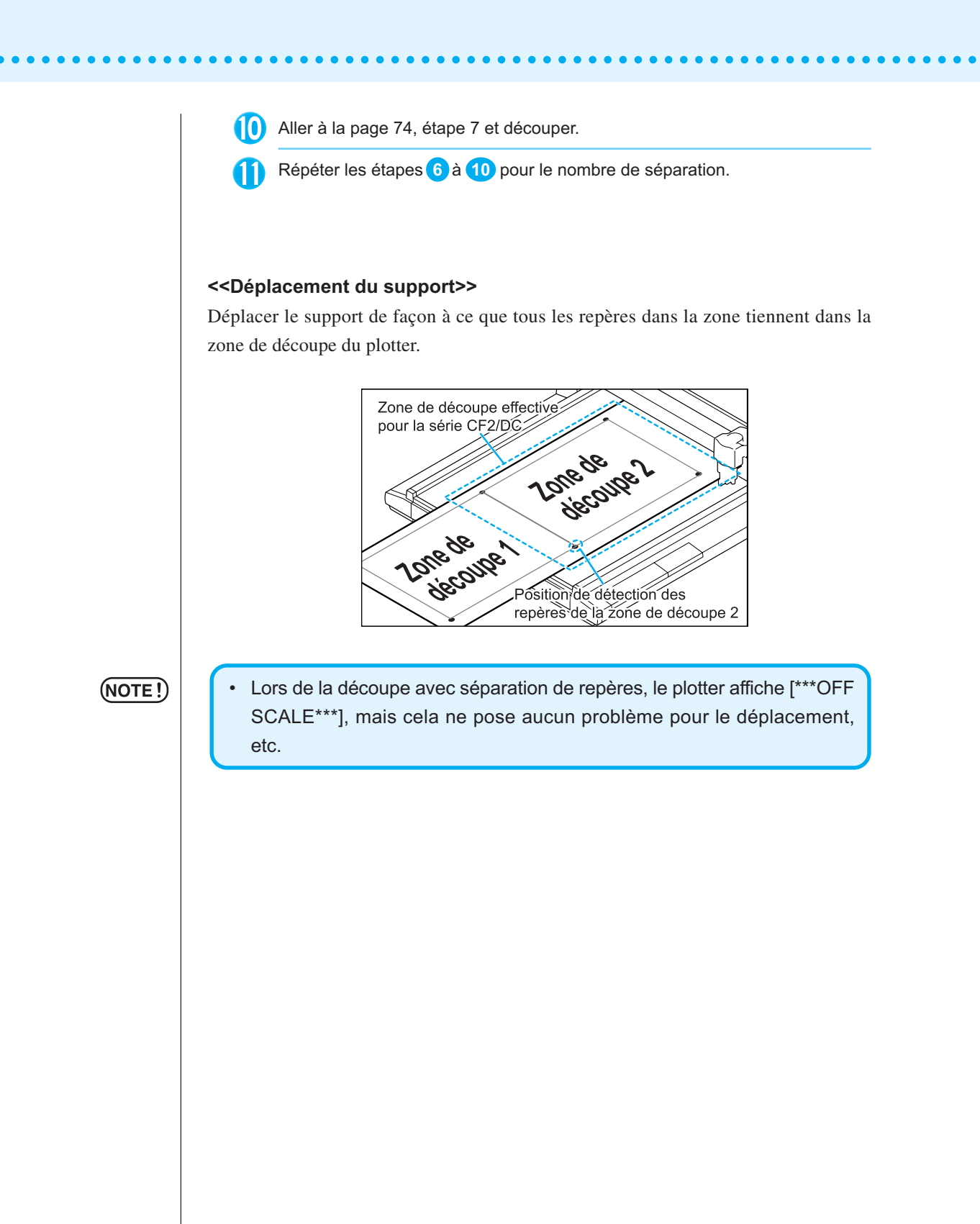

#### **<Mode de découpe inverse>**

La découpe peut être effectuée non pas depuis le côté imprimé (verso) mais depuis le recto.

○○○○○○○○○○○○○○ ○○○○○○○○○○○○○○○○○○○○○○○○○○○○○○○○○○○○○○○○○○○○○○○○○○○

Utiliser cette fonction pour les supports comme le carton ondulé pour lequel la finition n'est pas parfaite si la découpe s'effectue depuis le verso.

(NOTE !)

• En mode de découpe inverse, définir la taille de repère par rapport au Mark chip utilisé. Si le repère est trop petit, il peut s'avérer impossible d'insérer le Mark chip.

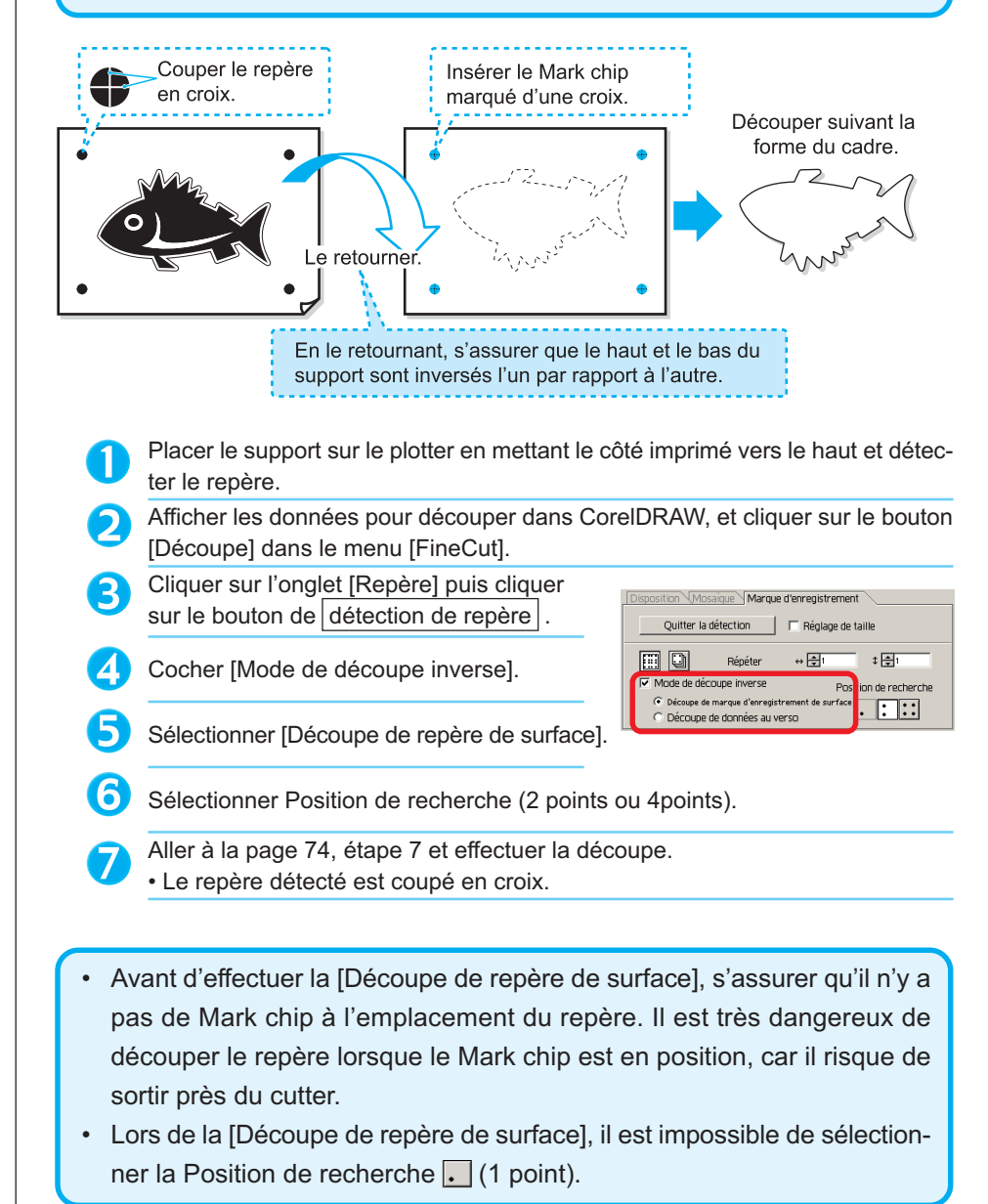

78

(NOTE!)

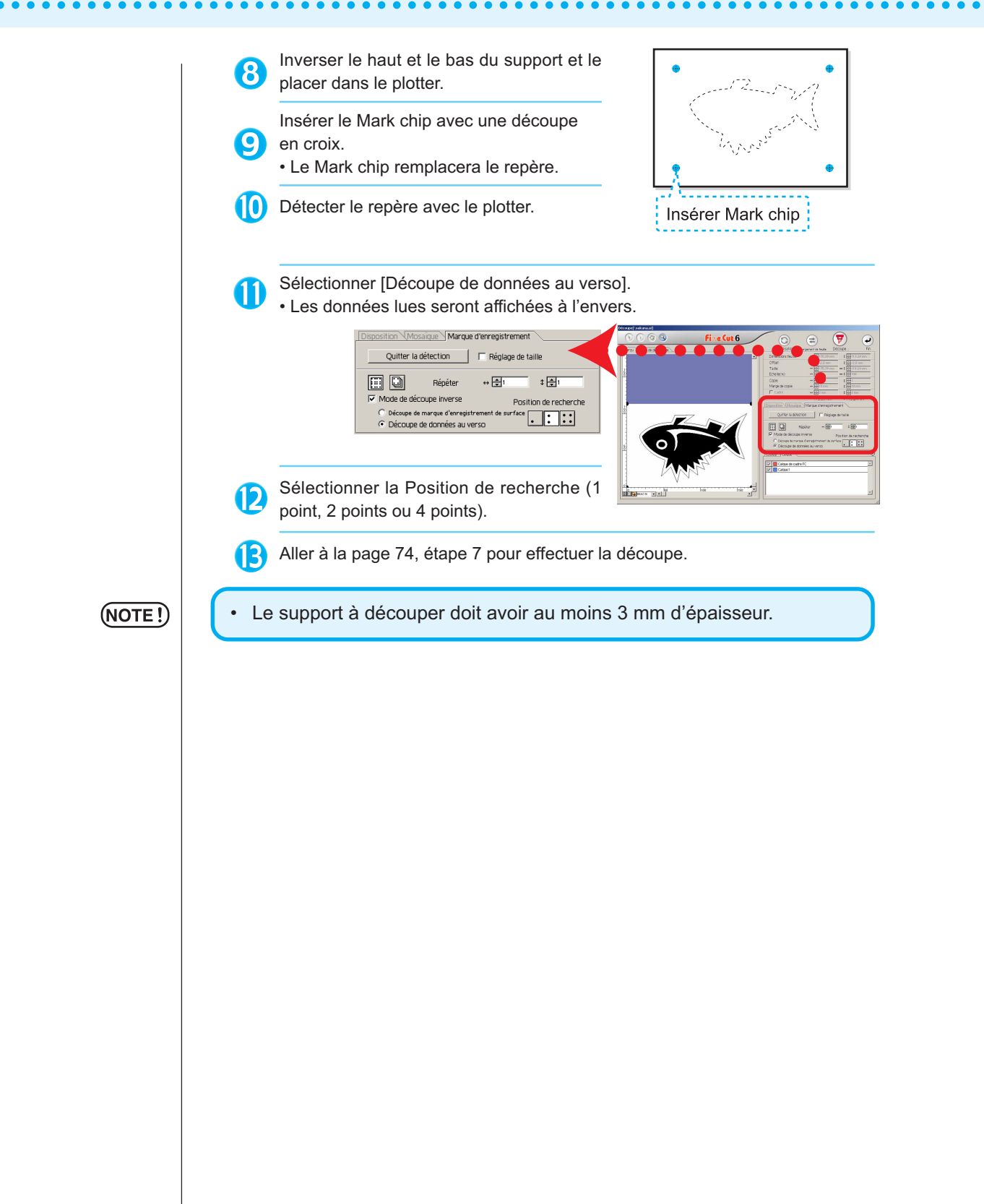

# **Utiliser les feuilles sans gaspillage**

Déplacer l'objet pour éviter de gaspiller des feuilles.

Voici un exemple. Si B est d'une couleur différente de A et C, B devient blanc à cause de la couleur différente. Déplacer l'objet dans la partie blanche pour réaliser le découpage.

○○○○○○○○○○○○○○ ○○○○○○○○○○○○○○○○○○○○○○○○○○○○○○○○○○○○○○○○○○○○○○○○○○○

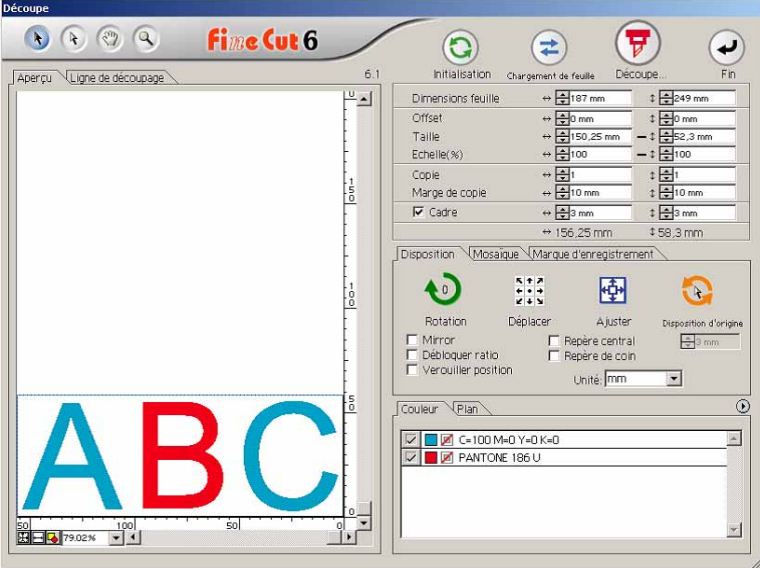

1 Sélectionner un objet à déplacer en utilisant l'outil de sélection directe.

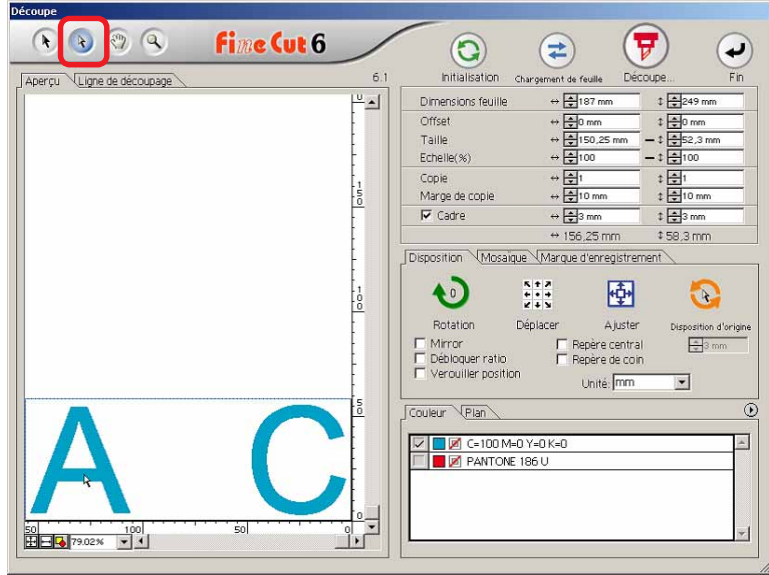

2 | Faire glisser l'objet sélectionné dans la position souhaité.

○○○○○○○○○○○○○○○○○○○○○○○○○○○○○○○○○○○○○○○○○○○○○○○○○○○○○○○○○○○○○○○○○

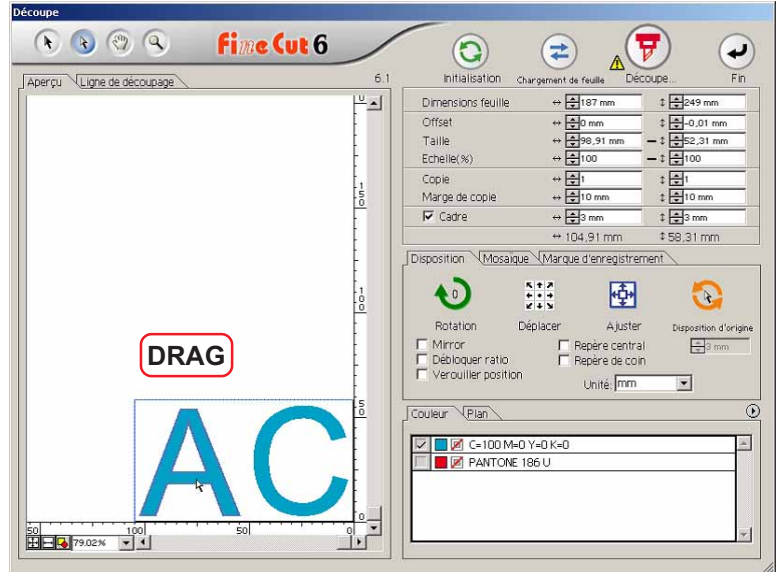

Pour remettre l'objet dans sa position d'origine, cliquer sur la touche Disposition d'origine.

# **Recouvrement**

Sur les objets se chevauchant, un trou peut être généré à l'endroit où les couleurs se chevauchent. La fonction Recouvrement peut empêcher ce problème.

○○○○○○○○○○○○○○ ○○○○○○○○○○○○○○○○○○○○○○○○○○○○○○○○○○○○○○○○○○○○○○○○○○○

# $(NOTE!)$

Lorsque l'on exécute le Recouvrement avec un objet compliqué ou sur des données compliquées, une erreur ou un plantage d'Illustrator peut se produire et les données peuvent être perdues. S'assurer d'exécuter le Recouvrement seulement une fois que les données ont été sauvegardées.

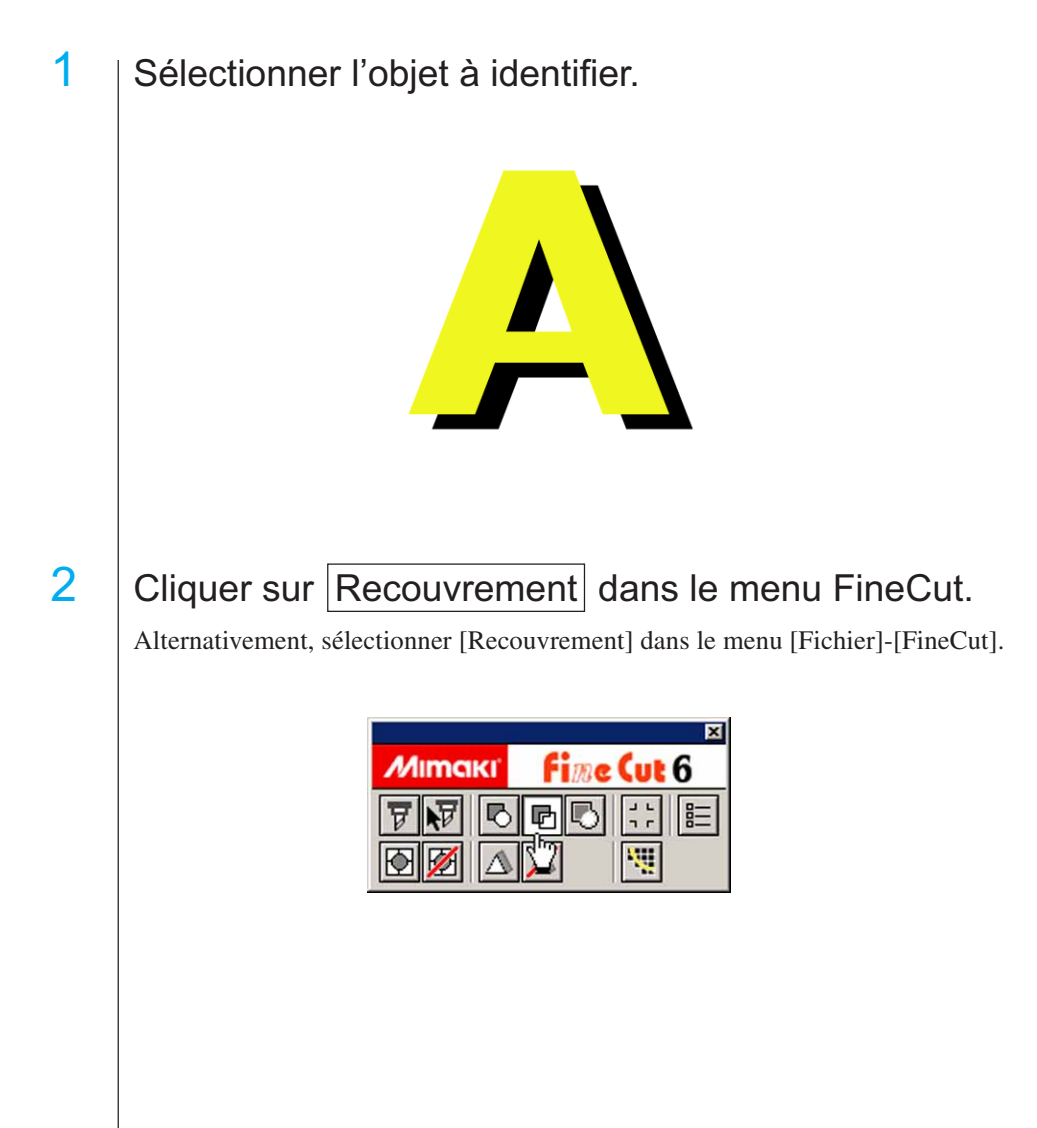

3 Définir le format de recouvrement et l'ordre de recouvrement.

○○○○○○○○○○○○○○○○○○○○○○○○○○○○○○○○○○○○○○○○○○○○○○○○○○○○○○○○○○○○○○○○○

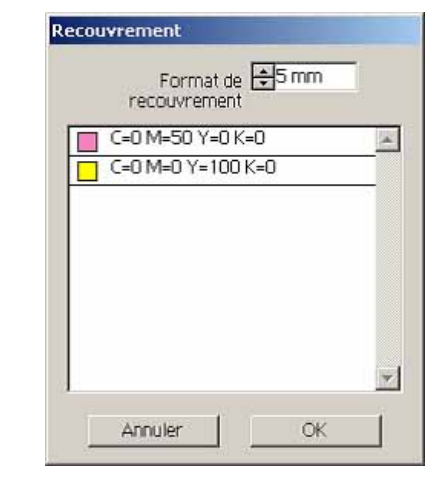

Faire glisser la liste pour changer l'ordre de recouvrement. Une fois le réglage réalisé, cliquer sur  $\overline{OK}$ .

4 Les espaces de recouvrement sont créés en fonction de la taille spécifiée.

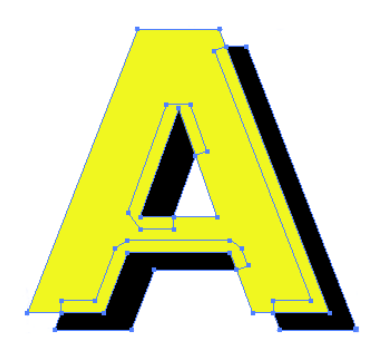

# **Identifiier la largeur de trait et le recouvrement**

○ ○ ○○○○○○○○○○○○○○○○○○○○○○○○○○○○○○○○○○○○○○○○○○○○○○○○○○○○○○○○

Identifier la largeur de trait et le recouvrement d'objets à découper lorsqu'une figure est affichée sur le moniteur.

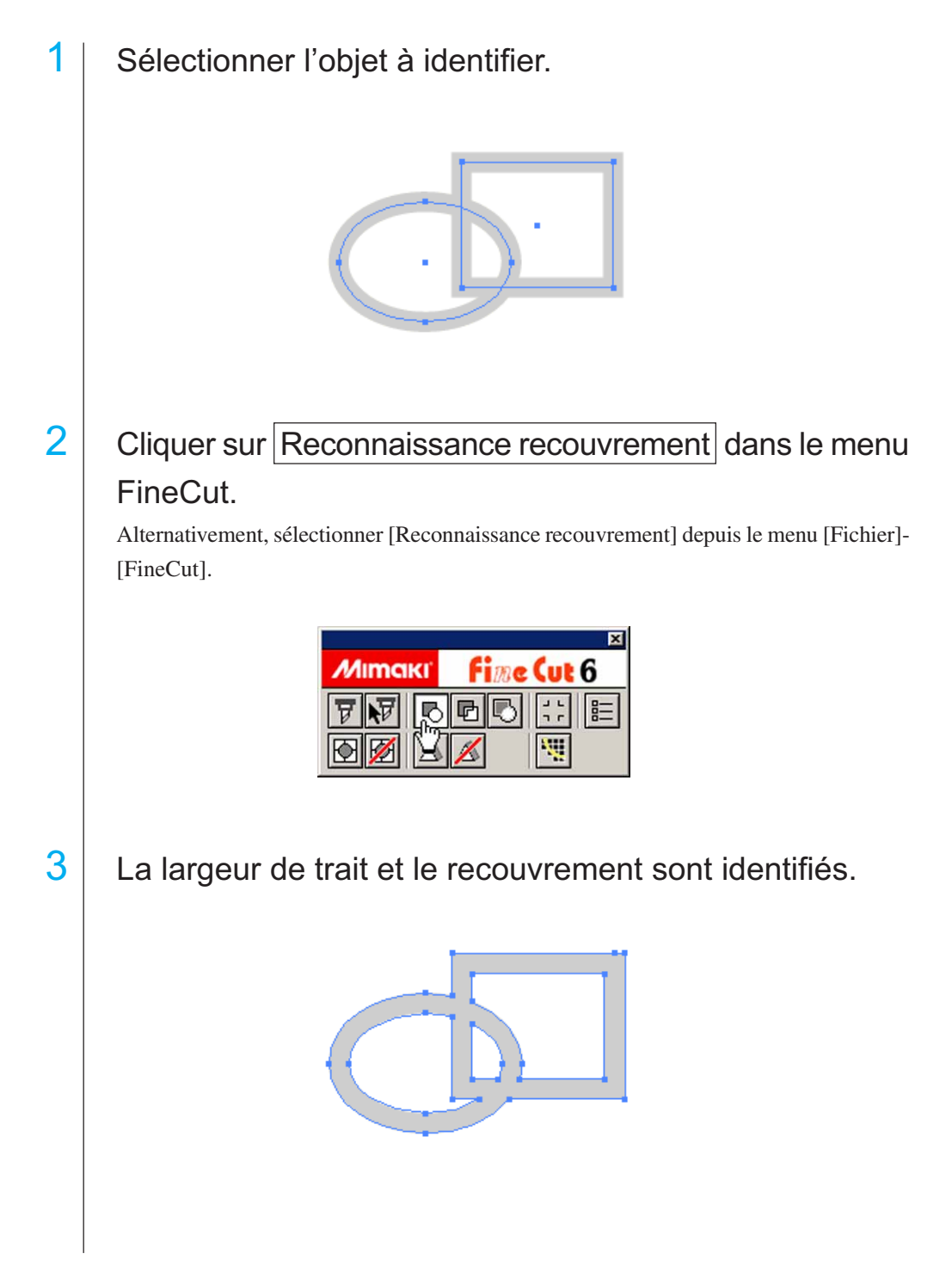

# **Remplir et faire le contour d'un objet**

Dans la figure ci-dessous, le remplissage de l'ellipse est activé et les contours sont épaissis.

○○○○○○○○○○○○○○○○○○○○○○○○○○○○○○○○○○○○○○○○○○ ○○○○○○○○○○○○○○○ ○

La découpe est réalisée non pas par le contour mais par le remplissage.

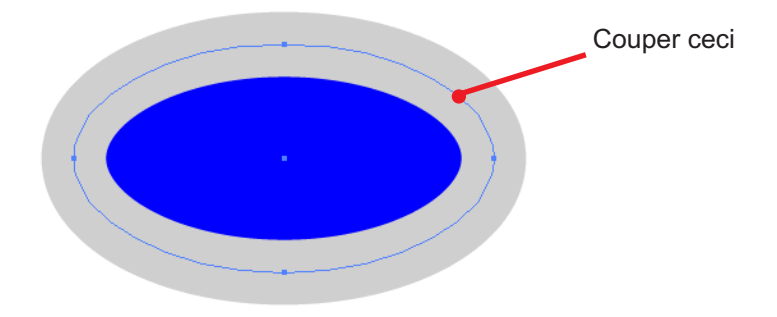

Si un objet n'est pas rempli d'une couleur, c'est le contour qui est coupé.

Dans ce cas, le contour est coupé quelle que soit son épaisseur. Vérifier le tracé lors de la sélection de l'objet ou bien en [Affichage]-[Tracés] dans Illustrator.

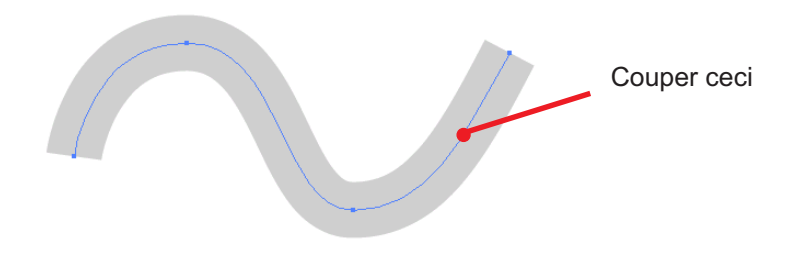

# **Tracé**

Un tracé est une ligne qui est créée en utilisant l'outil dessin d'Illustrator. Le contour d'un objet graphique est également constitué d'un tracé. Le contour d'une ligne droite ou rectangle créé par Illustrator est également un exemple typique de tracé.

![](_page_86_Picture_10.jpeg)

Se référer à la section "Reconnaissance recouvrement" pour découper un objet avec reconnaissance de l'épaisseur des traits ou avec le trait et le remplissage séparés. (Se référer à la page 84)

# **Menus FineCut**

La procédure décrit l'accès au menu FineCut.

Il y a deux manières de sélectionner le menu.

![](_page_87_Picture_3.jpeg)

1 Sélectionner [Afficher le menu FineCut] depuis le menu [Fenêtre] d'Illustrator.

○○○○○○○○○○○○○○ ○○○○○○○○○○○○○○○○○○○○○○○○○○○○○○○○○○○○○○○○○○○○○○○○○○○

L'affichage suivant apparaît.

![](_page_87_Picture_98.jpeg)

![](_page_87_Picture_7.jpeg)

2) Sélectionner [FineCut] dans le menu [Fichier].

![](_page_87_Picture_9.jpeg)

○○○○○○○○○○○○○○○○○○○○○○○○○○○○○○○○○○○○○○○○○○○○○○○○○○○○○○○○○○○○○○○○○

![](_page_88_Picture_1.jpeg)

![](_page_88_Picture_3.jpeg)

![](_page_88_Picture_158.jpeg)

![](_page_88_Picture_7.jpeg)

![](_page_88_Picture_9.jpeg)

![](_page_88_Figure_11.jpeg)

![](_page_88_Picture_13.jpeg)

![](_page_88_Picture_15.jpeg)

![](_page_88_Picture_16.jpeg)

![](_page_88_Picture_17.jpeg)

![](_page_88_Picture_19.jpeg)

![](_page_88_Picture_21.jpeg)

**Découpe… :** Affiche la zone de découpe et règle la disposition de l'objet ainsi que de nombreuses options. Envoie également un objet au plotter pour découpe.

**Découpe parcours sélectionné… :** Découpe uniquement l'objet sélectionné.

Plotter/Config. utilisateur... : Règle les conditions de communication avec le plotter utilisé. (Se référer à la page 88)

**Reconnaissance recouvrement :** Reconnaît la valeur d'épaisseur et le recouvrement de l'objet sélectionné. (Se référer à la page 84)

Recouvrement... : Recouvre l'objet sélectionné. (Se référer à la page 82)

Extraction du cadre... : Créé un cadre pour l'objet sélectionné. (Se référer à la page 51)

**Création de repère :** Créé une marque d'enregistrement devant être reconnue par le plotter. (Voir pages 53 e 55)

Créer ligne fine...:<br>Crée une Ligne fine en guise de ligne de précoupe autour de l'objet. (Se référer à la page 35)

**Effacer ligne fine:** Efface la Ligne fine créée. (Se référer à la page 37)

**Créer ombrage / Marge...:** Crée une Ombre/Marge sur l'objet. (Se référer à la page 26)

Effacer ombrage / Marge: Effacer l'Ombre/Marge créée sur l'objet. (Se référer à la page 28)

**Emission de fichier d'impression...:** Envoie le fichier de commande de découpe sauvegardé à un plotter. (Se référer à la page 103)

![](_page_88_Picture_36.jpeg)

**Extraction de contours...:** Créer le contour pour couper les données bitmap. (Se référer à la page 29)

# **Plotter/config.utilisateur**

Définir les conditions de communication afin d'activer la communication entre Fine-Cut et le plotter.

○○○○○○○○○○○○○○ ○○○○○○○○○○○○○○○○○○○○○○○○○○○○○○○○○○○○○○○○○○○○○○○○○○○

![](_page_89_Picture_2.jpeg)

Si les valeurs saisies diffèrent des paramétrages du plotter, l'objet ne sera pas généré normalement.

Cliquer sur la touche  $\left|\frac{p}{n}\right|$  Plotter/Config.utilisateur dans le menu FineCut.

Alternativement, sélectionner [Plotter/Config.utilisateur...] dans le menu [Fichier]-[FineCut].

![](_page_89_Picture_99.jpeg)

## **1) Plotter**

Régler le plotter connecté. Se référer au manuel d'utilisation du plotter pour obtenir plus de détails.

![](_page_89_Picture_100.jpeg)

![](_page_89_Picture_10.jpeg)

Lorsque le type d'approximation est réglé sur "Arc", s'assurer de réajuster les paramètres de coupe. (Voir page 32) Suivant le support, une pression excessive risque de s'appliquer et d'endommager le cutter.

**\*\*Media Setup :** Cliquer sur cette touche pour afficher la boîte de dialogue de Réglage d'état de sortie. (Se référer à la page 89)

![](_page_90_Picture_59.jpeg)

○○○○○○○○○○○○○○○○○○○○○○○○○○○○○○○○○○○○○○○○○○○○○○○○○○○○○○○○○○○○○○○○○

## **<Réglage d'état de sortie>**

Cliquer sur la touche Media Setup dans la boîte de dialogue de réglage du "Plotter" pour afficher le Réglage d'état de sortie. (Se référer à la page 88)

**Etat :** Afficher l'état de sortie enregistré (Vitesse/Appuyer/Offset).

> Lors du changement du réglage, sélectionner l'état cible puis cliquer sur Editer . (Se référer à la page 41)

Pour ajouter l'état de sortie, cliquer sur Ajouter.

(Se référer à la page 41)

![](_page_90_Picture_60.jpeg)

**Réglage par défaut :** Si l'on règle l'état de sortie pour chaque couleur ou plan, régler l'état de sortie pour un cadre et un repère en guise de configuration par défaut.

![](_page_91_Picture_64.jpeg)

○○○○○○○○○○○○○○ ○○○○○○○○○○○○○○○○○○○○○○○○○○○○○○○○○○○○○○○○○○○○○○○○○○○

# **2) Port de communication**

Sélectionner les conditions de communication pour l'interface.

![](_page_91_Picture_65.jpeg)

![](_page_92_Picture_70.jpeg)

○○○○○○○○○○○○○○○○○○○○○○○○○○○○○○○○○○○○○○○○○○○○○○○○○○○○○○○○○○○○○○○○○

# **3) Dialogue avec le plotter**

![](_page_92_Picture_71.jpeg)

## **Imprimer uniquement les tracés visibles :**

Lorsque cette option est cochée, seuls les tracés visibles sont imprimés.

![](_page_93_Picture_0.jpeg)

○○○○○○○○○○○○○○ ○○○○○○○○○○○○○○○○○○○○○○○○○○○○○○○○○○○○○○○○○○○○○○○○○○○

## **4)Affichage d'alerte**

Cocher cette option pour afficher les avertissements suivants.

![](_page_93_Picture_84.jpeg)

## **Réglage d'état de sortie pour chaque couleur/plan :**

Les états de sortie définis sont différents pour chaque couleur ou plan.

# **Boîte de dialogue Découpe**

![](_page_94_Figure_1.jpeg)

○○○○○○○○○○○○○○○○○○○○○○○○○○○○○○○○○○○○○○○○○○○○○○○○○○○○○○○○○○○○○○○○○

Ce qui suit décrit la boîte de dialogue Découpe.

# **(1) Boîte à outils**

![](_page_94_Picture_154.jpeg)

#### **(2) Mode d'affichage de l'écran**

Permet de changer le mode d'affichage. Les objets sont affichés en couleur dans le mode aperçu et sous forme de tracés dans le mode Artwork.

○○○○○○○○○○○○○○ ○○○○○○○○○○○○○○○○○○○○○○○○○○○○○○○○○○○○○○○○○○○○○○○○○○○

**Mode Aperçu :** Donne un aperçu de l'affichage en couleurs.

#### **Mode ligne de découpe :**

Affiche l'objet avec le tracé (contour).

Permet de confirmer un objet blanc et la ligne de découpe facilement.

#### **(3) Zone de mise en page**

La portion blanche est la zone de découpe effective chargée depuis la feuille. Dans cette zone, la largeur de la feuille est affichée le long de l'axe horizontal et la longueur de la feuille le long de l'axe vertical.

Si l'objet déborde de la zone de coupe, la marque  $\bigcap$  apparaît à gauche de la touche Décou- $\frac{1}{2}$ . Cliquer sur le repère  $\sqrt{\frac{1}{2}}$  pour afficher le détail de l'erreur.

## **(4) Taille du zoom**

La taille de zoom actuelle est affichée.

![](_page_95_Picture_11.jpeg)

Agrandir au format de la feuille :

Affiche la feuille toute entière.

![](_page_95_Picture_184.jpeg)

Agrandir á la largeur de la feuille :

Affiche la largeur de la feuille.

![](_page_95_Picture_17.jpeg)

Agrandir en fonction de la taille de l'objet :

Affiche l'objet agrandi pour qu'il remplisse l'écran.

![](_page_95_Picture_185.jpeg)

# **(5) Touche**

![](_page_95_Picture_22.jpeg)

**Initialisation** : Réserver la disposition d'origine en la sélectionnant avec la touche de sélection directe.

**Chargement de feuille** : Charge les dimensions de la feuille définies dans le plotter. Lorsque le repère  $\sqrt{\phantom{a}}\phantom{a}$  est affiché à gauche de la touche Chargement de feuille , la taille de feuille du plotter ne peut pas être chargée. Mettre le plotter en mode REMOTE en cliquant sur la touche Chargement de feuille pour charger la taille de la feuille. **Découpe** : Affiche la boîte de dialogue "Sortie d'impression". (Se référer à la page 101) Lorsque la marque  $\bigwedge$  est affichée à gauche de la touche  $\boxed{D^2-}$ 

coupe , l'objet déborde de la zone de découpe. Déplacer l'objet pour qu'il rentre dans la zone de découpe.

![](_page_95_Picture_26.jpeg)

## **(6) Zone de saisie de la taille**

![](_page_96_Picture_87.jpeg)

#### **Dimensions feuille**

Affiche la zone de découpe basée sur les dimensions de la feuille placée dans le plotter. Clicquer sur la touche Chargement de feuille pour afficher la taille de la feuille chargée. Alternativement, saisir la taille de la feuille (largeur et longueur de la zone de découpe).

○○○○○○○○○○○○○○○○○○○○○○○○○○○○○○○○○○○○○○○○○○○○○○○○○○○○○○○○○○○○○○○○○

#### **Offset**

Le point d'origine est défini dans le coin inférieur droit (série Mimaki CG) ou le coin gauche (série Mimaki CF) de la zone de mise en page. Le point d'origine par défaut est positionné à 0 mm (verticalement et horizontalement) de la zone de mise en page. Changer la valeur de l'origine pour déplacer l'objet.

Lors de l'utilisation des commandes MGL-IIc, il se peut qu'un objet de grandes dimensions déborde.

![](_page_96_Figure_7.jpeg)

#### **Taille**

Permet de changer les longueurs verticale et horizontale d'un objet. Lorsque les valeurs des longueurs verticale et horizontale sont verrouillées (le repère - est situé en bas du paramètre Taille), le ratio d'aspect est gardé. Cocher la case d'option [Débloquer ratio] pou changer les longueurs verticale et horizontale séparément.

## **Echelle (Se référer à la page 16)**

Définir l'agrandissement des longueurs verticale et horizontale. Lorsque les valeurs des longueurs verticale et horizontale sont verrouillées (le repère - est situé en bas du paramètre Taille), le ratio d'aspect est gardé. Cocher la case d'option [Débloquer ratio] pou changer les longueurs verticale et horizontale séparément.

#### **Copie (Se référer à la page 20)**

Saisir le nombre de copies dans la direction verticale et la direction horizontale.

#### **Marge de copie (Se référer à la page 20)**

Définir la marge entre les objets dans la direction verticale et la direction horizontale.

○○○○○○○○○○○○○○ ○○○○○○○○○○○○○○○○○○○○○○○○○○○○○○○○○○○○○○○○○○○○○○○○○○○

#### **Cadre**

Couper un cadre autour d'un objet cible. De plus, on peut régler la distance entre l'objet et le cadre. Cela permet d'enlever la partie utile de la feuille de découpe facilement.

Marquer le centre et les coins pour aligner facilement et apposer un sceau de découpe. (Se référer à la page 18)

#### **Longueur totale**

Habituellement, la largeur et la hauteur d'un objet sont affichés. Lorsque l'on saisit le nombre de copies pour la fonction copie, les longueurs totales le long des directions verticale et horizontale pour toutes les sont affichées. Si des marges et des cadres sont définis, leurs valeurs de longueur sont inclues.

## **(7) Option de Disposition**

![](_page_97_Picture_99.jpeg)

#### **Miroir**

Inverse l'objet en image miroir pour le couper.

![](_page_98_Picture_2.jpeg)

#### **Débloquer ratio (Se référer à la page 16)**

La taille de l'objet peut être changée avec un ratio d'aspect variable.

#### **Verouiller position (Se référer à la page 39)**

Verrouiller la position d'origine pour garder la position de l'objet. Déverrouiller la position d'origine pour couper un objet avec la couleur sélectionnée (ou le plan sélectionné) sans gaspiller de feuilles.

○○○○○○○○○○○○○○○○○○○○○○○○○○○○○○○○○○○○○○○○○○○○○○○○○○○○○○○○○○○○○○○○○

#### **Repère central (Se référer à la page 18)**

Lors de la définition d'un cadre, permet de mettre un repère au centre du cadre dans toutes les directions.

Utiliser le repère pour mettre le sceau de découpe dans la position souhaitée.

#### **Repère de coin (Se référer à la page 19)**

Lors de la définition d'un cadre, permet de mettre des repères dans tous les coins du cadre. Utiliser le repère pour placer le sceau de découpe dans une position horizontale.

#### **Unité**

Régler l'unité d'affichage dans la boîte de dialogue Découpe. Régler l'unité au choix en cm, mm, inch, ou pt.

## **(8)Mosaïque (Se référer à la page 22)**

![](_page_98_Picture_100.jpeg)

## **Séparation**

Après avoir divisé un objet, cliquer sur cette touche pour séparer le bloc divisé.

#### **Tous les titres**

Saisir ici la taille de la mosaïque.

Diviser l'objet en morceaux de mosaïque de la même taille.

## **Format de détail**

Cliquer ici pour réaliser la mosaïque en option. Déplacer la ligne de division en utilisant l'outil de sélection .

## **Afficher format**

Cliquer ici pour afficher la taille de chaque mosaïque.

#### **Recouvrement**

Définir la marge de recouvrement de la mosaïque. Recouvrement

○○○○○○○○○○○○○○ ○○○○○○○○○○○○○○○○○○○○○○○○○○○○○○○○○○○○○○○○○○○○○○○○○○○

#### **Ordre de construction**

Sélectionner l'ordre à suivre pour coller ensemble les objets découpés.

# Disposition Mosaique Marque d'enregistrement Annuler Rotation Déplacer Espace de mosaïque esta mm H<sub>5</sub>mm  $\nabla$  Marque

## **Marque**

Marquer l'objet divisé. Faire correspondre les marques pour reconstituer l'objet.

## **Espace de mosaïque**

Définir l'intervalle de découpage de la mosaïque.

# **(9) Marque dénegistrement**

# **Touche Détection Repère**

Cette fonction n'est effective que lorsqu'un plotter est indiqué comme [(avec détection repères)] dans le [Modèle] de l'écran [Plotter / Config utilisateur].

Lors de la détection de repères sur des plotters de découpe équipés de détection de repères, c'est-à-dire pour les séries Mimaki CG-EX, Mimaki CG-FX, Mimaki CG-75ML ou Mimaki CF2/DC, les corrections d'angle et de taille seront appliquées au résultat de la lecture de repères.

# **Touche Quitter la détection**

Annuler une détection des repères de coupe.

![](_page_99_Picture_19.jpeg)

Espace de mosaïque

![](_page_99_Picture_21.jpeg)

![](_page_99_Picture_22.jpeg)

#### **<Réglage de la découpe continue>**

Lors de l'utilisation des séries Mimaki CG-FX, Mimaki CG-75ML ou Mimaki CF2/ DC, il est possible de régler la méthode de détection respective pour paquet de feuilles (multi-mode) ou feuille séparée (mode simple). (Voir pages 60 et 75)

○○○○○○○○○○○○○○○○○○○○○○○○○○○○○○○○○○○○○○○○○○○○○○○○○○○○○○○○○○○○○○○○○

![](_page_100_Figure_2.jpeg)

## **Répéter**

Définir le nombre de détections en continu.

En mode feuilles en rouleau ou multi-mode, définir la quantité de données pour chaque sens d'une feuille. (Voir pages 61 et 75)

Pour une feuille séparée ou mode simple, définir le nombre de feuilles à échanger. (Voir pages 65 et 75)

## **Position de recherche (1, 2, ou 4 points pour CF2/DC)**

Sélectionner l'emplacement pour détecter le repère des premières données. Sélectionner l'emplacement pour détecter le repère des secondes et suivantes données. (Impossible avec la série CF2/DC).

## **Mode de découpe inverse (Voir page 78)**

Lors de l'utilisation de la série Mimaki CF2/DC, il est possible de sélectionner le mode de découpe inverse pour lequel le support peut-être découpé depuis le verso.

# **Découpe de repères de surface**

Le repère est découpé en croix depuis le recto.

## **Découpe de données au verso**

Les données sont découpées depuis le verso.

![](_page_100_Figure_15.jpeg)

# **Position de recherche**

Sélectionner la position pour rechercher le repère.

Lors de la [Découpe de repères de surface], il est possible de sélectionner 2 points ou 4 points, et lors de la découpe de données au verso, il est possible de sélectionner 1 point, 2 points ou 4 points.

#### **Séparation de marque (Voir page 76)**

Lors de l'utilisation de la série Mimaki CF2/DC, il est possible d'utiliser la [Séparation de marque] qui découpe les données en plusieurs fois ( 2 - 5 fois) séparément.

○○○○○○○○○○○○○○ ○○○○○○○○○○○○○○○○○○○○○○○○○○○○○○○○○○○○○○○○○○○○○○○○○○○

**Zone de découpe** Sélectionner la zone à découper. **Position de recherche**

Sélectionner la position à rechercher pour le repère.

![](_page_101_Picture_86.jpeg)

# **(10) Liste de sélection (Se référer à la page 38)**

Sélectionner le type de découpe d'objet basé sur les couleurs ou basé sur les plans. L'option sélectionnée est affichée dans la liste du bas. Exécuter la fonction mosaïque pour afficher la liste de mosaïque.

Seuls les objets cochés sont coupés. Dans la liste des couleurs, sélectionner la couleur de remplissage et la couleur de contour pour afficher les informations de chaque objet.

Cliquer sur la touche située en haut à droite pour spécifier l'état de sortie. (Se référer à la page 45)

![](_page_101_Figure_9.jpeg)

# **(11) Redimensionner**

Lorsque l'on change la taille de la boîte de dialogue, faire glisser la boîte de dialogue jusqu'à la taille souhaitée en gardant enfoncé le bouton de la souris.

# **Boîte de dialogue Sortie d'impression**

Lorsque l'on clique sur la touche  $\left(\frac{1}{b}\right)$  Découpe, la boîte de dialogue Sortie d'impression apparaît.

○○○○○○○○○○○○○○○○○○○○○○○○○○○○○○○○○○○○○○○○○○○○○○○○○○○○○○○○○○○○○○○○○

![](_page_102_Picture_111.jpeg)

# **(1) Etat de l'impression**

Sélectionner l'état de sortie.

![](_page_102_Picture_112.jpeg)

# **(2) Option**

# **Trier**

Les modèles de la série Mimaki CG réalisent un tri afin d'exécuter un découpage efficace en minimsant les déplacements inutiles de la tête.

Avec la série Mimaki CF/CF2/DC, le triage se fait de façon à réduire le plus possible les mouvements inutiles de la tête et à découper les objets situés à l'intérieur de préférence. De plus, si l'état de sortie et les outils pour chaque couleur ou claque ont été spécifiés, le triage se fait pour chaque couleur et calque, et la découpe séquentiellement depuis la couleur et le calque inscrits plus haut.

# **Avance feuille (MGL-IIc pour les modèles de la série Mimaki CG uniquement)**

Avant de couper, faire avancer la feuille pour confirmer si toutes les données peuvent être coupées ou non.

![](_page_102_Picture_12.jpeg)

Cliquer sur la touche [Définir] afin de définir les informations suivantes. Arrêter la découpe, remettre en place la feuille puis relancer la découpe.

#### **Coupe Auto**

Lors de l'utilisation d'une machine de la série Mimaki CG-FX ou la série Mimaki CG-75ML, la fonction est effective.

○○○○○○○○○○○○○○ ○○○○○○○○○○○○○○○○○○○○○○○○○○○○○○○○○○○○○○○○○○○○○○○○○○○

Lors de la réalisation d'une découpe continue sur un rouleau de papier, coupe la feuille automatiquement une fois que l'opération est terminée.

Cliquer sur la touche Définir afin de définir les informations suivantes. (Se référer à la page 62)

![](_page_103_Picture_104.jpeg)

#### **Longueur coupe maxi**

Définir la longueur maximum depuis la dernière ligne jusqu'au point de découpe.

#### **Coupe détail**

Cocher cette case pour couper des données à chaque ligne.

#### **Placer la tête vers position définie**

Après la sortie des données, la tête se déplace pour vérifier les données facilement. Cliquer sur la touche Définir afin de définir les informations suivantes. (Se référer à la page 49)

![](_page_103_Picture_105.jpeg)

#### **Position de départ pour la direction de la horizontale**

Définir la position de départ pour la direction horizontale.

Position de référence depuis soit [Origine] soit [Largeur maxi de coupe].

#### **Position de départ pour la direction de la longueur**

Définir la position de départ pour le sens de la longueur.

Position de référence depuis soit [Origine] soit [Longueur maxi de coupe].

#### **Position de départ comme position d'origine**

Définir la position de départ pour le sens de la longueur.

# (NOTE!)

L'actualisation de l'origine est effective uniquement avec MGL-IIc pour la sé-

rie Mimaki CG.

# **3) Enregistrer sous un fichier**

Sélectionner Enregistrer pour sauvegarder les données de découpage sous forme de fichier.

○○○○○○○○○○○○○○○○○○○○○○○○○○○○○○○○○○○○○○○○○○○○○○○○○○○○○○○○○○○○○○○○○

![](_page_104_Picture_2.jpeg)

Sélectionner le dossier puis cliquer sur Enregistrer pour sauvegarder le fichier. Le fichier de découpe sauvegardé peut être ouvert depuis [FineCut] dans le menu [fichier] et en sélectionnant [Emission de fichier d'impression].

![](_page_104_Picture_52.jpeg)

Sélectionner le fichier puis cliquer sur Ouvrir pour lancer la découpe.

# **Boîte de dialogue Sortie d'impression**

Se référer à la description qui va suivre à propos de la boîte de dialogue Extraction du contour.

○○○○○○○○○○○○○○ ○○○○○○○○○○○○○○○○○○○○○○○○○○○○○○○○○○○○○○○○○○○○○○○○○○○

![](_page_105_Figure_2.jpeg)

#### **1) Sélection de zone de tracé**

![](_page_105_Figure_4.jpeg)

#### **Sélection facile:**

Permet de sélectionner la zone de tracé en fonction de la luminosité de l'image. (Gamme de sélection : 2-255)

#### **Approximation:**

Permet de sélectionner une couleur approximative de la couleur spécifiée sur l'écran d'aperçu à partir de l'Indication de l'ensemble de l'image.

**Adjacence:** Permet de sélectionner la même zone de couleur que celle liée à l'endroit spécifié dans l'écran d'aperçu.

## **Couleur de ligne:**

Sélectionner la couleur de ligne représentée sur l'aperçu.

![](_page_105_Picture_12.jpeg)

On peut atteindre une plus grande précision en diminuant la valeur de la case de défilement pour les paramètres Approximation et Adjacence dans Sélection de zone de tracé.

![](_page_105_Picture_14.jpeg)

Afin d'avoir une ligne nette, cocher la case d'option Annulation du bruit.

![](_page_105_Picture_16.jpeg)

Pour inverser la zone de sélectionn, cliquer sur la touche Inversion.

## **2) Réglage de la zone de tracé**

## **Réglage recommandé**

![](_page_106_Picture_96.jpeg)

 **Beau**: Le contour est élaboré dans le détail.

**Rapide**: Le processus d'extraction est rapide mais le contour est grossier dans le détail.

○○○○○○○○○○○○○○○○○○○○○○○○○○○○○○○○○○○○○○○○○○○○○○○○○○○○○○○○○○○○○○○○○

# **Réglage de détail**

![](_page_106_Picture_97.jpeg)

## **Longueur de la ligne:**

Spécifier une longueur pour une ligne. Plus la ligne est courte, plus elle apparaît élaborée dans le détail.

**Angle:** Spécifier un angle pour la forme supérieure de la ligne. Plus l'angle devient bas, plus la ligne apparaît droite. Plus l'angle est haut, plus la ligne apparaît curviligne.

#### **Nettoyage de la poussière:**

La ligne est effacée à une partie plus courte que la longueur spécifiée. Les lignes supplémentaires créées par numérisation sont effacées.

**Affichage de l'image:** Affiche l'image à tracer. Permet de comparer l'image et le résultat du tracé.

**Indication de la ligne de sélection:** Affiche la zone de ligne sélectionnée à tracer.

**Indication du résultat de recherche:** Affiche le résultat du tracé.

![](_page_106_Picture_15.jpeg)

Si au lieu d'un tracé, on n'a besoin que d'un contour, cliquer sur la touche A.

![](_page_106_Picture_17.jpeg)

Le fait de cocher la case [Une image est affichée] permet de confirmer les contours de l'image d'aperçu du [Résultat de recherche].

# **Boîte de dialogue Outil d'édition de ligne**

Se référer à la description qui va suivre à propos de la boîte de dialogue Edition de ligne. Spécifier le Point de départ et le Point d'arrivée et éditer les multiples lignes existantes en une seule fois. Il est aussi possible d'éditer les lignes une par une.

○○○○○○○○○○○○○○ ○○○○○○○○○○○○○○○○○○○○○○○○○○○○○○○○○○○○○○○○○○○○○○○○○○○

Après avoir spécifié le Point de départ et le Point d'arrivée, exécuter l'opération d'édition.

![](_page_107_Picture_42.jpeg)

#### **Modifier la courbe :**

Transformer en courbe la ligne entre le Point de départ et le Point d'arrivée. Sélectionner le Point de départ et le Point d'arrivée et faire glisser la ligne.

![](_page_107_Figure_6.jpeg)
### **Modifier la droite:**

Transformer en ligne droite la ligne entre le Point de départ et le Point d'arrivée.

○○○○○○○○○○○○○○○○○○○○○○○○○○○○○○○○○○○○○○○○○○○○○○○○○○○○○○○○○○○○○○○○○

Sélectionner le Point de départ et le Point d'arrivée et cliquer le long de la ligne.

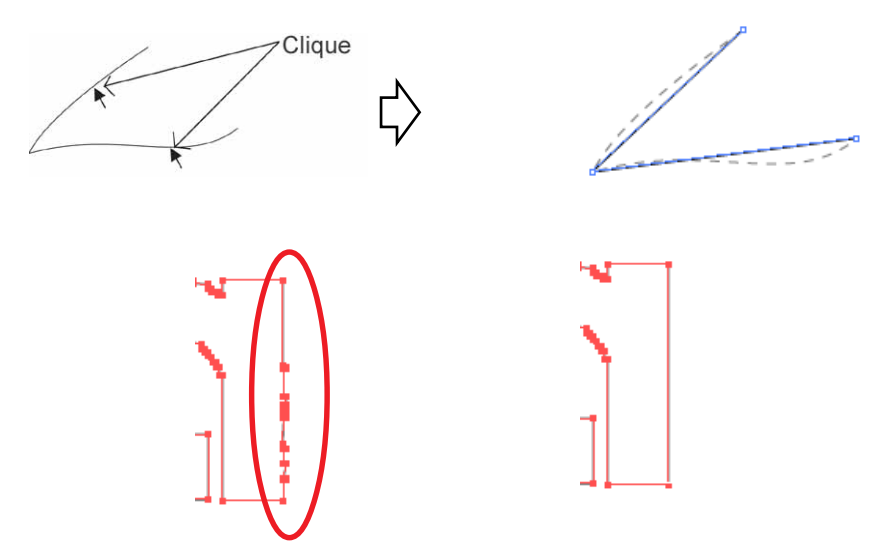

#### **Changer la ligne Horizontale/Verticale:**

Cliquer le long de la ligne pour transformer en ligne horizontale ou en ligne verticale. La ligne peut être mesurée comme une ligne horizontale ou une ligne verticale par rapport à un angle de la ligne sur laquelle on a cliqué.

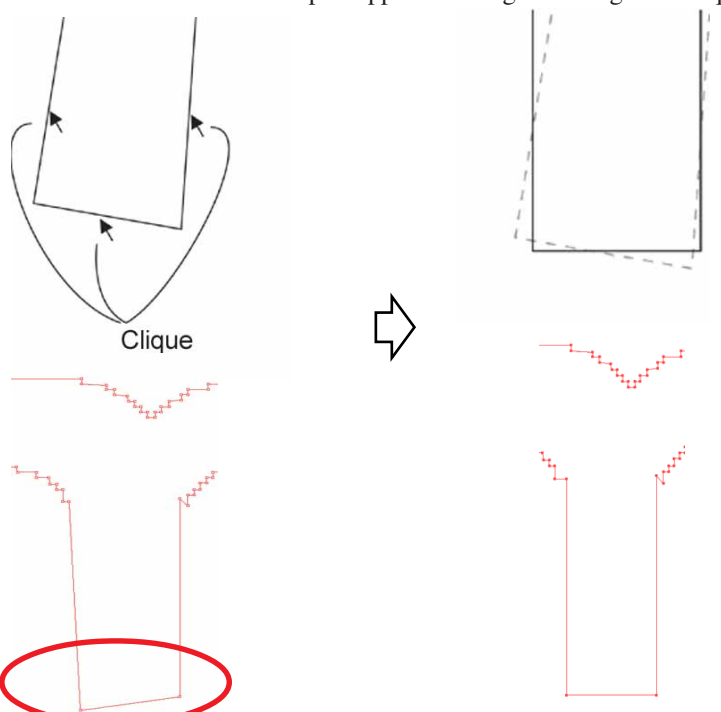

### **Ajouter ou supprimer point:**

Pour ajouter le point d'ancrage, cliquer à l'endroit de la ligne où le point d'ancrage doit être ajouté. Pour effacer le point d'ancrage, cliquer sur le point d'ancrage souhaité.

### **Déplacer le point et la ligne:**

Déplacer la ligne en gardant la forme entre le Point de départ et le Point d'arrivée.

**Correction lissage :** Régler le point de contrôle à la même inclinaison et lisser la jonction de la ligne.

○○○○○○○○○○○○○○ ○○○○○○○○○○○○○○○○○○○○○○○○○○○○○○○○○○○○○○○○○○○○○○○○○○○

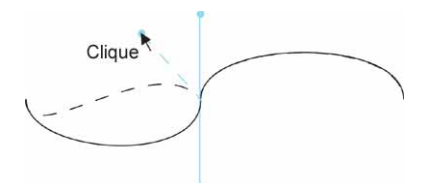

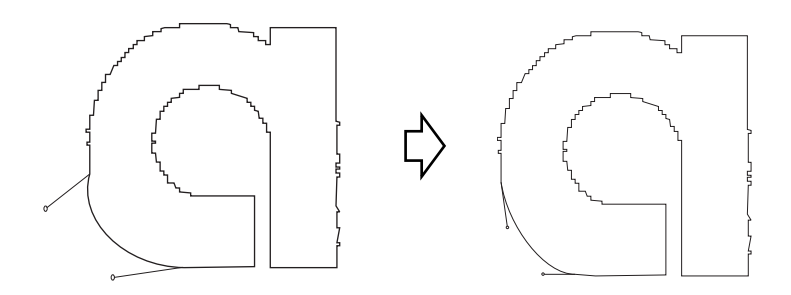

#### **Déplacement dans le sens de la ligne A:**

Déplacer le point de contrôle pour changer la forme curviligne. Dans ce cas, déplacer le point de contrôle également du côté opposé pour lisser la jonction de la ligne.

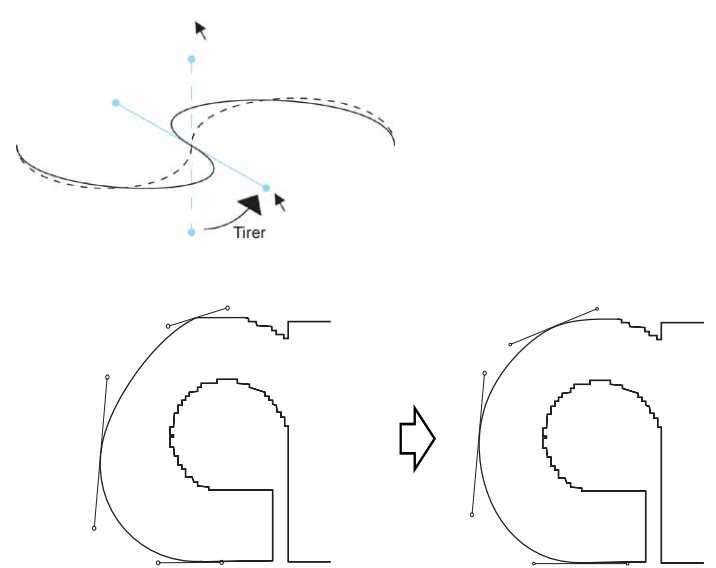

### **Déplacement dans le sens de la ligne A:**

Ne déplacer que le point de contrôle sélectionné pour changer la forme curviligne.

○○○○○○○○○○○○○○○○○○○○○○○○○○○○○○○○○○○○○○○○○○○○○○○○○○○○○○○○○○○○○○○○○

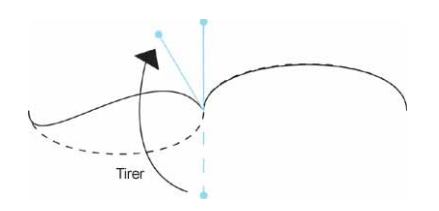

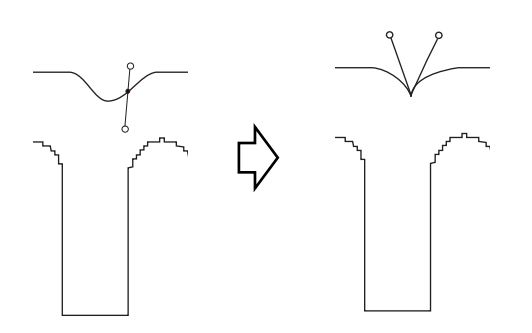

## **Impossible de changer les dimensions de la feuille.**

• Lorsque les commandes MGL-IIc sont utilisées, la taille de la feuille reste la même même si l'on décale l'origine sur le plotter et que l'on clique sur la touche  $(2)$ Chargement de feuille. Dans ce cas, les dimensions de feuille définies sur le plotter sont toujours affichées. Même si les données rentrent dans la zone de découpe dans la zone de mise en page, il se peut qu'à la découpe les données débordent.

○○○○○○○○○○○○○○○○○○○○○○○○○○○○○○○○○○○○○○○○○○○○ ○○○○○○○○○○○○○ ○

• Lors de l'utilisation des commandes MGL-Ic, la zone de découpe effective est affichée. Ainsi, même si l'on déplace l'origine sur le plotter, la découpe peut être faite normalement tant que les données rentrent dans la zone de découpe.

### **Les opérations de reconnaissance d'épaisseur de ligne et de recouvrement, d'extraction de cadre et d'extraction de contour consomment de la mémoire**

Les opérations de reconnaissance d'épaisseur de ligne et de recouvrement, d'extraction de cadre et d'extraction de contour requièrent une grande quantité de mémoire pour les objets compliqués. Selon les caractéristiques de la machine, il se peut que l'objet cible ne soit pas traité à cause d'une mémoire insuffisante. Dans ce cas, selon le type d'objet, vous pouvez éviter les erreurs dues à une mémoire insuffisante en divisant l'objet en plusieurs morceaux et en exécutant le traitement en plusieurs fois au lieu de sélectionner l'objet entier et d'exécuter le traitement en une seule fois.

Pour l'Extraction du contour, vous pouvez éviter les erreurs dues à une mémoire insuffisante en diminuant la résolution.

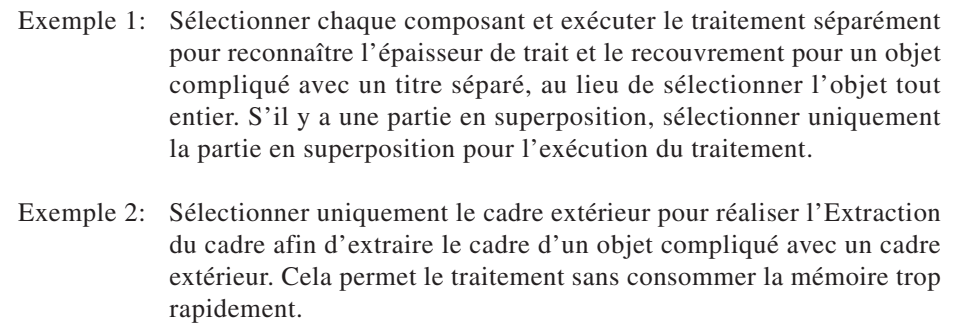

# **Une erreur de port de communication ou Erreur N**° **1 se produit pendant la découpe**

○ ○○○○○○○○○○○○○○○○○○○○○○○○○○○○○○○○○○○○○○○○○○○○○○○○○○○○○○○○○○○○○○○○ ○

Le message d'erreur suivant apparaît lorsque l'on clique sur la touche  $\left(\frac{1}{b}\right)$  Découpe pendant l'utilisation de FineCut.

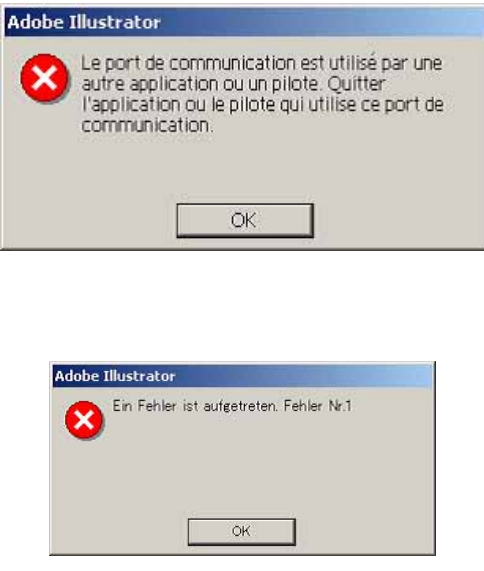

- Sur la version de Windows, une erreur de port de communication ou Erreur N° 1 se produit si l'on utilise un logiciel pilote pour le bloc-notes, un pilote d'imprimante ou d'autres périphériques qui utilisent le port série. Dans ce cas, changer le paramétrage pour utiliser un autre port.
- Sous Macintosh, le port de commande du plotter peut déjà être utilisé par AppleTalk. Dans ce cas, désactiver AppleTalk depuis le sélecteur. Alternativement, sélectionner un port non connecté au plotter, depuis le panneau de contrôle d'AppleTalk. Lorsque le plotter est connecté au port imprimante, sélectionner le port modem ou Ethernet.

**Découpe moins bonne lors de l'exécution des opérations [Extraction du cadre], [Créer ligne fine], ou [Créer Ombre/Marge] sur le texte habillé créé avec la fonction Habillage de texte**

Si l'on exécute les opérations [Extraction du cadre], [Créer ligne fine], ou [Créer Ombre/ Marge] sur le texte habillé qui a été créé sous Illustrator CS par la procédure [Objet]- [Habillage de texte]-[Créer habillage de texte], cela donne une découpe moins bonne. S'assurer de créer le contour de texte en allant dans [Type]-[Créer contours] pour obtenir le bon résultat.

## **Tracé invalide créé dans l'objet lors de la création de la marge**

Selon la forme du tracé, il se peut qu'un tracé invalide soit créé dans la marge créée. Dans ce cas, régler une valeur de décalage inférieure pour créer la marge ou changer la forme de l'angle.

## **Impossible d'effacer l'ombre ou la marge créées dans [Créer Ombre/Marge]**

Si l'on édite un tracé avec ombre ou marge créé dans [Créer Ombre/Marge], il se peut qu'il ne soit pas possible de l'effacer même en exécutant [Effacer Ombre/Marge]. Dans ce cas, exécuter [grouper] sur le tracé avec ombre/marge, puis effacer manuellement l'ombre/marge.

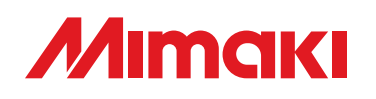

D201331-1.00-03032006 © MIMAKI ENGINEERING Co., Ltd. 2006

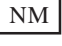